# **EPSON STYLUS**<sub>M</sub> COLOR 670

All rights reserved. No part of this publication may be reproduced, stored in a retrieval system, or transmitted in any form or by any means, electronic, mechanical, photocopying, recording, or otherwise, without the prior written permission of SEIKO EPSON CORPORATION. The information contained herein is designed only for use with this EPSON printer. EPSON is not responsible for any use of this information as applied to other printers.

Neither SEIKO EPSON CORPORATION nor its affiliates shall be liable to the purchaser of this product or third parties for damages, losses, costs, or expenses incurred by the purchaser or third parties as a result of: accident, misuse, or abuse of this product or unauthorized modifications, repairs, or alterations to this product, or (excluding the U.S.) failure to strictly comply with SEIKO EPSON CORPORATION's operating and maintenance instructions.

SEIKO EPSON CORPORATION shall not be liable for any damages or problems arising from the use of any options or any consumable products other than those designated as Original EPSON Products or EPSON Approved Products by SEIKO EPSON CORPORATION.

SEIKO EPSON CORPORATION shall not be held liable for any damage resulting from electromagnetic interference that occurs from the use of any interface cables other than those designated as EPSON Approved Products by SEIKO EPSON CORPORATION.

EPSON is a registered trademark and EPSON Stylus is a trademark of SEIKO EPSON CORPORATION.

Microsoft and Windows are registered trademarks of Microsoft Corporation.

General Notice: Other product names used herein are for identification purposes only and may be trademarks of their respective owners. EPSON disclaims any and all rights in those marks.

Copyright © 2000 by SEIKO EPSON CORPORATION, Nagano, Japan.

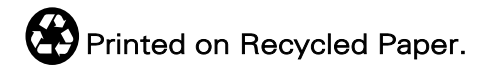

本手冊的內容若有變更,恕不另行通知。

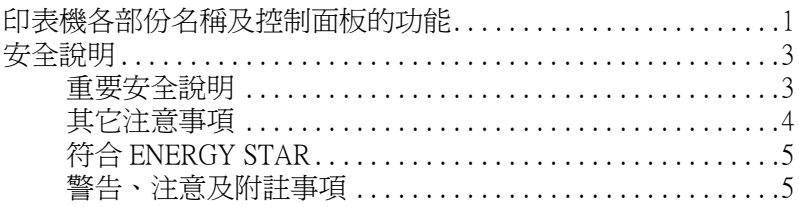

#### 第1章 紙張的安裝

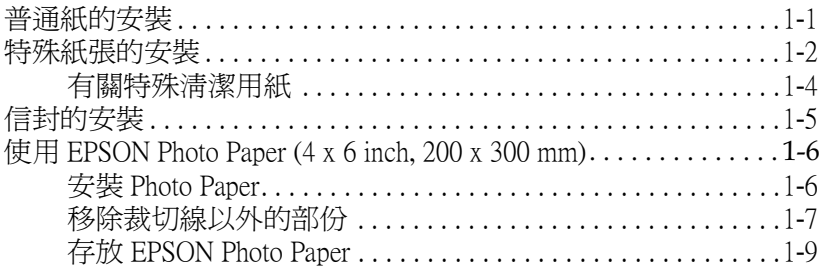

### 第2章 在 Windows 下列印

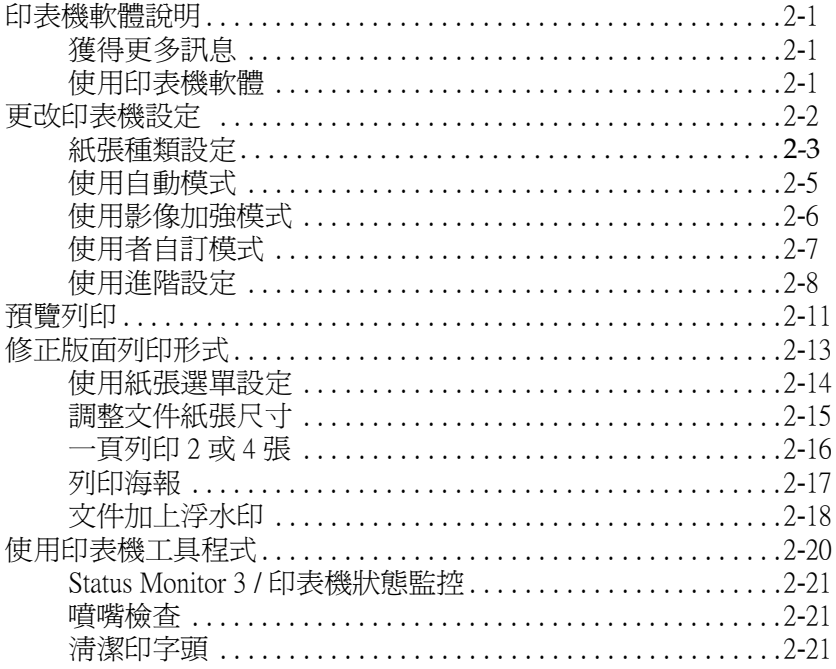

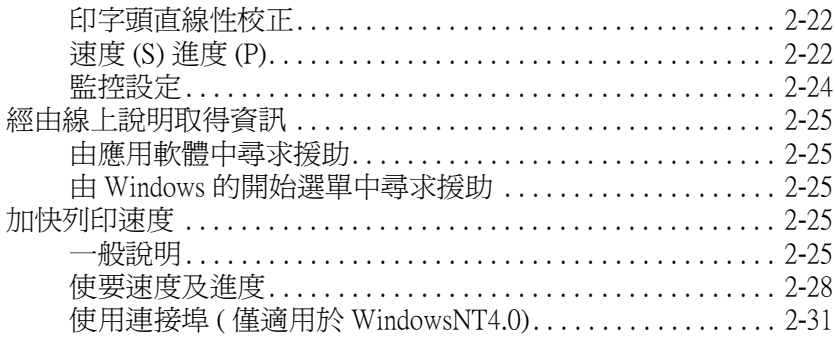

#### **[第](#page-56-0) 3 章 在 Windows ㆘檢查㊞表機狀態和管理列㊞工具**

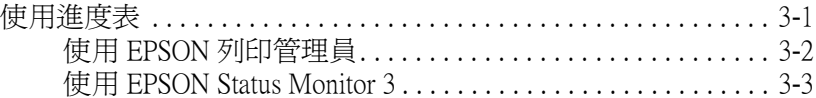

### **[第](#page-60-0) 4 章 在 Macintosh ㆘列㊞**

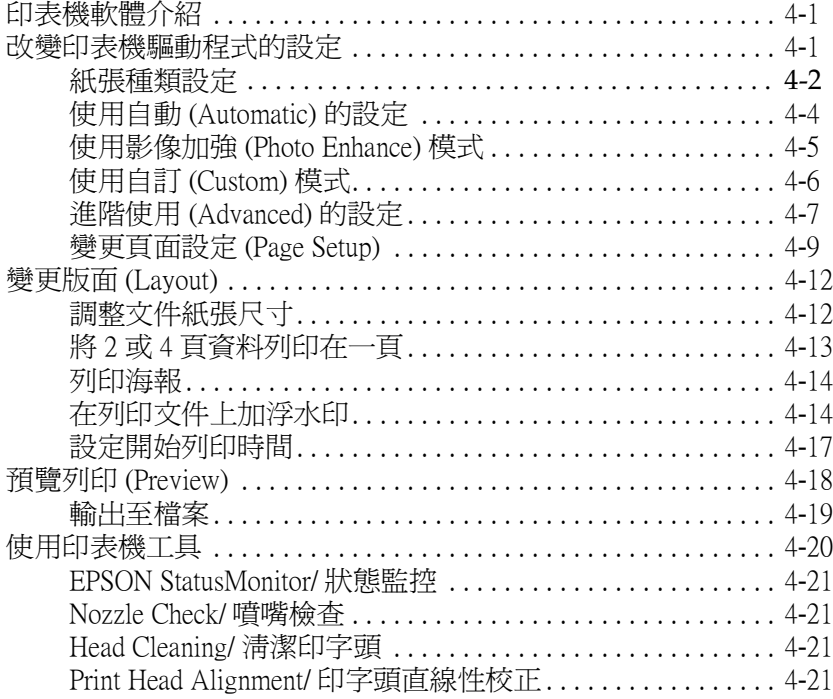

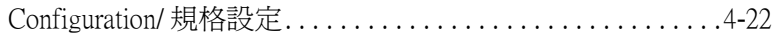

### **[第](#page-82-0) 5 章 在 Macintosh ㆘檢查㊞表機狀態和管理列㊞工具**

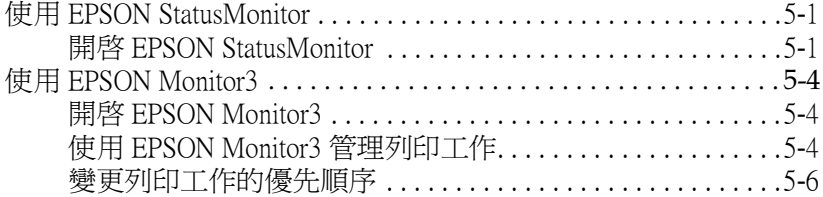

#### **[第](#page-90-0) 6 章 於網路㆖設定㊞表機**

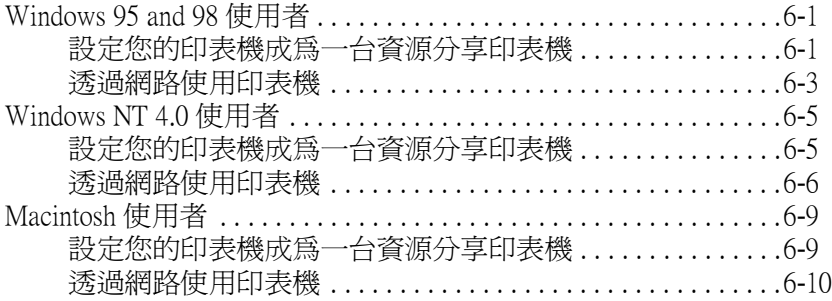

### **[第](#page-102-0) 7 章 更換墨㈬卡匣**

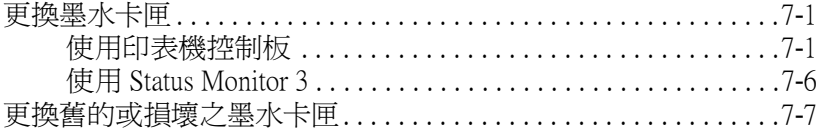

#### **[第](#page-110-0) 8 章 ㊞表機的維護**

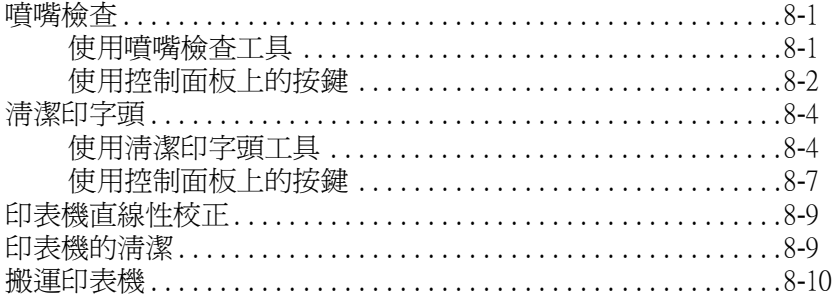

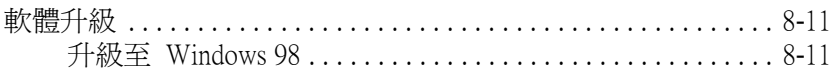

### 第9章 故障排除

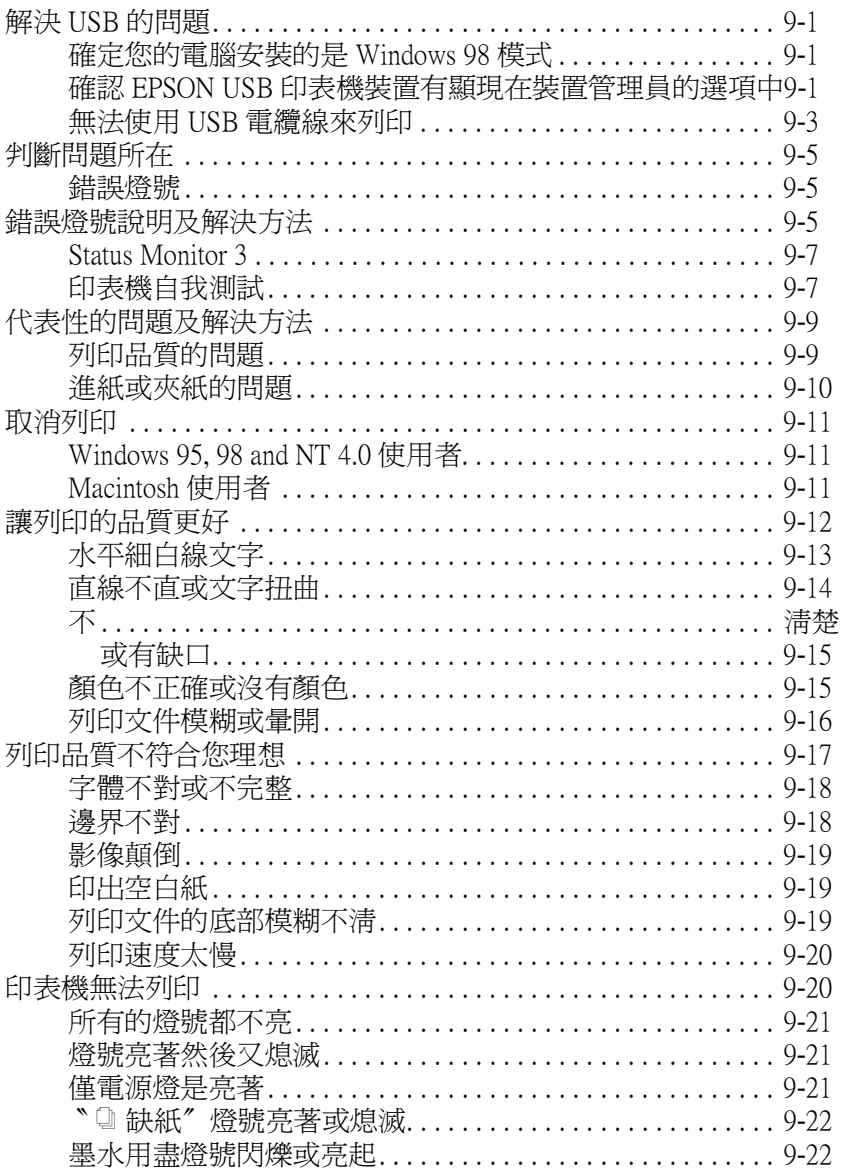

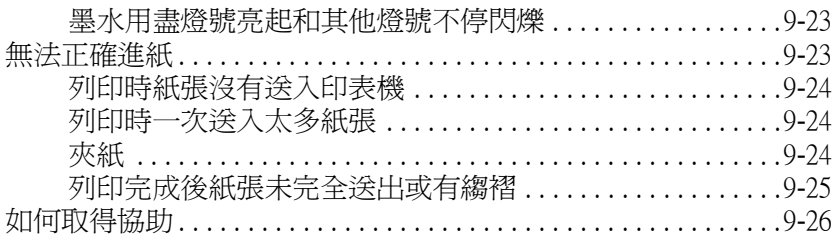

### 第10章 消耗品

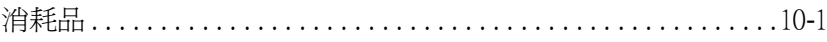

### 附錄 A 彩色列印秘訣

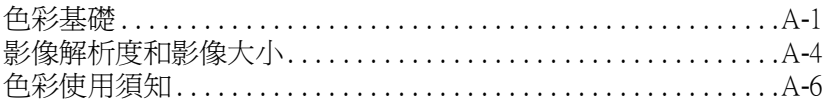

### 附錄 B 印表機規格

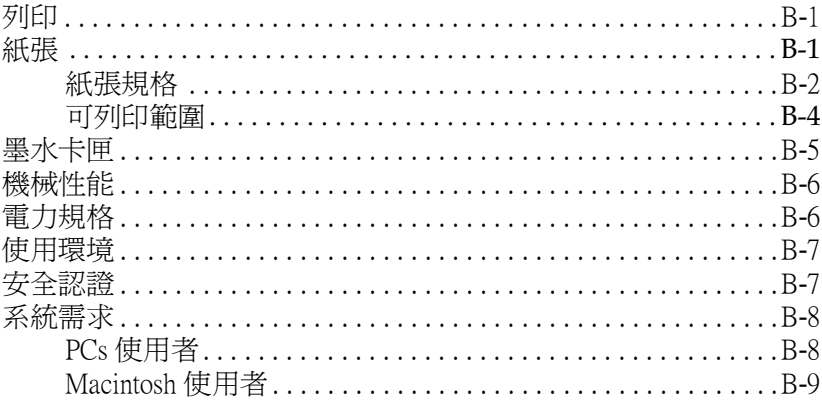

### 字彙

## <span id="page-8-0"></span>**㊞表機各部份㈴稱及控制面板的功能**

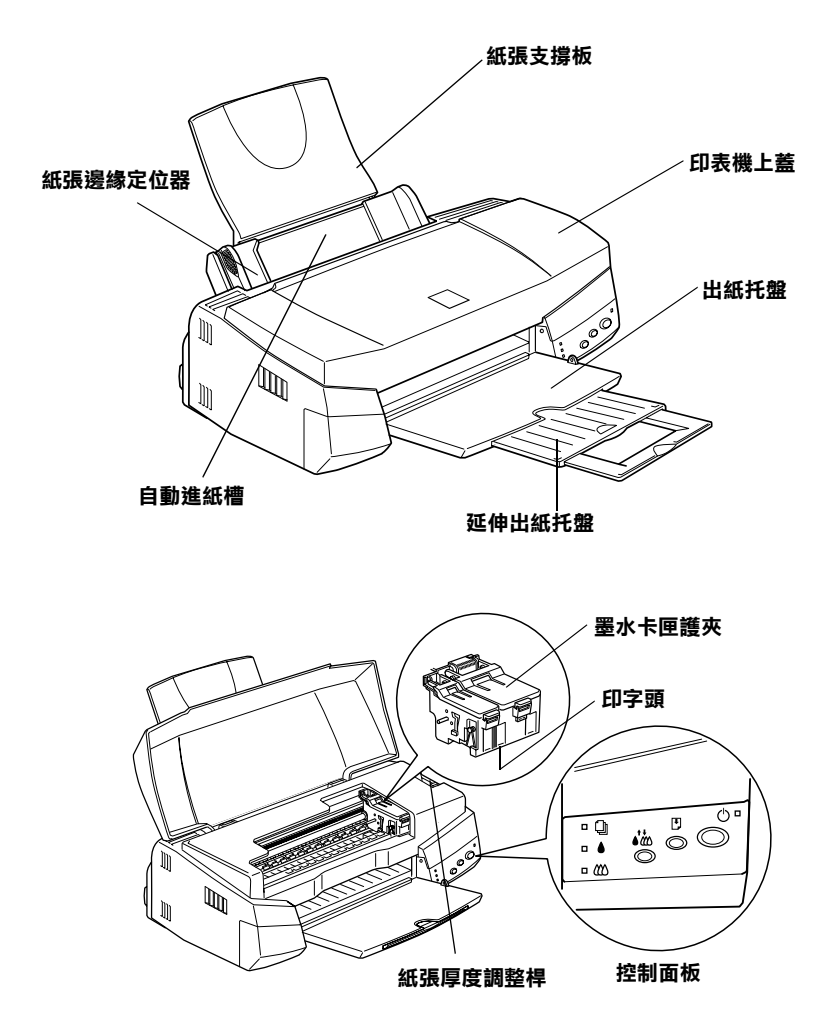

按鍵

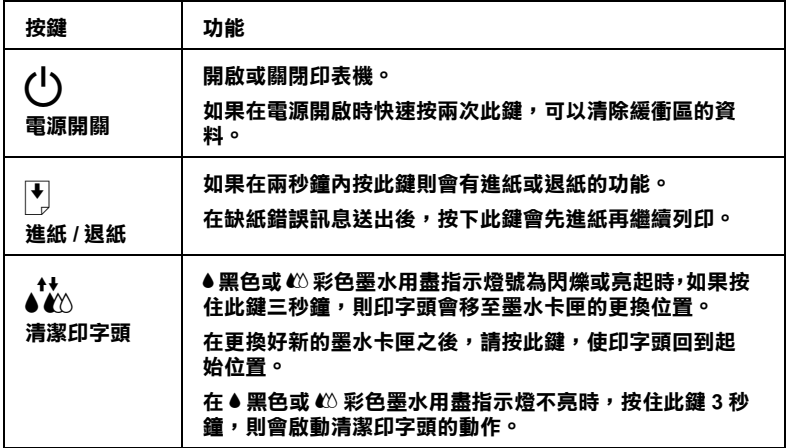

指示燈號

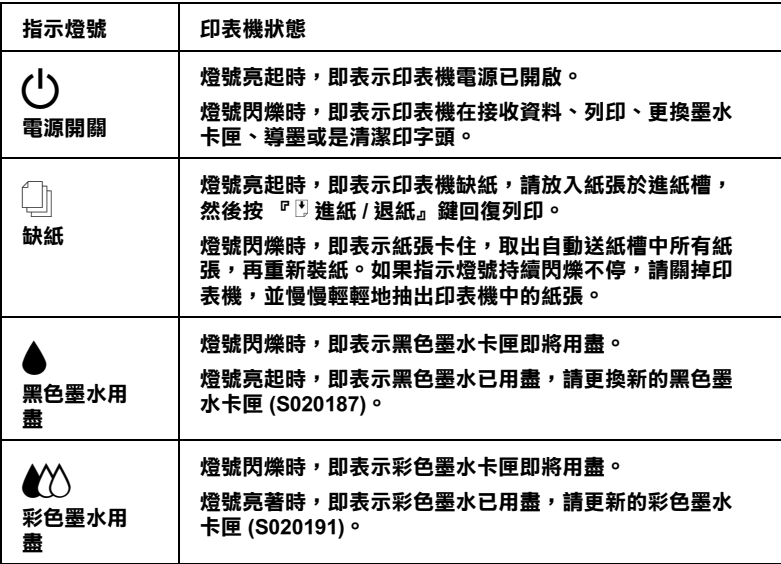

### <span id="page-10-0"></span>**安全說明**

#### <span id="page-10-1"></span>**重要安全說明**

在您使用印表機之前,請詳細閱讀以㆘所有的說明及標示在印表 機上的所有警告訊息和說明。

- ❏ 請勿將任何硬物或封蓋塞入印表機的進紙槽或出紙槽內,也 不要將任何東西插入印表機的插槽內。
- ❏ 請小心避免將任何液體潑灑於印表機㆖。
- ❏ 請使用印表機㆖所指示的電源規格。
- ❏ 請使用獨立的電源插座。避免與其他如影印機、空氣調節器 等會需要經常啓動開關的任何電器設備共用一組電源延長插 座。
- ❏ 請避免將印表機電源連接至轉接開關或是定時裝置開關。
- □ 印表機機體請遠離其他有電流干擾的機器設備,如喇叭或是 無線電話和其充電座。
- ❏ 請勿使用任何有損壞或磨損的電源延長線。
- ❑ 如果您的印表機雷源是插在雷源延長線上,請確定延長線上 所有機器設備在使用時所耗費的安培數沒有超過這條電源延 長線所能負載的總安培數。
- ❏ 切勿嘗試自行修理印表機。
- ❏ 印表機如果有以㆘情形時,請拔除電源並將印表機送至合格 的維修商進行維修:

電源插頭或是電源線損壞、有液體滲入印表機機殼內、印表 機不慎掉落或是機殼有損毀破裂、印表機無法正常開啟或開 啟後有任何異常的情形。

### <span id="page-11-0"></span>**其它注意事項**

#### 當您在使用*印表機時*

- ❏ 請勿將手伸進印表機內部或是當印表機在列印時觸碰移動中 的印字頭。
- ❏ 請勿用手移動印字頭,這樣也可能造成印表機的損壞。
- □ 欲將印表機雷源關閉,請按印表機上的『少 雷源開關』鍵, 當您按下『少 電源開關,鍵時,少 雷源燈號會先閃爍然後印 表機才會關閉,在這之前請勿拔掉印表機電源插頭或以其他 方式將印表機關閉。
- ❏ 在移動印表機之前,請務必確定印表機的印字頭及墨水卡匣 已被固定於印表機的最右方。

#### 有關墨水卡匣

- □ 請務必使孩童遠離墨水卡匣, 絕不要讓孩童誤飲到黑水或是 觸碰到墨水卡匣。
- ❏ 如果皮膚不小心沾到墨水,請以肥皂徹底沖洗乾淨。如果墨 水不慎滴入眼睛,請以大量的清水沖洗眼部。
- ❏ 請勿搖晃墨水卡匣,這將會造成墨水的外漏。
- □ 請於墨水卡匣句裝拆封後,立即安裝於印表機上。如果您在 拆封後一段時間才裝入印表機上,有可能會造成印表機列印 時不正常。
- □ 請勿在標示在墨水卡匣外盒上的保存期限過後繼續使用這個 墨水卡匣,這樣有可能會影響列印的品質。給您的建議是, 請在墨水卡匣拆封後半年內使用完畢以確保其列印品質。
- □ 請勿觸碰墨水卡匣上有綠色晶片的地方,這樣將會浩成印表 機的列印不正常。
- ❏ 請勿嘗試將墨水卡匣拆開,這樣有可能會造成印表機印字頭 的損壞。

#### **選擇印**表機的放置地點

- ❏ 請將印表機置放於㆒個平坦、穩固而且空間大於印表機本體 的地方。印表機是無法在傾斜或是晃動的地方正常渾作的。
- ❏ 請避免將機器快速的移放至另㆒個溫度、溼度差異甚大的環 境㆘。另外,也必須使印表機遠離陽光、強光的照射或是其 它熱源。
- □ 請避免將印表機置放於一個晃動或是不平穩的環境下。
- ❏ 請確定有足夠的空間置放印表機,並保持印表機周圍空間的 流通。
- ❏ 請將印表機置放於靠近牆壁電源插座並且方便拔除電源的㆞ 方。

### **符合 ENERGY STAR**

<span id="page-12-0"></span>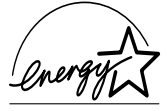

EPSON 公司為能源之星 (ENERGY STAR) 加盟者, 特 此聲明本產品之能源效率符合 ENERGY STAR 各項準 則。

國際 ENERGY STAR 辦公室設備計劃案係㆒電腦及辦公至設備業 界組成之聯盟,並且將節省能源效能引到個人電腦、顯像器、印 表機、傳真機及影印機㆖,以減少空氣之污染。

### <span id="page-12-1"></span>**警告、注意及附詳事項**

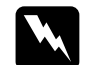

W *警告<br>W 警告<br>有警告事項均應注意,以防身體受傷。* 

合計中央, 流出态, 以防以 温文网<br><br><br><br>注意事項應加注意, 以防設備受損。

#### 附註

<sup>請</sup>注意重要訊息內容,那對操作印表機會有很大幫助。

<span id="page-14-0"></span>**第 1 章 紙張的安裝**

### <span id="page-14-1"></span>**普通紙的安裝**

請依照下列步驟將紙張放入您的印表機上。

- 1. 先住下翻出印表機出紙托盤,並將出紙托盤往外拉出到底。 再將紙張邊緣定位器往左移到適合紙張的寬度。
- 2. 將整疊紙張打散順齊。
- 3. 列印面朝上、靠右擺入印表機自動進紙槽內,再將紙張邊緣 定位器往右移,使其貼緊紙張以便固定。

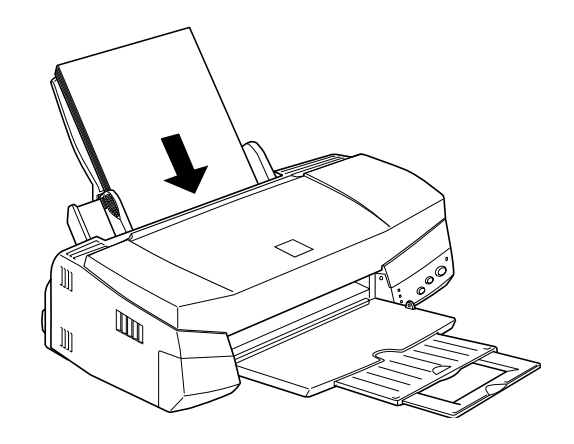

#### 附註:

- ❏ 紙張較窄的㆒邊必須先放入自動進紙<sup>槽</sup>內。
- **⊔** 社衆較窄的一邊必須先放入自動進紕槽内。<br>□ 請注意不要讓整疊紙張的高度超過紙張邊緣定位器上的三 請注意不要讓整<mark>。</mark><br>角形符號。

### <span id="page-15-0"></span>**特殊紙張的安裝**

使用大部份普通紙來列印都能達到不錯的效果,若使用專用紙及 光面紙列印,因其吸收較少油墨,故列印效果會更好。

提供配合 EPSON 噴墨印表機所使用的特殊紙張,請使用 EPSON 專用紙以確保列印品質。請參閱第 10-1 頁 〝[EPSON](#page-150-2) 特殊專用紙〞 清單㆖的產品。

安裝 EPSON 特殊紙張之前,請先詳細閱讀包裝㆖的說明,再依 步驟仔細進行安裝。

□ 請先確定列印面朝上,參閱包裝紙上的說明,以確認哪一面 是紙張的列印面。有些紙張已有切角作為裝紙方向的記號。

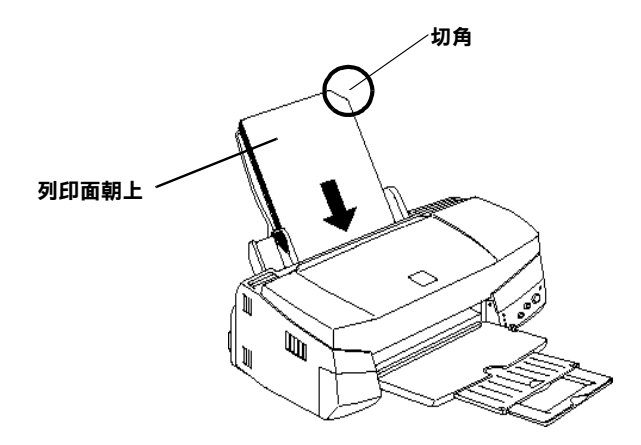

#### 附註:

**附註:**<br>若在印表機驅動程式中選擇了 "**最大**"列印區域來加大列印 **<sub>的社・</sub><br>若在印表機驅動程式中選擇了'<b>最大**"列印區域來加大列印<br>範圍,在列印有印角記號之特殊紙張時,可能將會破壞列印 範圍,在列印有印角記號之特殊紙張時,可能將會破壞列印<br>品質。

❏ 請確定整疊紙張位於左側紙張邊緣定位器內面之箭頭㆘方。

□ 以下是建議 EPSON 專用紙張之裝入量。

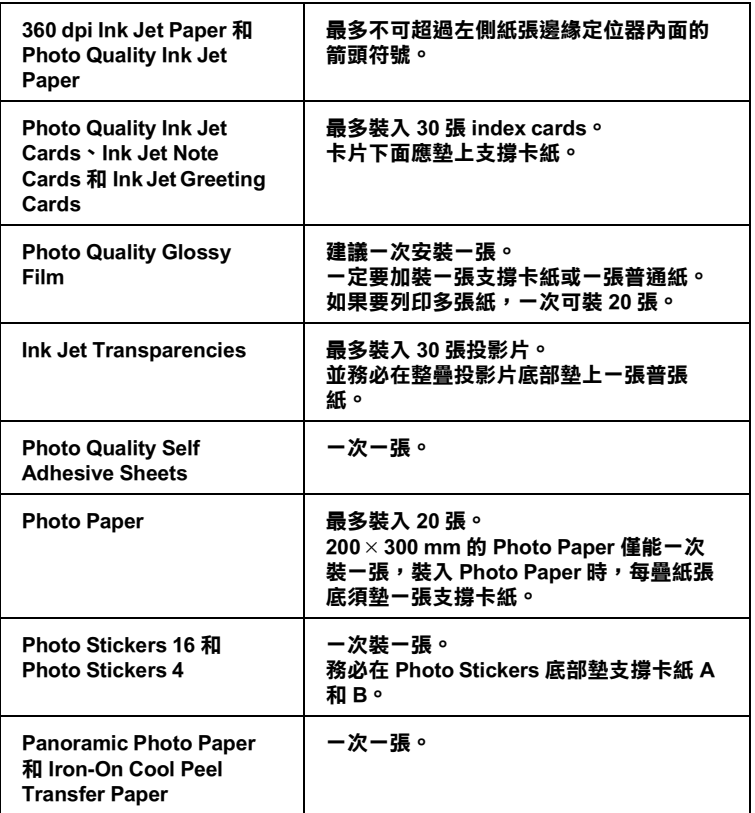

- **\* 請小心,勿使㊞表機列㊞㉃㈵殊紙張㆘方墊的支撐紙。**
- □ 如果紙張捲曲,放入前應先壓平,否則在捲曲的紙張上列印 時效果會不理想,尤其以 "**最大**"列印範圍進行列印動作時 更會如此。

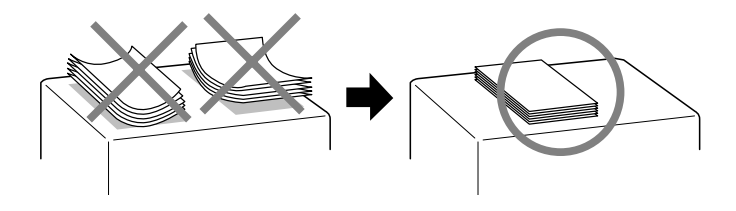

□ 如果文件上有油墨滲出,請將紙張厚度調整桿調至 "+"的 位置。如欲變更設定,請先打印表機㆖蓋,將紙張厚度調整 桿依圖示放置。

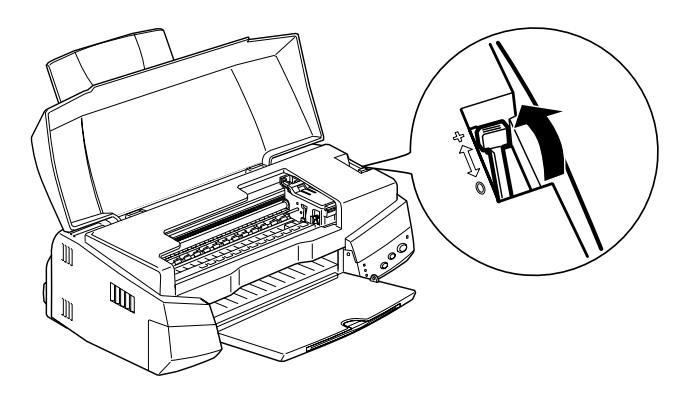

#### 附註:

- □ 當您要列印正常厚度紙張前,請先將紙張厚度調整桿調至 <sup>皆</sup>您要列印正常厚度紙張前,請先將紙張厚度調整桿調至<br>"O"的位置。如置於 "+"處,可能會於列印的影像中 <sub>出会会の新社</sub><br>"O"的位置。如<br>出現空隙。 *出現空隙。*<br>□ *當紙張厚度調整桿的位置爲 "+"時,請確定已關閉印表*
- 當紙張厚度調整桿的位置爲 "+"時,請確定已關閉印表<br>機驅動程式中對話框裡的 "高速"。關閉這項設定後,同 時您也需要改變列印品質的設定。

請注意,如果您用 Ink Jet Card 列印時,請將列印面積設至 "**最大**"。Ink Jet Card 列印後可能會捲曲,因此如果您要雙面 列印,請先列印第一頁於紙張的正面,然後將紙張壓平 ( 或 反向輕輕捲曲紙張)。列印第二頁前,請先將紙張厚度調整桿 調至 "+"的位置,再進行列印。

### <span id="page-17-0"></span>*有關特殊清潔用紙*

本印表機不適合使用 EPSON 特殊清潔用紙,這款印表機不需要 使用特殊清潔用紙的功能,且可能會造成夾紙。

### <span id="page-18-0"></span>**信封的安裝**

列印信封時,請按照下列步驟淮行:

❏ 進紙槽㆗最多只能放置 10 張信封。

#### 附註:

**附註:**<br>不同的信封厚度差異甚大,如果整疊信封的厚度超過 10 mm, **。。。。**<br>不同的信封厚度差異甚大,如果整疊<br>請於放入前先將信封稍微壓平。

□ 打開印表機上蓋,將紙張厚度調整桿調至"+"的位置。

#### 附註:

- 附註:<br>□ 列印完信封後,請將調整桿調回至 "O"的位置或正常狀 ・・<br>列印完信封後,請將調整桿調回至 "O"的位置或正常狀<br>態。如仍停留在 "+"的位置,有可能發生一般紙張列印 態。如仍停留在 "+"的位置,有可能發生一般紙張列印<br>品質不佳的情形。
- □ 當紙張厚度調整桿的位置為 "+"時,請確定已關閉印表 當紙張厚度調整桿的位置爲 "+"時,請確定已關閉印表<br>機驅動程式對話框中 "高速"的功能。關閉這項設定後, 高观波序度調盤伊的应具為 + 吋 ? 調堆<br>機驅動程式對話框中 "高速"的功能。關<br>同時您也需要改變列印品質的設定。
- ❏ 請如圖所示,放入信封時,封口朝入。

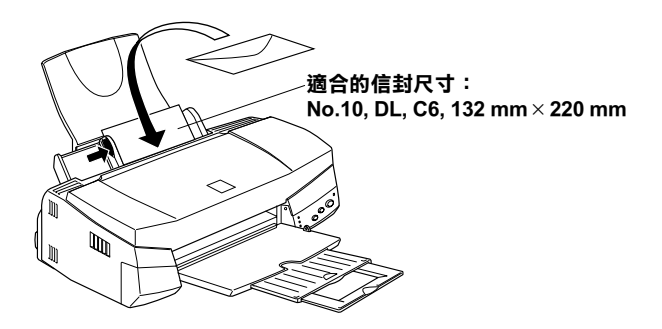

❏ 請勿使用捲曲或有摺皺的信封,因此於安裝前,請先將其封 口壓平,也不要使用太舊的信封,以免在列印中發生捲曲的 情形。

□ 在印表機驅動程式內的"紙張種類"設定中,請選擇 "**Plain Paper**"。

### <span id="page-19-0"></span>**使用 EPSON Photo Paper (4 x 6 inch, 200 x 300 mm)**

EPSON Photo Paper(S041134、S041254) 的四周已有裁切線,因此您 可將影像大小調整至 4×6 吋 (102×152mm) 或 200×300mm 相片的尺 寸。

### <span id="page-19-1"></span>**安裝 Photo Paper**

當安裝 EPSON Photo Paper 時,請注意下列事項:

□ 將列印面朝上,裁切邊按照圖示放置。

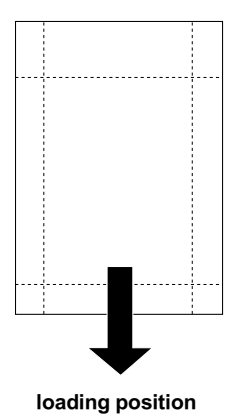

- □ 使用平坦且未受捐之紙張,如支撐卡紙上的紙張已捲曲,淮 紙前請先將其壓平,以免印表機進紙不易。
- □ 將支撐卡紙放在整疊 Photo Paper 的下方,切勿直接列印在支撐 卡紙㆖。

### <span id="page-20-0"></span>**移除裁切線以外的部份**

如欲移除裁切線以外的部份,請注意下列事項:

□ 如欲移除裁切線以外的部份,請將紙張背面的裁切線來回折 疊數次,再小心扯下紙邊。

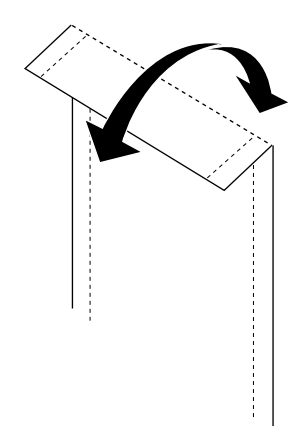

**4 x 6 inch**

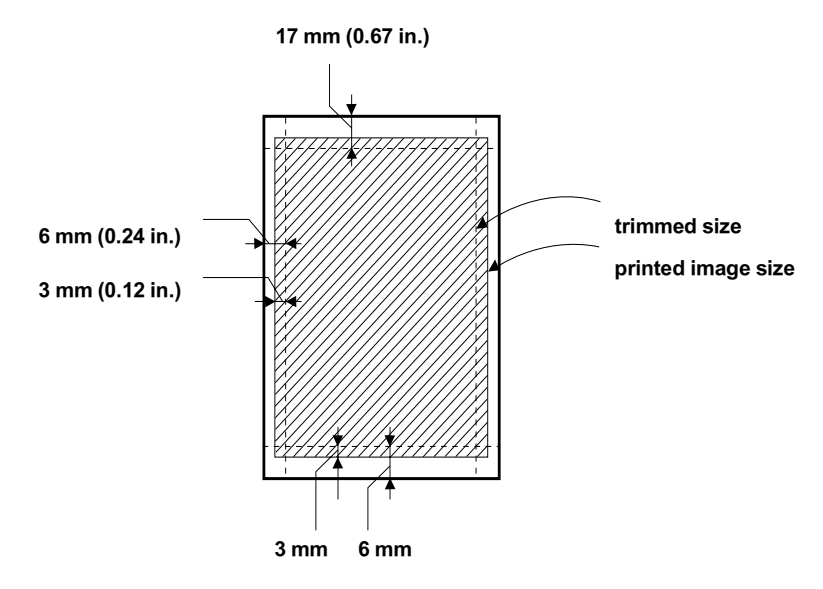

**200 x 300 mm**

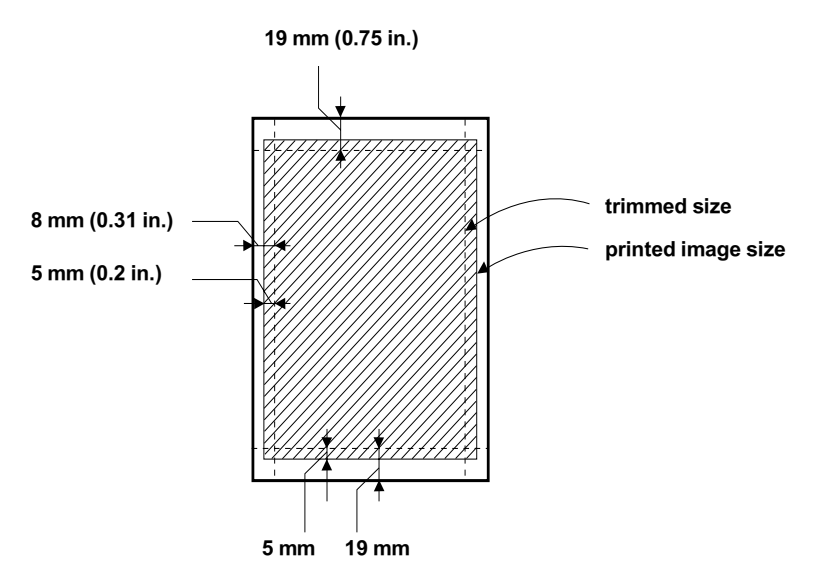

### <span id="page-22-0"></span>**存放 EPSON Photo Paper**

□ 請將未用完的紙張放入原來包裝內,且避免將 EPSON 光面照 片紙放置在潮溼、高溫或陽光直射的㆞方。

<span id="page-24-0"></span>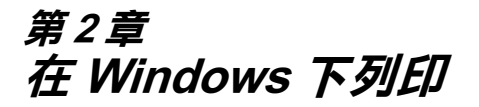

### <span id="page-24-1"></span>**㊞表機軟體說明**

印表機軟體包含了印表機驅動程式軟體和印表機工具程式。印表 機驅動程式讓您透過多樣化的設定而獲得最佳的效果。而印表機 工具程式讓您偵測印表機狀態,並隨時保持印表機處於最佳狀 態。

### <span id="page-24-2"></span>**獲得更多訊息**

請參閱第 2-2 頁 〝[更改印表機設定](#page-25-0)〞以查詢驅動程式資料。

請參閱 第 2-20 頁 〝[使用印表機工具程式](#page-43-0)〞以查詢印表機工具程 式資料。

#### **附註:**

印表機的應用軟體功能隨您所使用之的 Windows 版本而有所<sup>不</sup> 同。

請參閱第 2-25 頁 〝[經由線㆖說明取得資訊](#page-48-0)〞,裡面將提供更多有 關於印表機軟體的資料。

### <span id="page-24-3"></span>**使用㊞表機軟體**

大部份 Windows 應用軟體均可直接開啓印表機軟體,或從 Windows 開始功能表來開啓印表機軟體 (Windows 95, 98 和 NT  $4.0$ )。

當您經由 Windows 應用軟體使用印表機軟體時,所變更的設定, 將只有在您使用應用軟體中有效。

當您經由 "開始功能表"變更印表機軟體設定,這些設定將應用 到所有 Windows 應用軟體。

#### **Windows 應用軟體**

- 1. 從 "檔案"功能表中選取 "列印"或選擇 "列印設定"。
- 2. 在對話框㆗按 " **Printer"→** " **Setup"→** " **Options"**或 " **Properties**" ( 依您使用的軟體不同,您可能必須點選㆒連 串的按紐。) 即可看到印表機軟體視窗。

#### **Windows "開始功能表"**

- 1. 按 『開始』→ 『設定』→ 『印表機』。
- 2. 在 Windows 95 及 98 ㆗,選擇您的印表機,然後在 "檔案功 能表"中選"內容"。在 WindowsNT4.0 中, 選擇您的印表 機,然後在 "檔案功能表"㆗選 "文件預設值",即會出現 印表機軟體視窗。

### <span id="page-25-0"></span>**更改㊞表機設定**

印表機驅動式功能有下列選單和設定:

- 主選單 紙張種類,墨水,列印模式
- 紙張 紙張大小,拷貝份數,列印方向 列印區域
- 版面 放大 / 縮小, 版面配置, 浮水印

主選單上的設定共有四種印表機驅動程式控制方式如下:

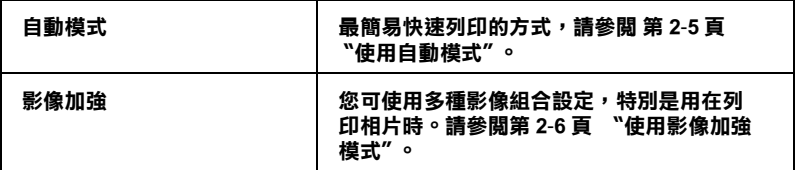

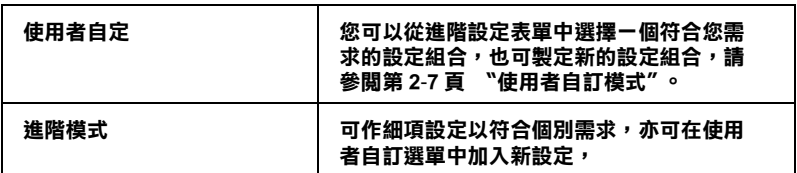

除了組合各項設定以改善列印品質為外,亦可使用"紙張"及 "版面"修改列印形式。

### <span id="page-26-0"></span>**紙張種類設定**

此紙張種類設定功能將會決定其它設定有效與否,故應先做此設 定。

在主選單中選出適合您所使用紙張的種類設定,在下表中找出您 所使用的紙張,再選出對應之紙張種類,某些類型的紙張可以有 好幾種紙張尺寸可以選擇。

#### **Plain Paper/ 普通紙**

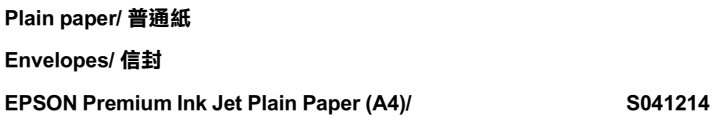

#### **360 dpi Ink Jet Paper/360 dpi 噴墨專用紙**

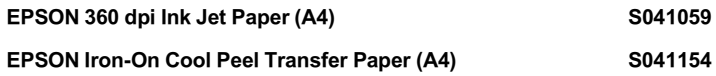

#### **Photo Quality Ink Jet Paper/720 dpi 噴墨專用紙**

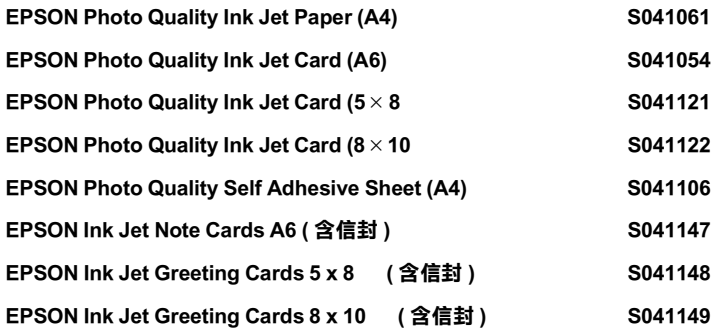

#### **Photo Paper/ 照片紙**

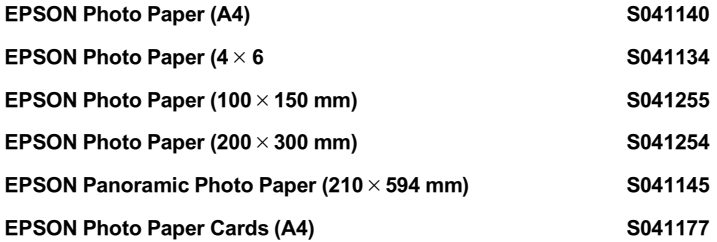

#### **Photo Quality Glossy Film / 光面膠片**

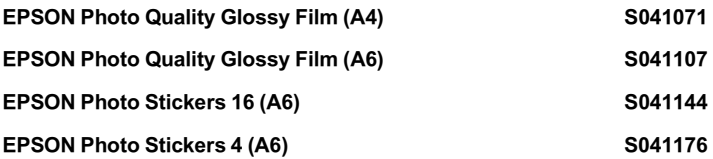

#### **Ink Jet Transparencies/EPSON 專用投影片**

EPSON Ink Jet Transparencies (A4) S041063

#### **附註:**

特殊紙張種類,依國家的不同會有所差異。

### <span id="page-28-0"></span>**使用㉂動模式**

當您在"主選單"上選擇"自動"時,印表機驅動程式即依照 現有的"紙張種類"及"墨水"設定方式列印,如欲設定"墨 水 ",請按 『彩色』作彩色列印或按 『黑色』作黑白列印。請 參閱第 2-3 頁 〝[紙張種類設定](#page-26-0)〞設定紙張種類。

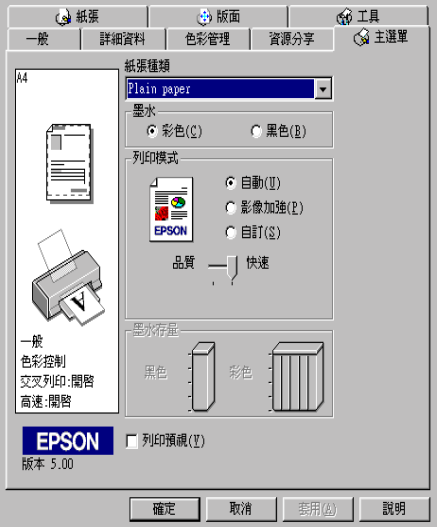

#### *附註* :

- ❏ 依據 "紙張種類"清單㆖所選的紙張 ( 自動模式 ),在點選的 :<br>*依據 "紙張種類" 清單上所選的紙張(自動模式),在點選的<br>自訂鍵下方會出現捲動軸,可供調整 "品質" 或 "快速"的* 自訂鍵下方會出現捲動軸,可供調整 "品質"或 "快速"的<br>*設定。如欲加強列印品質時,請選 "品質"。*
- ❏ 多數 Windows 應用軟體<sup>均</sup><sup>有</sup> "紙張大小"及 "版面",設定 與印表機驅動程式上設定類似。如果您的應用軟體未包含此 多数 willdows 感力软鹿巧冒 = 冰派大小 = 次一 放曲 = 設定<br>與印表機驅動程式上設定類似。如果您的應用軟體未包含此<br>功能,也能從印表機驅動程式 "紙張"目錄設定功能中選擇 六字公威疆勒達<br>功能,也能從印<br>紙張大小。

### <span id="page-29-0"></span>**使用影像加強模式**

影像加強 (PhotoEnhance ) 提供多種影像修正設定,因此可以於列 印相片影像之前應用此設定,這並不會影響到您其他的設定。

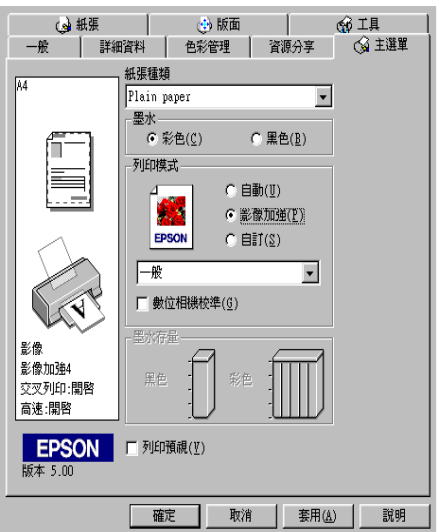

#### **附註:**

❏ <sup>此</sup>模式只適用於 <sup>1</sup>6、<sup>24</sup> 或 <sup>32</sup> 位元彩色列印文件。

**□** 用影像加強 (PhotoEnhance) 列印可能會增加列印時間,依您所 使用的電腦系統及影像資料的多寡而定。

您可以選擇以下的設定:

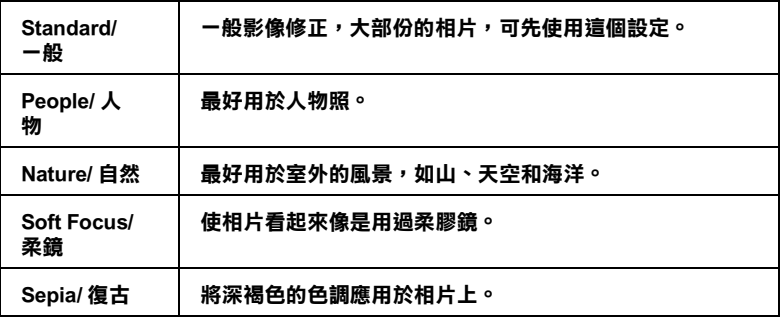

如果您列印的相片是使用數位相機所拍攝取得的,請選擇影像加 強 (PhotoEnhance), "數位影像校準"檢查方塊,這可以讓您列印 的影像就如使用㆒般相機所拍攝出來的相片般自然。

### <span id="page-30-0"></span>**使用者㉂訂模式**

自訂模式提供您自行修改列印文字和圖片及應用彩色調和方法的 設計。您也可以建立您自己的設定並將之新增至清單中。

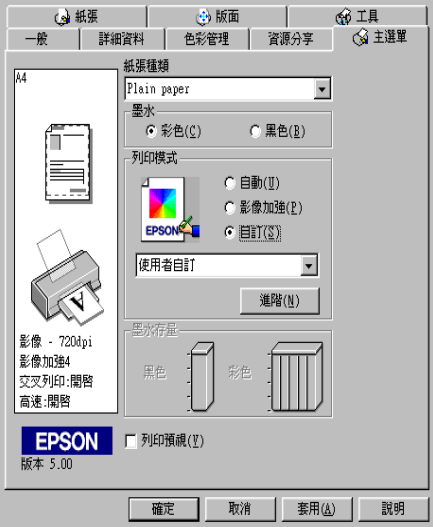

您可以選擇下列已預設好的設定:

| Text/Graph/ 圖文                         | 適用於列印圖文整合簡報資料。                           |
|----------------------------------------|------------------------------------------|
| Economy/ 省墨                            | 適用於文字草稿列印。                               |
| <b>ICM</b><br>(適用於 Windows 95 和<br>98) | ICM 代表影像彩色配對,此功能將會自動調<br>整列印的色彩與螢幕上色彩配合。 |
| sRGB                                   | 適用於其它 sRGB 設備的色彩吻合。                      |

依照下列選擇 "自訂"模式:

- 1. 在"主選單"中按下『使用者自訂』鍵。
- 2. 在 "自訂模式"設定表上選擇最適合您要列印之文件或影像 的紙張種類。
- 3. 選擇了設定之後,其它例如列印品質,半色調及顏色調整等 都會自動設定宗成, "主選單"左方即會出現目前設定。
- 4. 列印前,請先確認 "紙張種類"及 "墨水"設定,它們可能 會影響您所選擇的 "使用者自訂"設定。請參閱[第](#page-26-0) 2-3 頁 〝[紙張種類設定](#page-26-0)〞.

### <span id="page-31-0"></span>**使用進階設定**

進階設定可以讓您自行調整所有的列印設定以符合個人需要。如 果對新的設定感到滿意後,即可為其命名並將這組設定加入自定 模式設定清單中。

#### **使用進階設定**

請依下述步驟來做 "進階"設定:

#### 附註 :

本步驟中的印表機驅動程式畫面僅專供 Windows 95 及 98 使用者 參考。 Windows NT 4.0 的印表機驅動程式<sup>畫</sup>面則稍有不同。

1. 在"主選單"上按一下『自訂』鍵,再按『進階』鍵,即 會出現如㆘之對話框:

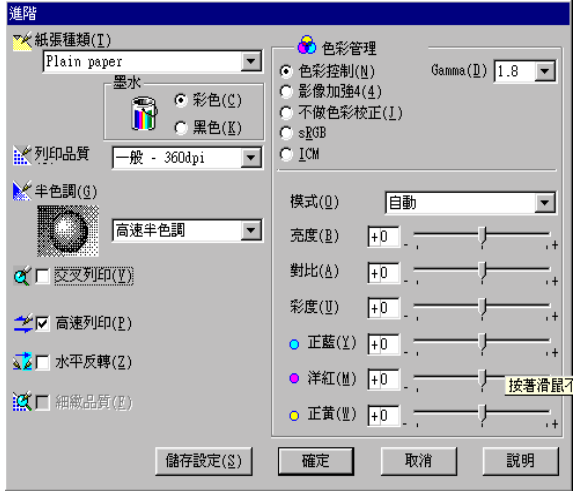

- 2. 選擇印表機所載入之紙張種類,詳情請參閱第 2-3 頁 〝[紙張](#page-26-0) [種類設定](#page-26-0)〞.
- 3. 在"墨水"設定中選擇彩色或黑色。
- 4. 選擇 "列印品質"設定。
- 5. 至於其他必要之設定。詳情請見線上說明。

#### 附註 :

- □ 在 "色彩" 選項裡做影像加強的設定,只會影響到影 像,而文字及線條部分則不受影響。例如,從"色調" 出《三》《《上》《《九》》》。<br>像,而文字及線條部分則不受影響。例如,從"色調"<br>此清單中選取"黑白 ",則列印出的文件中,只有影像 隊?而文子及燃除的力别不文彩書。列如?從一色調<br>此清單中選取"黑白 ",則列印出的文件中,只有影像<br>變爲黑白色,而彩色文字或線條部分則不會改變。
- 愛鳥黒日色,而彩色又孑或線除部分則个曾改變。<br>□ 有些設定有效與否必須視紙張種類、墨水及列印品質的設 有些設定有效與否必?<br>定而有所變動。
- 6. 按 『確定』儲存各項設定,並回到主選單,如果不需要儲存 設定,請在回到主選單後按 『取消』。

#### **儲存和刪除您的設定**

如欲將淮階設定存檔,請在淮階設定對話欄中按 『儲存設定』, "使用者自訂"的設定對話框即出現。

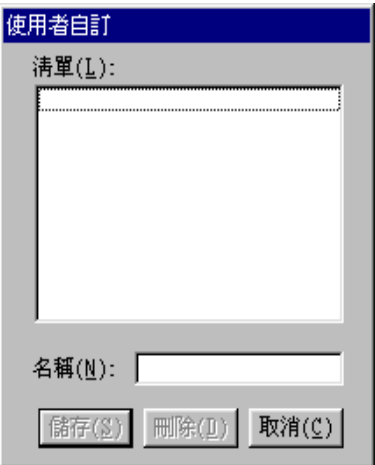

在 "名稱"(Name) 欄位鍵入設定之唯㆒名稱,再按 『儲存』鍵, 設定即被存入自訂模式之清單㆗。

#### 附註 :

❏ EPSON 提供的既有設定名稱,不可作為您的新設定名稱。

□ 您不能從 "自訂"模式選單中刪除既有設定。

如欲刪除設定,在"使用者自訂"對話框中點選設定,按下 『刪除』。

#### **使用㉂訂設定**

您可以從主選單中的『自訂』鍵右方的自訂模式淸單中選出您要 的設定。

在 "自訂"模式設定表㆗選出已存檔的設定後,必須注意在新設 定下,會因特殊"紙張種類"及"墨水"設定而改變"自訂" 模式設定。如此可能會造成意外結果,此時,請重新選擇已存檔 的設定即可以回到原來的自訂設定。

#### 2-10 **在 Windows 下列印**

## <span id="page-34-0"></span>**預覽列㊞**

如果您於列印之前,想先預覽列印出來後的文件,請於主畫面上 選勾 "預覽列印"檢查方塊。

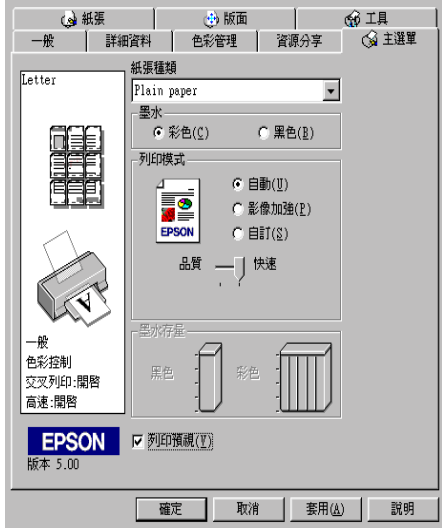

當您列印文件前,會先出現預覽視窗:

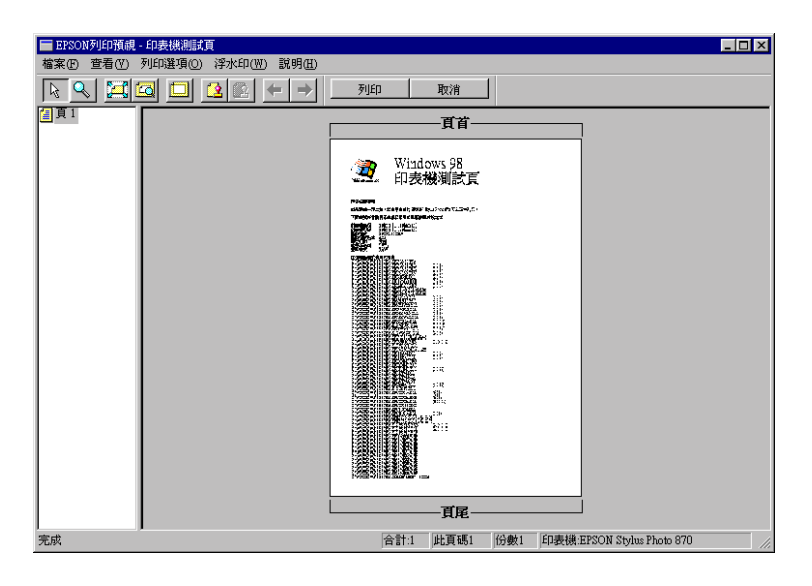

預覽列印 (Preview) 對話框裡包含幾種圖示鍵, 您可以使用以下的 功能:

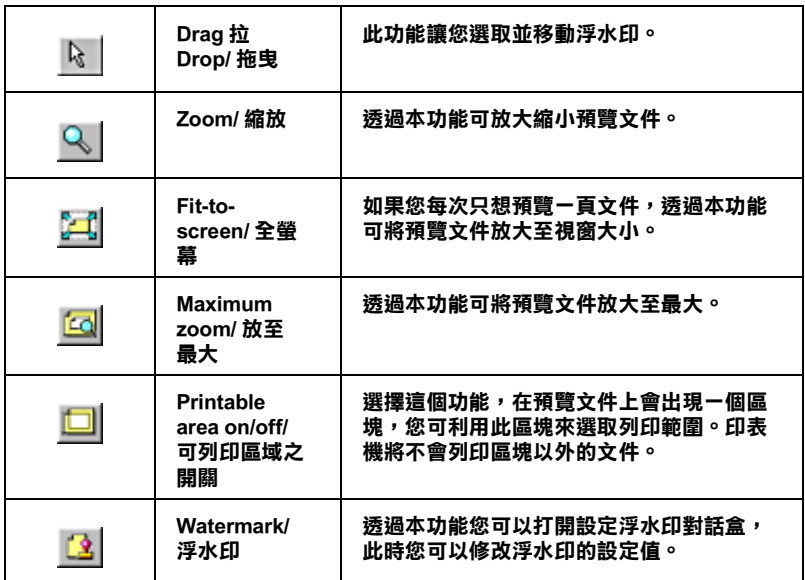
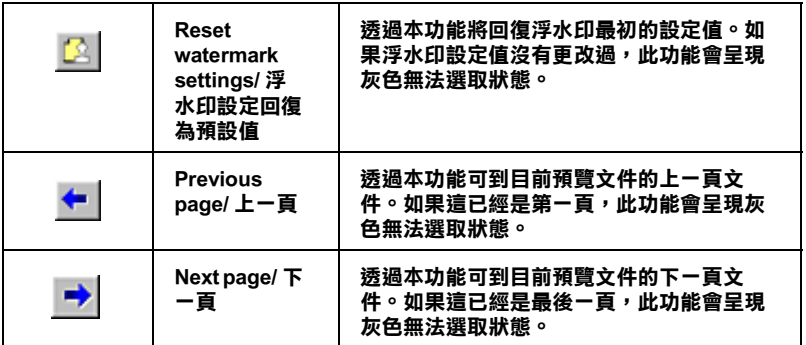

您可以參考以下方法調整預覽的文件:

- ❏ 選擇預覽單頁。
- ❏ 縮小或放大預覽文件的大小。
- ❏ 選擇列印任何㆒頁或全部頁數。
- ❏ 應用浮水印 (watermarks)。您所選擇的浮水印將會出現在預覽 的影像上。
- ❏ 利用或可以讓您選擇要列印的文件。應用此功能您必須先利 用預覽視窗左卜角的選取整百鍵來選取文件整百,再於列印 選項㆗選取或移除文件。

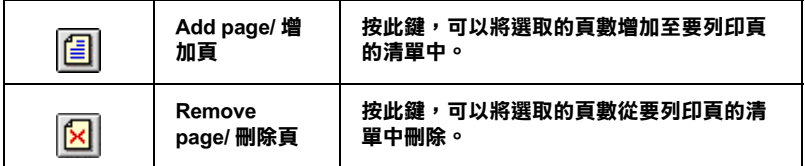

預覽列印之後,您可以按 『列印』鍵開始列印出文件或按 『取 消』鍵取消列印。

# **修正版面列㊞形式**

您可使用驅動程式的 "紙張"及 "版面"選單修改列印形式。

"紙張"選單中可設定紙張大小、拷貝份數、列印方向並調整列 印範圍。"版面"選單中,可將文件尺寸自動調整成紙張尺寸、 在同一張上印出 2 至 4 頁、可列印海報尺寸的影像 ,或在文件上 加㆖浮水印。

### **使用紙張選單設定**

使用 "紙張"選單改變紙張大小、拷貝份數和其他拷貝參數、列 印方向及調整列印範圍。

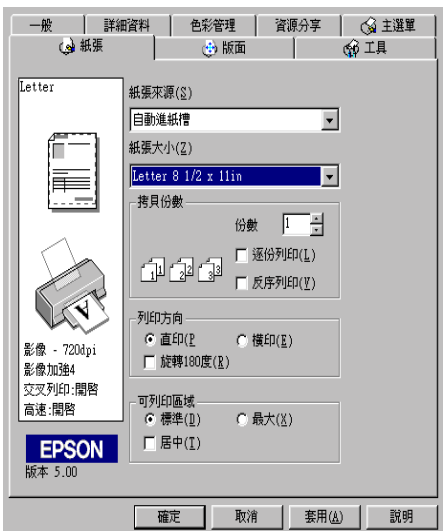

您可以在紙張選單中參考以下的設定:

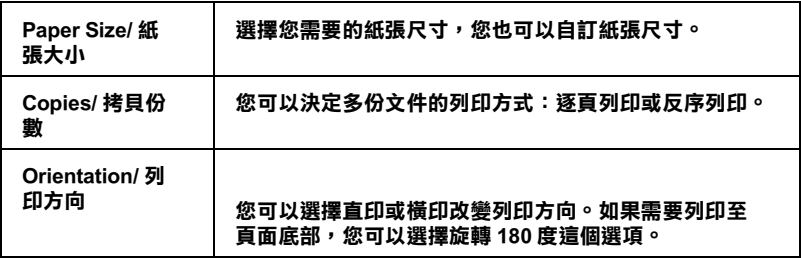

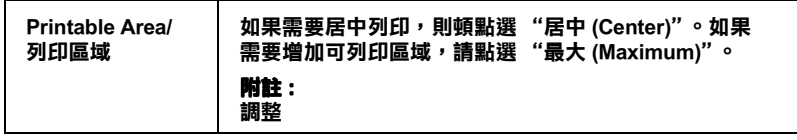

### **調整文件紙張尺寸**

在版面的選單㆗使用 "放大 / 縮小"功能將影像的尺寸調整到適 合您所選取的紙張尺寸。

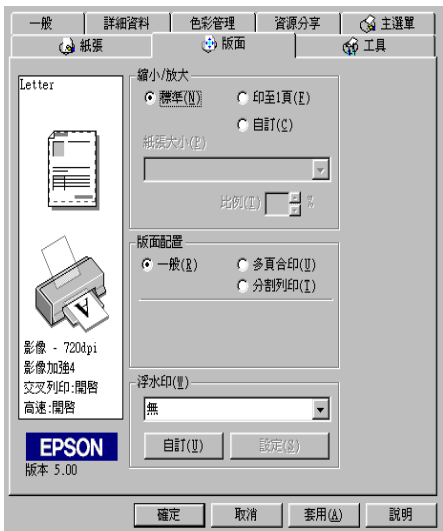

#### 您可以選擇下列選項:

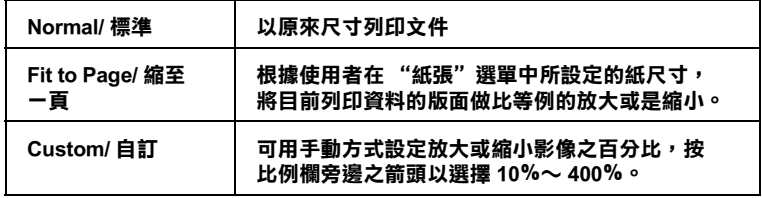

在 Windows 下列印 2-15

### **㆒頁列㊞ 2 或 4 張**

如要在一頁上列印 2 或 4 張文件時,您可以在 "版面配置"內選 擇多頁合印選項。

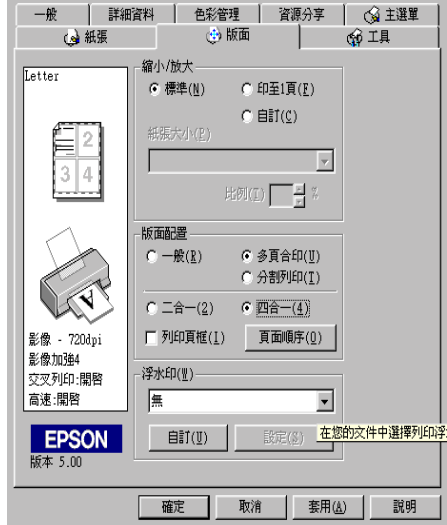

在一頁上要多頁列印,您應該做以下的設定:

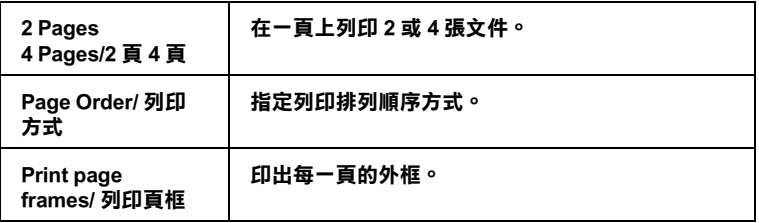

### **列㊞海報**

您可以在 "版面配置"選項㆗使用 "分割列印"的設定來列印 海報尺寸的影像。而單一的文件頁可以被放大成 4 頁、9 頁或 16 頁後印出。

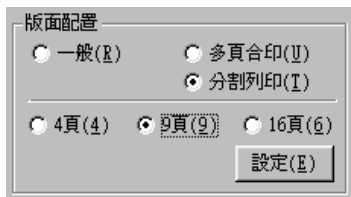

按『設定』鍵調整列印海報的方式,則會出現下方海報設定的對 話框。

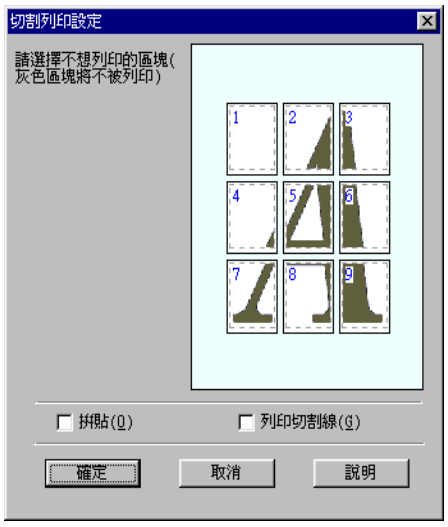

您可以做以下的設定:

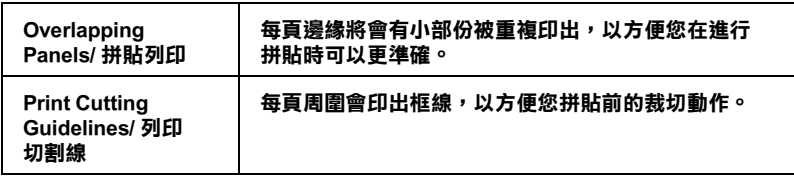

如果您只想於列印海報的一部份,請點選您不需要的頁面,然後 按 『確定』關閉海報設定的對話框。

# 文件加上浮水印

使用 "版面"選單中的浮水印,則可在文件上加浮水印。請從清 單㆗選擇您所需的浮水印。

您也可以新增以文字或選擇以影像為底的浮水印至浮水印清單 上。請參考以下的步驟:

按 『新增 / 移除』鍵,則會出現以下的對話框。

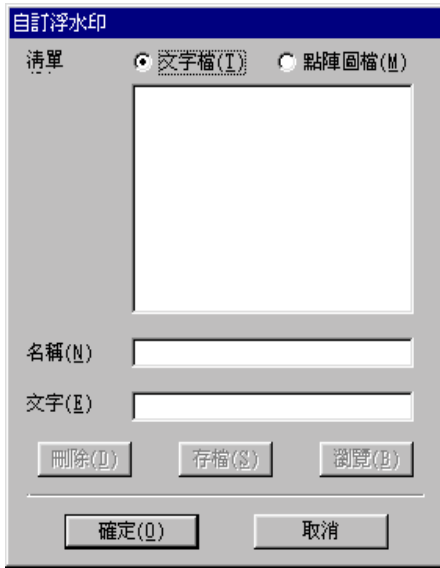

#### **創造㆒個以影像為底的浮㈬㊞ :**

- 1. 選擇 "點陣圖檔"。
- 2. 按 『瀏覽』選擇您欲使用的圖檔,然後按 『確定』。
- 3. 在名稱欄位中鍵入新的浮水印名稱,然後按 『儲存』。
- 4. 點選 『確定』回到版面選單。

#### **創造㆒個文字為底的浮㈬㊞ :**

- 1. 選擇 "文字檔"。
- 2. 在文字欄位㆗鍵入欲使用的文字。您所鍵入的文字會同時被 使用為浮水印和浮水印名稱。
- 3. 如果您想要改變浮水印的名稱,請在名稱欄位鍵入新的名 字,再按下『儲存』鍵,再點選『確定』鍵即可回到版面選 單。

#### **浮㈬㊞的設定 :**

1. 按 『設定』鍵,則會出現以下的對話框:

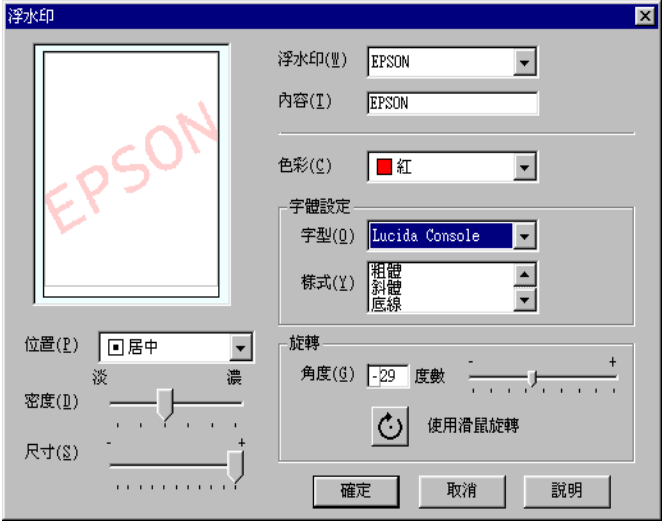

在 Windows 下列印 2-19

- 2. 從浮水印清單中選擇您需要的浮水印,並可自行設定色彩、 位置 , 明暗度 , 尺寸大小 , 字型和角度。更詳細的資料請參考 『線㆖輔助說明』。對話框左邊會出現您所作設定的結果。
- 3. 在您完成設定之後,按 『確定』。

# **使用㊞表機工具程式**

EPSON 印表機工具程式,可以讓您透過電腦螢幕保養您的印表 機。在 Windows 95, 98 及 NT 4.0 作業系統中, 另有可檢杳目前印 表機狀態之工具。

如欲使用上述之工具程式,請在印表機軟體視窗上按 『工具』, 再按欲使用之工具,請參閣第 2-1 百 〝[使用印表機軟體](#page-24-0)〞淮一步 了解印表機軟體的詳細資料。

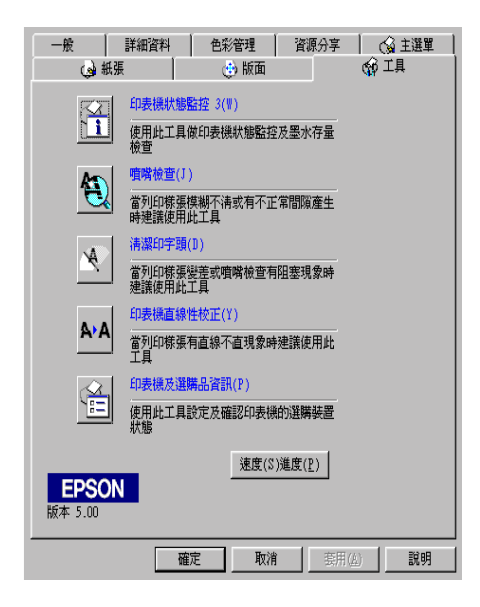

#### 附註 :

附註:<br>□ 工具程式名稱的括弧字母代表該工具程式的快速鍵,按 Alt 及 ・<br>*工具程式名稱的括弧字母代表該工具程式的*<br>*鍵盤上之字母即可開啓該工具程式。* 

- ❏ 如果印表機是透過網路連接到您的電腦時,請不要使用 "噴 如果印表機是透過網路連接到您的電腦時,請不要使用 "噴<br>嘴檢查"、"清潔印字頭"和 "印字頭直線性校正"的工具 嘴檢查"、"清潔印字頭"和 "印字頭直線性校正"的工具<br>程式。
- □ 存列印時,請不要使用"噴嘴檢查"、"清潔印字頭"和 在列印時,請不要使用 "噴嘴檢查"、"清潔印字頭"和<br>"印字頭直線性校正"的工具按鍵,否則可能會發生列印品 <sub>仕ソリリサ</sub>,<sub>調</sub>ハ安。<br>"印字頭直線性校」<br>質不佳的情形。

### **Status Monitor 3 / ㊞表機狀態㈼控**

它可提供印表機的狀態資訊,如墨水存量,並檢查印表機錯誤。 本工具程式僅於下列狀況中使用:

- ❏ 印表機直接經由並行連接埠 (LPT1) 或 USB 連接埠與主電腦連 接。
- ❏ 您的系統支援雙向溝通。

### **噴嘴檢查**

檢查印表機的噴嘴是否阻塞,如列印品質不佳或是在執行 "清潔 印字頭"動作之後,確認噴嘴是否已清潔,如果確實有噴嘴阻塞 情形,可在清潔印字頭工具程式上直接執行清潔印字頭功能。請 參閱第 8-1 頁 〝[噴嘴檢查](#page-110-0)〞。

# **清潔㊞字頭**

當列印品質下降時即應清潔印字頭,先以 "噴嘴檢查"工具程式 確認印字頭是否需要做清潔,您可由清潔印字頭工具程式上直接 執行噴嘴檢查工具程式,請參閱第 8-4 頁 〝[清潔印字頭](#page-113-0)〞。

### **㊞字頭直線性校正**

如果您發現列印出來的文件有直線不直的情形,就需要執行本功 能。請依照螢幕上的指示來執行此功能。

### **速度 (S) 進度 (P)**

您可利用本功能調整列印速度及進度。

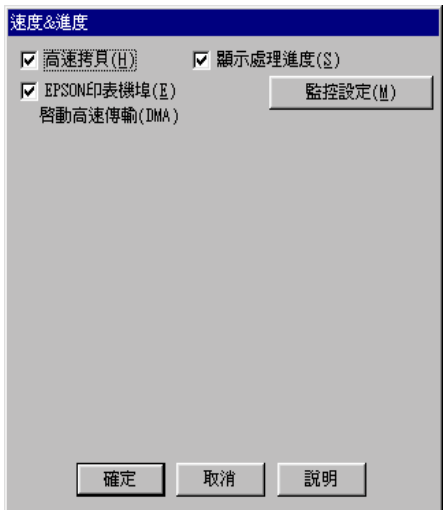

按下速度及進度即出現下列各項設定:

#### **高速拷貝**

勾選高速拷貝的功能,可以使您在列印多份同樣的文件時速度加 快。

#### **顯示處理進度**

在列印過程㆗,如欲在電腦螢幕㆖顯示列印進度,請開啟此功 能。

#### **EPSON ㊞表機埠 ( 僅 Windows 95 及 98 ㊜用 )**

啓動 EPSON 印表機埠,可最佳化 EPSON 印表機,替代預設的印 表機連接埠,加速傳輸至 EPSON 印表機的資料傳輸速度。

如果您的電腦可以支援 ECP 模式,您的系統則會啟動 DMA 傳輸 功能。

更詳細資料請參閱 『使用速度及進度』。.

#### 附註 :

如果您的印表機是透過 USB 埠來連接,則無法使此設定。

#### **只可使用 RAW ㈾料形式列㊞ ( 只在 Windows NT )**

勾選此項以啟動 Windows NT-based clients 端的 RAW 格式功能 (Windows NT-based 的應用軟體之預設值為使用 EMF 型式 )。

若使用 EMF 格式不能正確㆞列印文件時,請使用此功能。

轉換成 RAW 資料型式所需要的資源少於 EMF 格式,所以當一些 問題發生 ( 如記憶體 / 磁碟空間不足以列印 ),就可勾選 "只使用 RAW 資料型式"功能來解決。

使用 RAW 資料型式列印時,所顯示的列印進度可能會與實際的 列印進度不同。

#### **㈼控設定**

按㆘此鍵打開 "監控設定"對話框,您可在此設定 EPSON Status Monitor3。有關設定的詳細描述在下個童節。

<span id="page-47-0"></span>**㈼控設定**

當您按下『監控設定』鍵,即出現下列畫面:

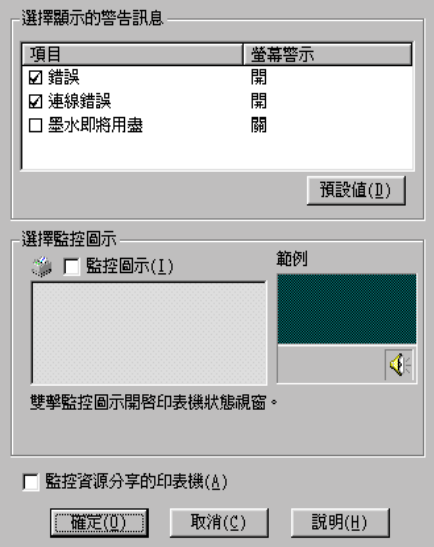

您可以設定下列選項:

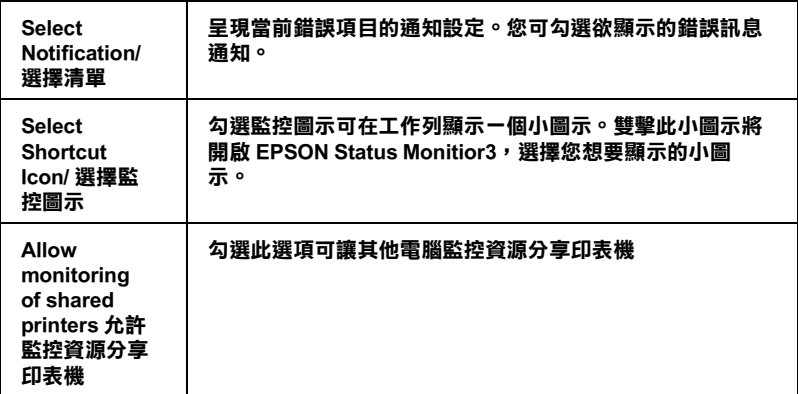

# —————<br>*附註 :*<br>は三 (1773)

**附註:**<br>按下 "預設値"鍵將所有選項回復爲初始狀態。

## **經由線㆖說明取得㈾訊**

印表機軟體有多項線上說明程式,能及時的告訴您如何使用印表 機驅動程式中的各項設定及印表機工具程式。

### **由應用軟體㆗尋求援助**

打開 "檔案"選單,選出 "列印"或 "列印設定",再按 『印 表機』、『設定』、『選項』或 『內容』( 按鍵視所使用的應用軟 體而有所差異 ),按 『主選單』、『紙張』、『版面』或 『工具』 下的『說明』按鍵,就會出現此項目的線上說明。

在 Windows95,98,NT4.0 中,您隨時可按右鍵找出選單中任一項 目尋求援助,再按 『這是什麼 (W)?』。

### **由 Windows 的開始選單㆗尋求援助**

按 "開始"→ "程式集"→ "EPSON"(Windows95/98) 或是 "EPSON Printers "(Windows NT 4.0) 然後按 "EPSON Stylus Color 670 輔助說明",說明視窗即可出現。

### **加快列㊞速度**

依照本章節的步驟來加快您印表機的列印速度。

### **㆒般說明**

以高解析度列印資料會花費較多的時間;彩色列印則較黑白色費 時,因彩色文件資料量較大。所以如果您需要獲得較快的列印速 度,顏色和列印品質的取捨是相當重要的。

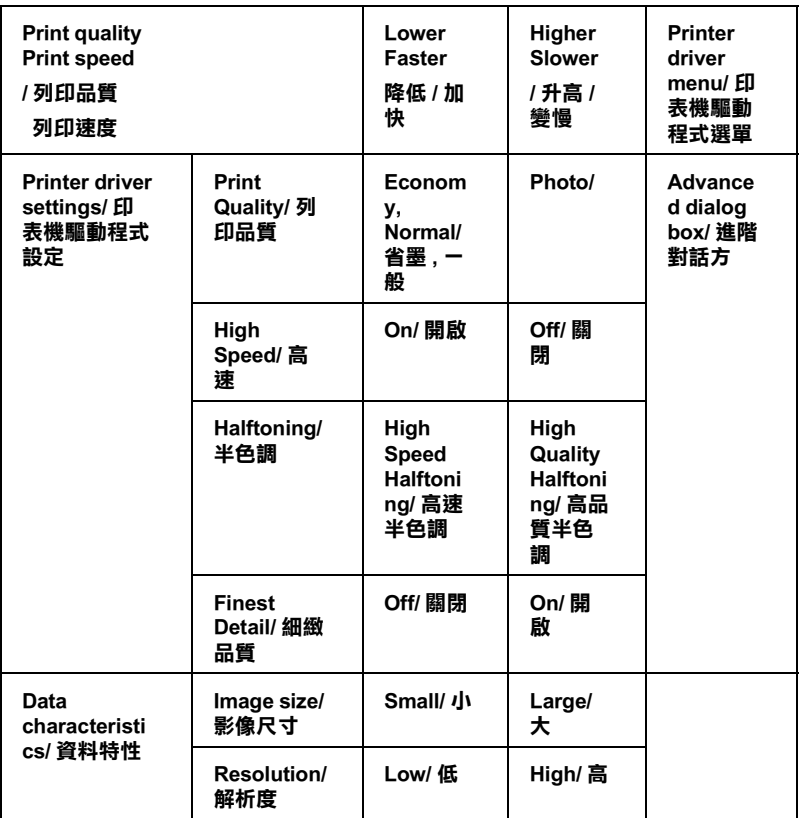

㆘表所列資料將會影響到列印的速度:

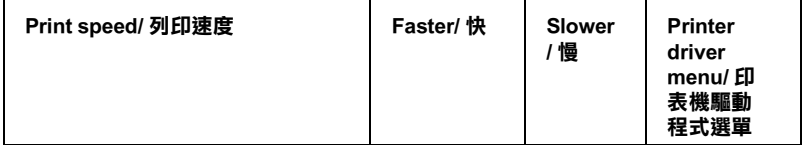

.

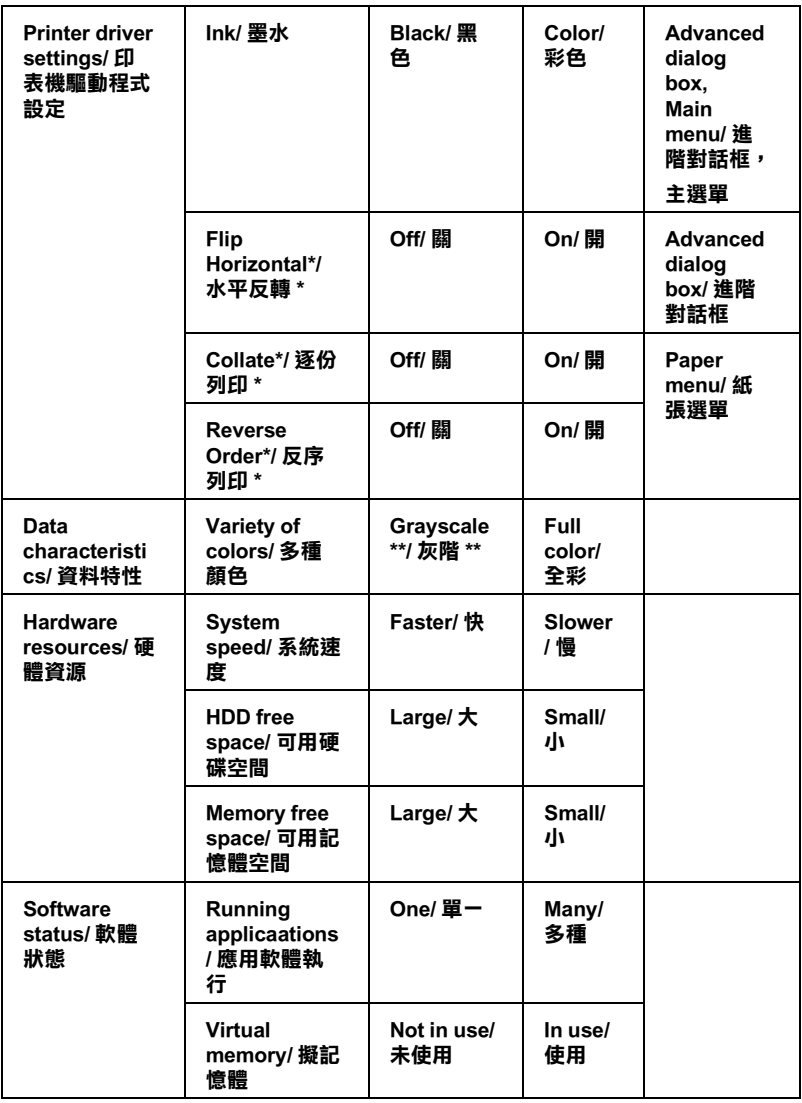

# <span id="page-51-0"></span>**使要速度及進度**

您可在速度及進度對話框中作一些列印速度的設定。要進入此對 話框,請在印表機軟體的 "工具"選單中按下 "速度 (S) 淮度  $(P)$ "  $\circ$ 

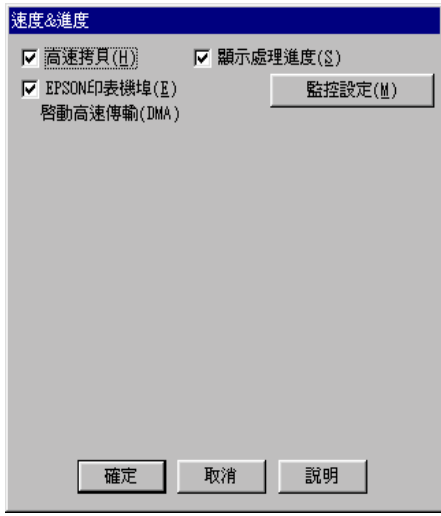

#### **高速拷貝**

執行多份列印時,建議您啟動高速列印。這樣做印表機會在執行 多份列印時,使用硬碟充當快取記憶體,以加快列印速度。

#### **EPSON ㊞表機埠 ( 僅 Windows95 和 98 ㈲此功能 )**

選擇 EPSON 印表機連接埠有運用至 EPSON 印表機以代替 Windows 裡預設的印表機連接埠。如此一來,便可加速資料傳輸 到 EPSON 印表機。

#### 附註 :

如果您的印表機是透過 USB 埠來連接,則無法使用此設定。

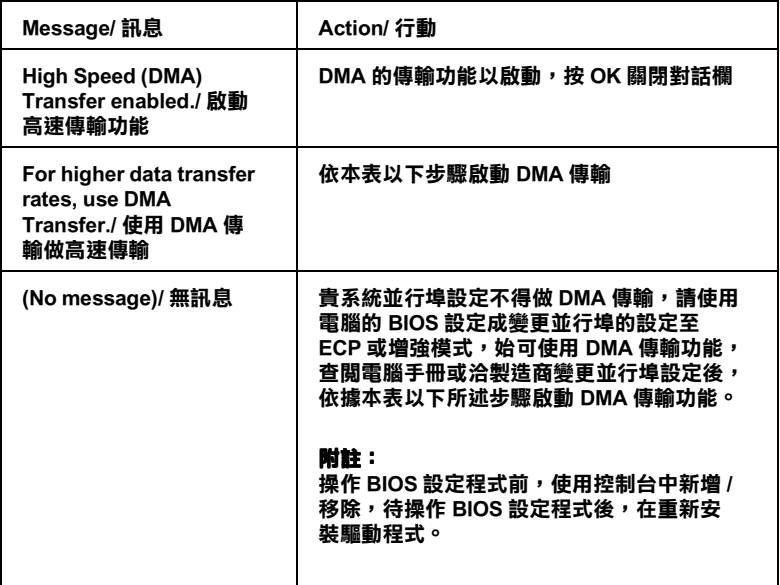

如須啓動 DMA 傳輸功能,請依據下列步驟進行:

- 1. 在 『我的電腦』按二下,再按 『控制台』二下。
- 2. 按二下『系統』,再按『裝置管理員』。
- 3. 按二下『連接埠 (COM & LPT)』, 再按二下『LPT1』。如以 將印表機接至 LPT1 以外之埠,再按二下適當之連接埠圖。

4. 按㆘ 『資源』鍵並勾選以 "使用自動的設定"關閉此功能, 在 "資源類型 (R)"設定欄中鍵入輸入 / 輸出範圍設定。

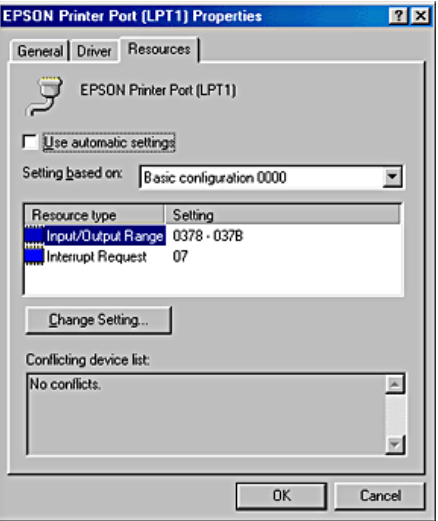

- 5. 從 "設定值的根據 (B)"選單中選擇一個與步驟 4 使用同一 "輸入/輸出範圍"設定的基本組態,並確定直接存取記憶位 置及中斷要求,均已一一顯示,另須確定衝突裝置清單中沒 有顯示與其他裝置衝突。
- 6. 按㆘ 『確定』儲存各項設定。
- 7. 在打開 "速度 (S) 進度 (P)"對話欄,確認是否已啟動 DMA 傳輸功能。

#### *附註* :

**附註:**<br>有些電腦在完成上述各項設定後,有時仍無法使用 DMA 傳輸<br>T.<sup>(k</sup>. a) に請う 医言义室言志的性言义。 **nia.**<br>有些電腦在完成上述各項設定後,有時仍無法使用 DMA 傳輸<br>功能,此時請洽原電腦廠商查詢您的電腦中 DMA 傳輸功能。

### **使用連接埠 ( 僅㊜用於 WindowsNT4.0)**

#### 附註 :

**附註:**<br>Windows NT4.0 的位址設定相當複雜,必須由有經驗的人加上適 mal .<br>Windows NT4.0 的位址設定札<br>當網路權限才能執行。

如您的電腦附有支援 ECP 模式之並行埠,則可用設定連接埠對話 框,確定傳輸時間設定。在設定前,請先確認 ECP 模式已在電腦 設定選定,關於這部份請查閣您的雷腦手冊中 ECP 模式設定。

進行 "設定連接埠"的存取時, 接下『開始』鍵, 找到 "設 定",然後點選 『印表機』。選取您印表機的名稱後,點選 "檔 案"功能表中的 『內容』。之後會出現印表機驅動程式的書面, 點選 『連接埠』,再點選 『設定連接埠』, 便會出現以下的對話 框。

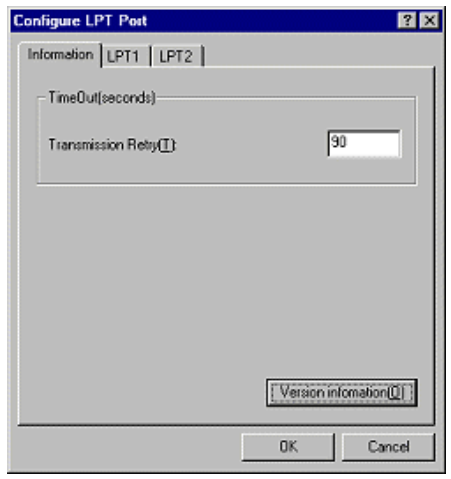

從連接埠選單㆗選出連接印表機之連接埠,再按 『設定連接 埠』。

*附註* :

如果印表機已連接至 LPT1,則僅有 LPT1 可用。

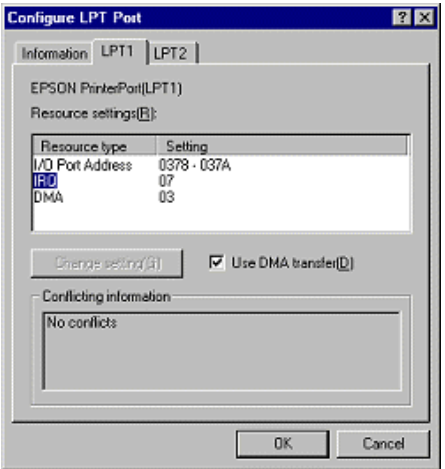

### **㈾源設定 (IRQ 和 DMA)**

如果您的印表機是連接到 LPT2 或 LPT3 時,做 IRO 和 DMA 的設 定可能可以增加列印的速度。輸入和 IRQ 和 DMA 的設定質前請 確定與 BIOS 內的設定值相同。參考電腦文件以取得正確的 IRQ 和 DMA 的設定質。

### **使用 DMA 傳輸**

使用 DMA 傳輸將列印資料送到電腦中,可能可以增加列印的速 度。如果無法使用 DMA 傳輸檢查方塊, 您必須先啓動電腦裡的 DMA 傳輸設定。這部份的設定 請參考您的電腦手冊以取得其他 相關的資料。

# **第 3 章 在 Windows ㆘檢查㊞表機狀態和管理列 ㊞工具**

# **使用進度表**

當您將一份工作表送至印表機時,進度表即會自動出現在螢幕右 ㆘方。

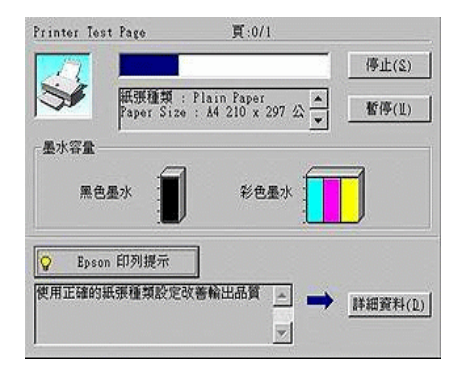

"進度表"會顯示幕前作業的列印進度,及印表機與電腦雙向溝 通無誤時的列印狀態。參閱下文,您將會發現一些改進列印品質 的小祕訣。

#### 附註:

**附註:**<br>當您在 "速度及進度"對話框中關閉 "顯示進度表",進度表便 **ni 1**<br>當您在 "速度及進度"對話框中關閉 "顯示進度表",進度表便<br>不會顯示。請參照第 2-28 頁 〝[使要速度及進度](#page-51-0)″中的資訊。

#### **Epson 列㊞祕訣**

進度表視窗㆘方所出現的 EPSON 列印祕訣將可以完全發揮印表 進度表視窗下方所出現的 EPSON 列印祕訣將可以完全發揮印表<br>機驅動程式的功用。每 30 秒就會出現一個新祕訣。您可以按下 <sub>世文公祝園(2007年)</sub><br><br><br>『Details』鍵,査看更詳盡的內容。

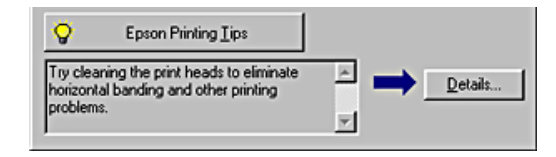

### **錯誤訊息**

列印時若有錯誤發生,錯誤訊息會顯示在"進度"視窗中。當墨 水即將用盡或已用盡,"進度"視窗會出現 『解決方法』鍵,按 下『解決方法』鍵時, "進度"便會引導您一步步完成墨水卡匣 的更換。

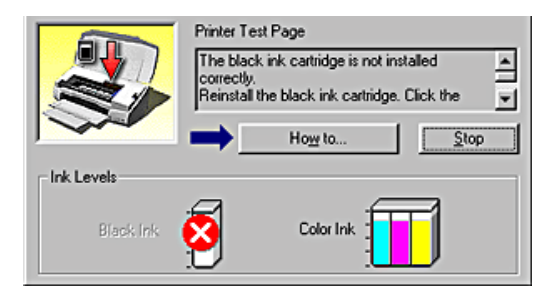

# **使用 EPSON 列㊞管理員**

EPSON 列印管理員功能與 Windows 列印管理員類似, 如果同時收 到二份以上的列印工作,即會將其按照收到的順序排列 ( 在網路 上稱為佇列),當列印工作累積到一定的值後,EPSON 列印管理 員即將其送至印表機。

#### 附註:

EPSON 列印管理員無法在 Windows NT ㆘使用。

在 『 EPSON Stylus Color 670』按鍵出現在工作欄時按下,由此即 可看到列印工作狀態及資料,而你也可以經由列印管理員將列印 工作取消、暫停、恢復或重新啟動。

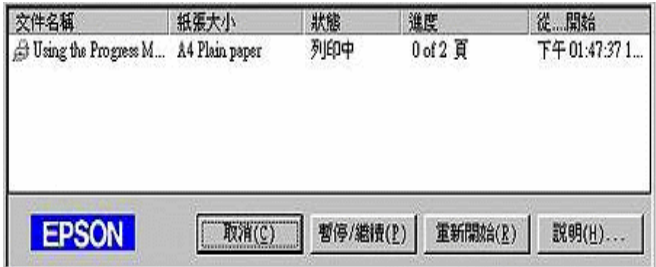

### **使用 EPSON Status Monitor 3**

EPSON Status Monitor 3 可顯示印表機狀態進㆒步資料。

#### 附註:

使用印表機監控程式前,請先詳閱 "開始"→ "程式"→ ral •<br>使用印表機監控程式前,請先詳閱 "開始"→ "程式"→<br>"EPSON"或 "EPSON Printers"→ "EPSON Stylus Color 670 讀我 <sub>(文)</sub><br>"EPSON"或<br>檔案"。

### **開啟 EPSON Status Monitor 3**

開啟 "EPSON Status Monitor / 印表機監控程式"的方法有兩種:

- □ 雙擊雷腦螢幕下方工作列上的印表機圖示,要在工作列上增 加圖示,請參閱第 2-24 頁 〝[監控設定](#page-47-0)〞。
- ❏ 開啟印表機驅動程式,點選 "工具"選項,再按 『 EPSON Status Monitor 3/ 印表機監控程式。』

進入印表機狀態視窗後,將會出現下列書面:

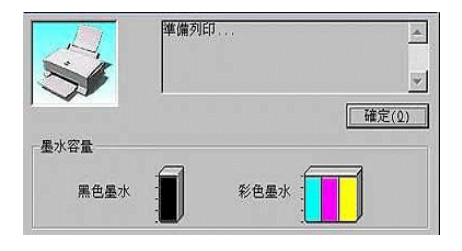

### **瀏覽 EPSON Status Monitor 3 的㈾訊**

EPSON Status Monitor 3 / 印表機監控程式提供下列資訊:

❏ 目前狀態:

上圖的圖形及訊息說明提供您有關印表機列印狀態的詳盡資 訊。一日墨水用盡或即將用盡,『如何』的按鍵會出現在印 表機狀態視窗。點選 『如何』, 依照指示說明, 便可讓印字 頭移出,完成墨水卡匣的更換。

❏ 墨水存量: 提供黑色及彩色墨水存量的圖示。

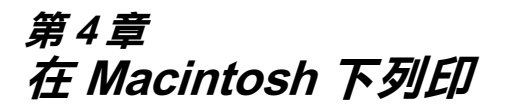

# **㊞表機軟體介紹**

印表機應用軟體包含了印表機驅動程式軟體和印表機工具程式。 印表機驅動程式讓您透過多樣化的設定而獲得最佳的效果。印表 機工具程式讓您偵測印表機狀態,並使印表機隨時處於最佳狀 態。<br><br>使用印表機驅動程式,請參考第 4-1 百 〝[改變印表機驅動程式的](#page-60-0)

[設定](#page-60-0)〞。

使用印表機工具程式,請參考第 4-20 頁 〝[使用印表機工具](#page-79-0)〞。

您也可以在印表機軟體對話框㆘按 『Help』以獲得更多有相關的 訊息。

# <span id="page-60-0"></span>**改變㊞表機驅動程式的設定**

**您將從下列的對話框中發現印表機驅動程式的設定:** 

- ❏ "列印 /Print"對話框 ( 在應用軟體的 『檔案 /File』→ 『列印 / Print』或是 『頁面設定 /Page Setup』→ 『選項 /Options』)
- ❏ "頁面設定 /Page Setup"對話框 ( 在應用軟體按『檔案 /File』→ 『頁面設定 /Page Setup』)
- □ "版面 /Layout"設定對話框 (在 "列印 /Print"對話框下按 『版面 /Layout』)
- ❏ "背景列印 /Background Printing"對話框 ( 在"列印 /Print"對話 框㆘按 『背景列印 /Background Printing』)

❏ "預覽列印 /Preview"對話框 ( 在 "列印 /Print"對話框㆘按 『預覽列印 /Preview』)

這些設定驅動程式所提供四個不同的列印設定,說明如下:

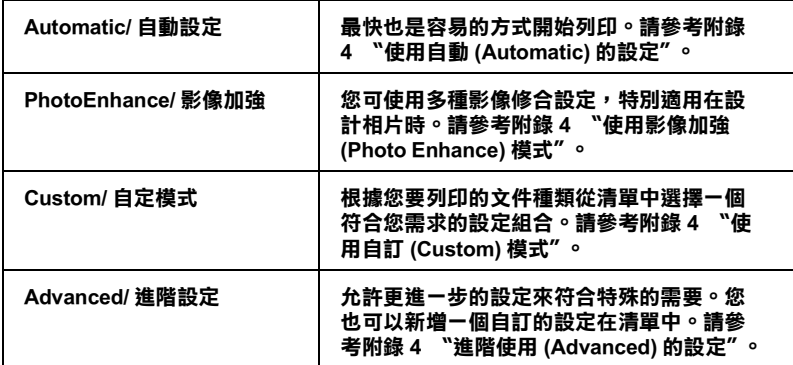

除了以上的設定可以影響整體的列印品質之外,您也可以使用 "頁面設定 /Page Setup"和 "版面 /Layout"對話框來變更頁面和 版面。

### <span id="page-61-0"></span>**紙張種類設定**

紙張 的設定會影響其他的設定是否有效,因此您應該優先設定紙 張種類。

在"列印 /Print"對話框,選擇符合紙張大小的尺寸。請在以下 清單尋找紙張種類,然後選擇㆒個符合的尺寸。

#### **普通紙**

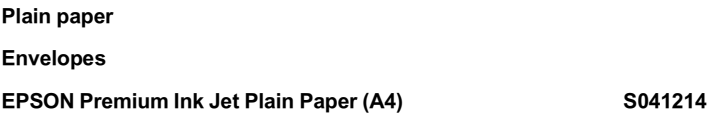

#### **360 dpi 噴墨專用紙 /360 dpi Ink Jet Paper**

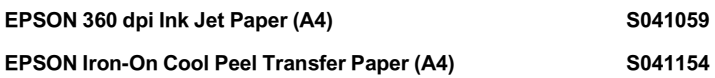

#### **720dpi 噴墨專用紙 /Photo Quality Ink Jet Paper**

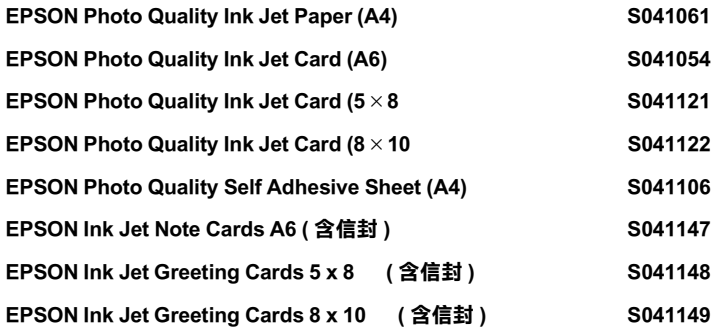

#### **照片紙 /Photo Paper**

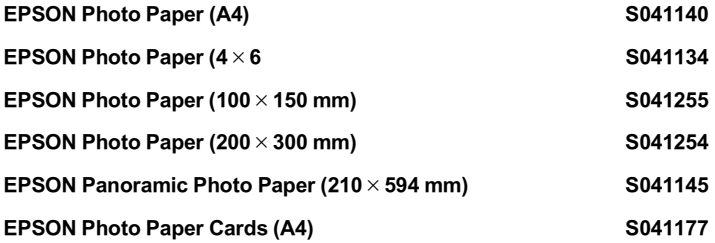

#### **高品質光面相紙 /Photo Quality Glossy Film**

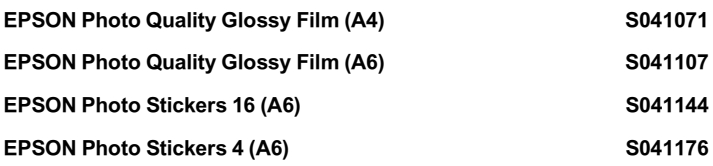

#### **噴墨專用投影片 /Ink Jet Transparencies**

EPSON Ink Jet Transparencies (A4) S041063

#### **附註:**

專用紙種類會因國家不同而有所差異。

# <span id="page-63-0"></span>**使用㉂動 (Automatic) 的設定**

在 "Print"對話框的 "Mode"選項選擇 "Automatic",印表 機驅動程式將根據目前的紙張種類和 墨水設定來處理所有的細項 設定。欲變更墨水的設定,請按 『Color』列印彩色或按 『Blank』列印黑白或灰階。欲變更紙張種類設定,請參閱 [第](#page-61-0) 4-2 頁 〝[紙張種類設定](#page-61-0)〞。

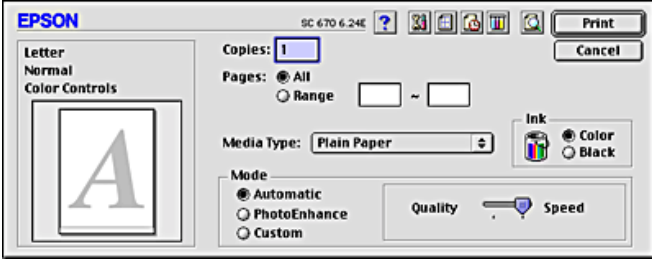

#### *附註* :

根據您所選擇的紙張種類的不<sup>同</sup>,在 "Mode"對話盒將會出現 <sup>㆒</sup>條滑動棒。您可以選擇 Quality (品質 ) 或是 Speed( 高速)。當 列印品質是首要的考慮要件時,請選擇 Quality。

# <span id="page-64-0"></span>**使用影像加強 (Photo Enhance) 模式**

影像加強 (Photo Enhance) 提供多種影像修正設定,因此可以於列 印相片影像之前應用此設定,這並不會影像到您原先的資料。

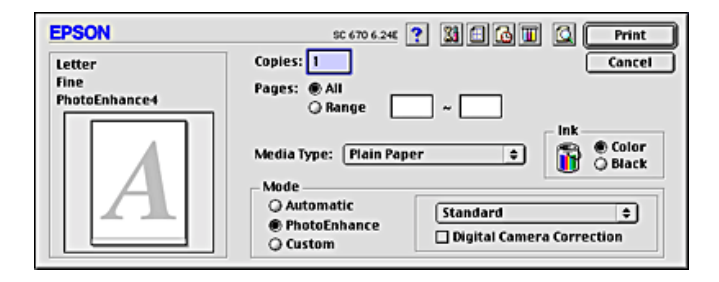

### **附註:**

❏ <sup>此</sup>模式只適用於列印 32bit 彩色文件。

コンル<sub>保入の対</sub><sub>のカバット」</sub><br>■ 選擇影像加強 (Photo Enhance) 列印可能會增加列印時間,依您 選擇影像加強 (Photo Enhance) 列印可能會增加列印時<br>所使用的電腦系統及影像中資料的多寡而定。

你可以選擇下列的設定。

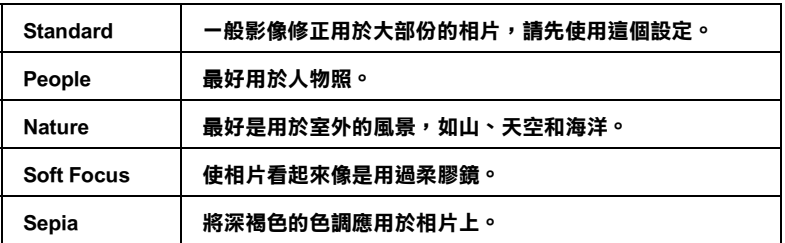

如果您要列印數位相機所拍攝的相片時,請選擇 "Digital Camera Correction"檢查盒。此功能可以讓數位相機所拍攝的相片像㆒般 底片拍攝的相片㆒樣平順、自然。

# <span id="page-65-0"></span>**使用㉂訂 (Custom) 模式**

自訂模式提供您現成的列印文字和圖片應用彩色調和方法的設 計。您也可以建立您自己的設定並將之新增至清單中。

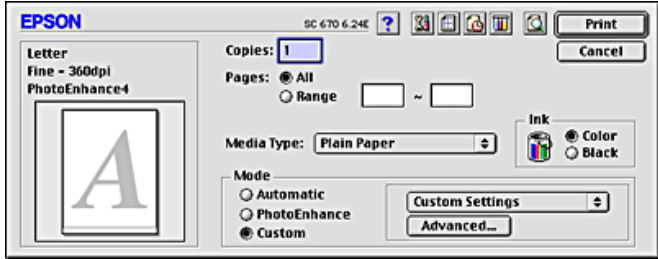

"自訂"模式包含下列組合的設定:

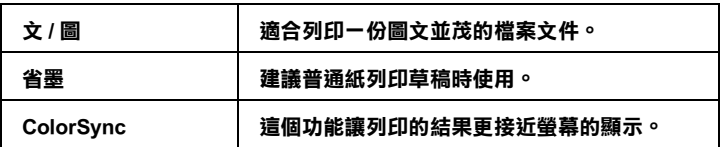

請根據下列步驟選擇 "自訂模式":

- 1. 首先,確認紙張類型和墨水設定。詳細資料請參閱[第](#page-61-0) 4-2 百 〝[紙張種類設定](#page-61-0)〞。
- 2. 在 "Print"對話框按 『Custom』鍵,活動的清單將顯示在 『Custom』按鍵的右㆘方。
- 3. 從 "Custom 設定清單",選擇一個符合您欲列印的文件或影 像的設定。
- 4. 當您選擇 "Custom"設定,其他的 "Print Quality", "Halftoning"和 "Color"將自動設定。變更的設定,將會 顯示在 "Print"對話框左邊。

## <span id="page-66-0"></span>**進階使用 (Advanced) 的設定**

"Adranced"讓您可以進㆒步的調整列印設定。使用這個設定試驗 新的列印構想,或是調整列印設定範圍以符合特別的需求。一日 您很滿音這個新的構想,您可以給它一個名種,就加入 "Custom"設定清單㆗。

#### **進階設定**

請按照㆘列步驟來做 Advanced 的設定:

1. 在 "Print"對話框→ "Advanced"→按 『Custom』鍵, "Advanced"對話框將出現。

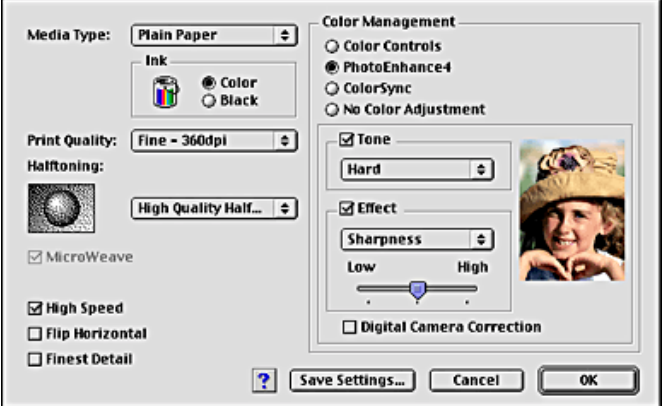

- 2. 根據所安裝的紙張,選擇 "Media Type"。詳細資料,請參閱 第 4-2 頁 〝[紙張種類設定](#page-61-0)〞。
- 3. 在 "Ink"選項選擇 "Color"或 "Blank"。
- 4. 選擇 "Print Ouality"設定。
- 5. 關於其他的設定,請參考"線上說明"。

#### 附註 :

- **附註:**<br>□ 在 "Color Management" 選項裡做 Photo Enhance 〈影像加 ±:<br>在 "Color Management"選項裡做 Photo Enhance (影像加<br>強)的設定,只會影響到影像,而文字及圖片則不受影 強)的設定,只會影響到影像,而文字及圖片則不受影<br>響。舉例,從 "Tone"此淸單中選取 "Monochrome", 通》的設定了六百影會到影像?而文子及圖片與小文影<br>響。舉例,從 "Tone"此清單中選取 "Monochrome",<br>則列印出來的文件中,只有影像變爲黑白色,而彩色文字 音<br>別列印出來的文件中,只<br>或圖片則不會改變。
- 或圖片則不會改變。<br>□ 有些設定的有效或無效是根據您所設定的 "Print Quality "、" Media Type"、"Ink "而定。
- 6. 按 『OK』儲存設定並回到 "Print"對話框;按 『Cancel』不 儲存設定並回到"Print"對話框。儲存進階設定請參考下個 章節。

### **儲存和刪除設定**

要儲存您剛剛在 "Advanced"設定,請在 "Advanced"對話框 按 『Save Settings』,『Custom Settings』,其設定對話框將會 顯示。

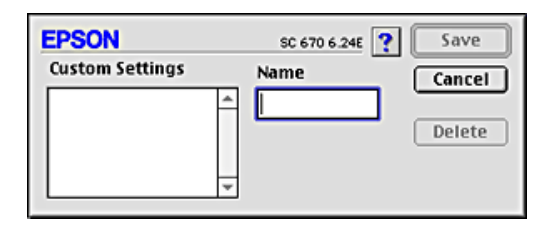

在 "Name"對話框,為您的設定輸入㆒個唯㆒名稱 ( 最多 16 個 字元),然後按『Save』。Advanced 設定將會被加到 Custom 設定 Custom Settings list ㆗。您最多可以儲存 10 組設定。

### **附註:**

**□** EPSON 所提供的既有設定名稱不能再應用到新的設定上。

❏ 您不能從 "Custom Settings"對話框清單刪除既有的設定。

要刪除設定,請從 "Custom Settings"對話框選擇設定名稱,然後 按 『Delete』。

### **使用儲存的設定**

使用 "儲存"設定,在 "Print"對話框按 『Custom』,然後在 『Custom』按鍵右㆘方的 "Custom Setting"清單選擇您的設定即 可。

在 "Custom Settings"清單中選擇自訂的設定後,一旦您更改了 "Media Type"或是 "Ink"選項要回到自訂的設定,請再從清單 ㆗選擇㆒次即可。

### **變更頁面設定 (Page Setup)**

在 "Page Setup"對話框,您可以變更紙張大小,指定列印方式 或是調整列印的區域。

從應用軟體的 "File"選單選擇 "Page Setup"。"Page Setup"對 話框將出現。

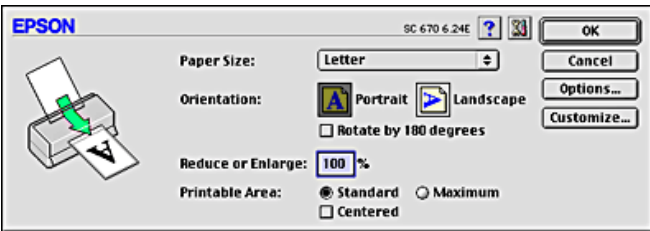

你可以在頁面設定對話框中,變更以下的設定:

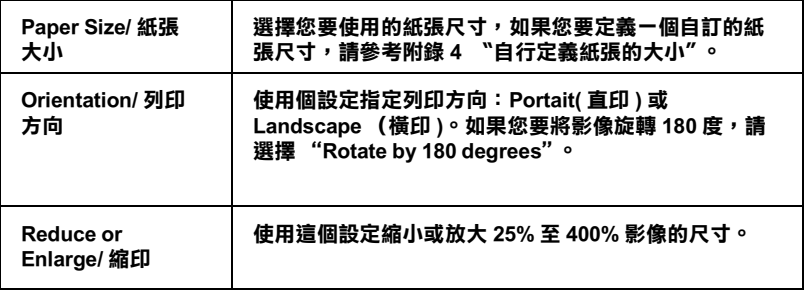

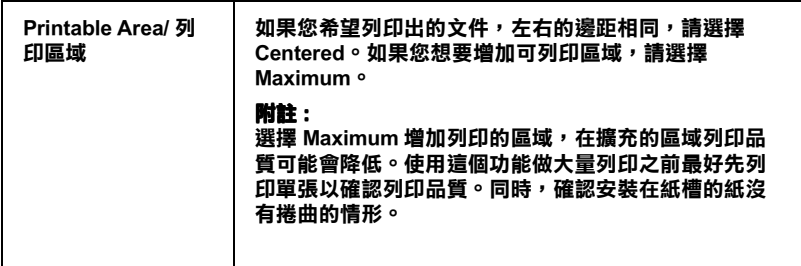

### <span id="page-69-0"></span>**㉂行定義紙張的大小**

如果您無法在 "Paper Size"清單㆗選到您所用的紙張尺寸。請 依照下列步驟定義自訂紙張大小:

1. 在 "Page Setup"對話框按 『Customize』。即出現以㆘對話 框:

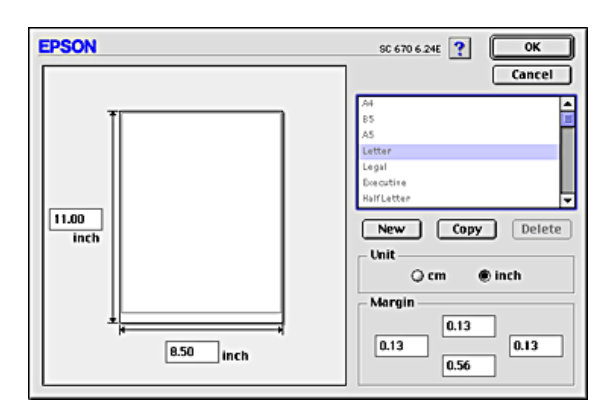

2. 按 『New』定義一個新的紙張尺寸。請您為新的紙張尺寸輸 入一個名稱。

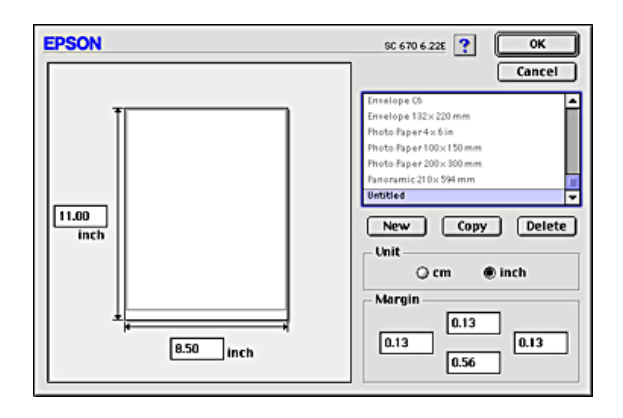

- 3. 在 "New Paper Size"對話框輸入紙張尺寸的名稱。
- 4. 選擇度量單位為 inches 或 cm。
- 5. 輸入 "Width"和 "Height"。
- 6. 在 "margin"欄位上設定列印邊界,預覽影像上設定紙張長 寬。
- 7. 按 『OK』回到 "Page Setup"對話框。

您最多可以定義 100 種紙張尺寸。您所定義的紙張尺寸名稱將顯 示在 "Page Setup"的 "Paper Size"清單中。

若要刪除自訂紙張尺寸, 按 "Page Setup"對話框中的 『Customize』,在自訂紙張尺寸對話框選擇欲刪除的名稱,並按 『Delete』。

#### **複製紙張尺寸**

- 1. 選擇現有的紙張尺寸來複製,按 『Copy』。
- 2. 選擇度量單位為 inches 或 cm。
- 3. 在邊界欄位或預覽影像上來設定邊界。

# **變更版面 (Layout)**

您可以經由驅動程式 "Layout"對話框來變更文件的版面,請參 考以下書面。在應用軟體的"File"選單中按『Print』,然後在 "Print"對話框按 『 Layout』即可開啟此畫面。

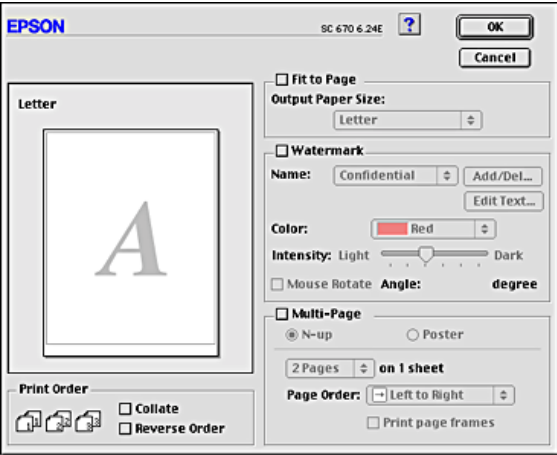

您可以使用 "Layout"對話框㆘的選項來縮放影像以適合文件的 紙張尺寸,或在您的文件放置浮水印,或將 2 或 4 頁的資料列印 在同㆒頁㆖。也可以列印多頁拼貼成㆒張海報尺寸的影像或排列 列印順序。

您可以在列印多頁文件時,設定列印順序。您可以一次列印多份 文件或將列印順序反過來列印。

# **調整文件紙張尺寸**

選擇這個功能來放大或縮小影像的尺寸以適合所選取的紙張尺 寸。使用這個功能,請在 "Fit to Page"對話盒按 『On』,並選擇 安裝在印表機㆖的紙張尺寸。
# **將 2 或 4 頁㈾料列㊞在㆒頁**

您可以在 Multi-Page 對話框選擇 2 或 4 頁資料列印在同一頁上, 使用此項功能,請點選 『N-up』。

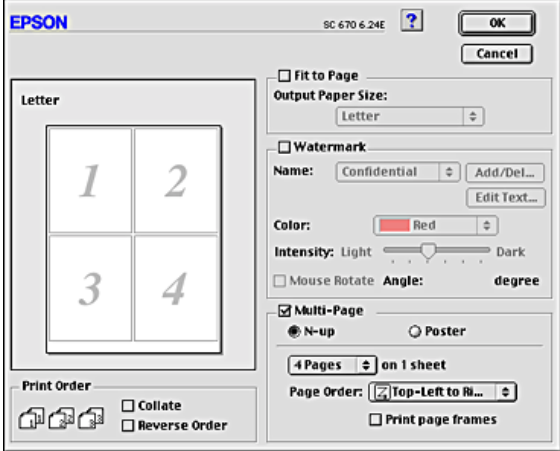

參考下的設定:

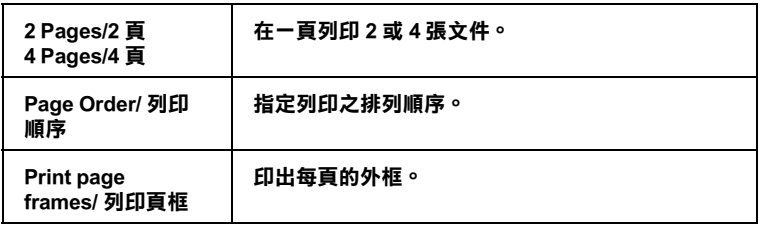

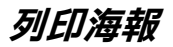

您可以在 "Multi-Page"選項㆗使用 "Poster"來設定列印海報尺 寸的影像。單㆒的文件頁可以被放大成 4 頁、9 頁或 16 頁列印。

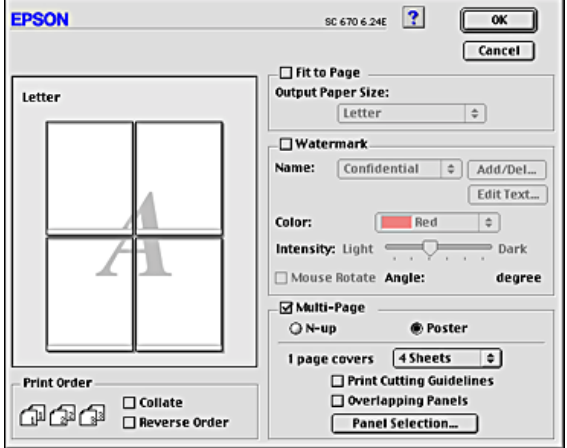

請參考以下的設定:

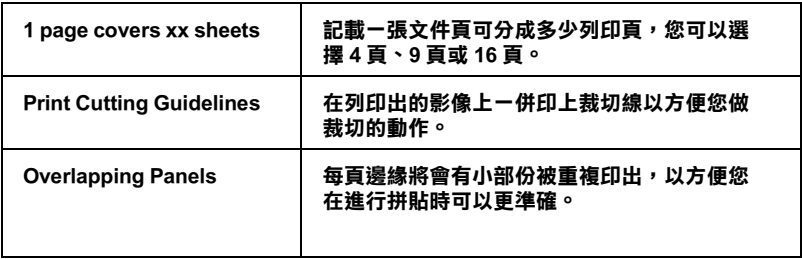

# **在列㊞文件㆖加浮㈬㊞**

在版面對話交談窗中選擇 "Watermark/ 浮水印",可以在列印的 文件或是影像的背景列印浮水印。

從 "Watermark Lists"選擇您想要列印的浮水印;然後選擇它的 位置、尺寸、顏色和濃淡。浮水印的尺寸可以在 "Preview"視窗 的左邊拖曳滑鼠來變更。

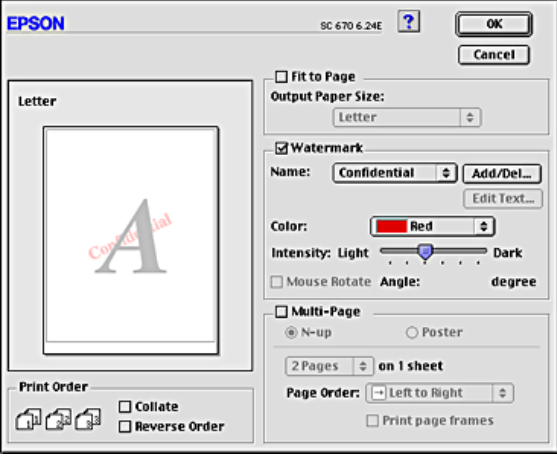

您也可以自己增加文字或影像的浮水印於 "Name"的清單中, 請參考以下的步驟:

1. 請按在"Watermark list"右邊的『Add/Del』按鍵,以下的對 話框將出現。

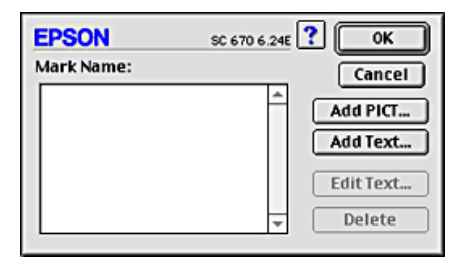

2. 按『Add PICT』鍵,加入影像當作浮水印,從您的硬體驅動 程式㆗選擇影像檔案,然後按 『Open』。

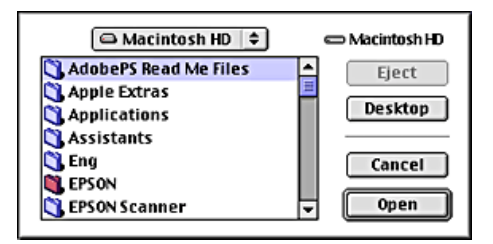

按『Add Text』鍵新增一個文字浮水印,請於 "Text"方塊中 輸入文字,選擇字型和文體,然後按 『OK』。

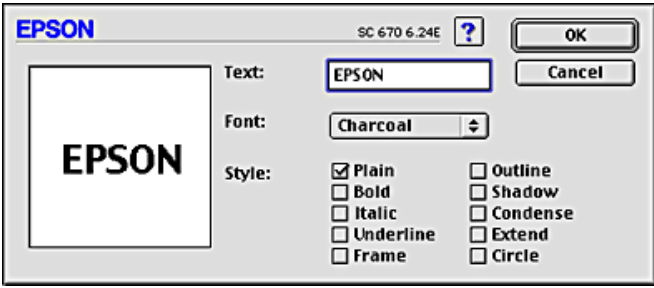

3. 在浮水印的對話框中,影像檔案名稱及浮水印文字顯示於清 單上,如欲改變浮水印的名稱,請於清單上點取後再輸入新 的名稱。當您在清單中選取了浮水印文字後,藉由點選 "編 輯文字"鍵,則您可以編輯文字,改變字型。

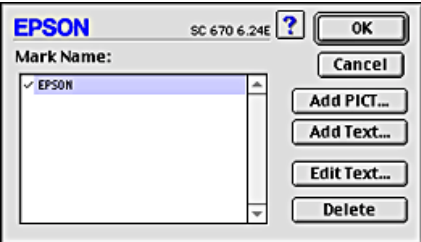

4. 點選『OK』,將浮水印新增於 "Name"的清單中。

# **設定開始列㊞時間**

您可以設定文件開始列印的時間。請依㆘列步驟設定:

1. 在 "Print"對話框按 『Background Printing』按鍵。則會開啟 『Background Printing』對話方框。

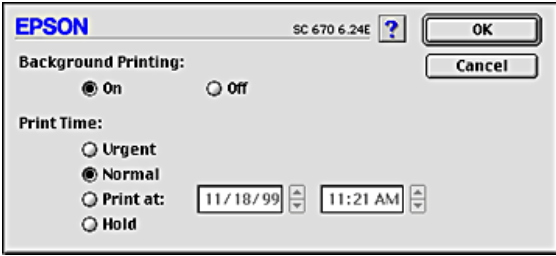

- 2. 如果需要,接『On』開啓背景列印 (Background Printing)。
- 3. 從 "Print Time"選擇 "Urgent"、 "Normal"、 "Print at: "或 是 "Hold"。

如果您選擇 "Print at:",請在日期和時間對話框使用上下箭 頭調整至您想要列印文件的日期和時間。

### 附註 :

<sup>請</sup>確定在指定列印的時間內,電腦和印表機都是開啟的。

- 4. 按 『OK』。關閉 "Background Printing"對話框。
- 5. 在 "Print"對話框,確定所有設定, 煞後按 『Print』。

#### *附註* :

您可以使用 EPSON Monitrr3 工具程式來檢查或變更列印工作。詳 細資料請參考第 5-4 頁 〝使用 [EPSON Monitor3](#page-85-0)〞。

# **預覽列㊞ (Preview)**

這個勁能可以讓您在列印前先預視文件列印後的樣子。請依下面 步驟設定:

- 1. 確定印表機驅程式的設定已完成。
- 2. 在 "Print"對話框按下預覽 (最右方的小圖示),則 『Print』鍵將變成 『Preview』鍵。

### **附註:**

使用預覽列印圖示鍵去轉換 Print, Preview, 和 Save File 此三 n.a. .<br>使用預覽列印圖示鍵去轉換 Print • Preview , 和 Save File 此三<br>個模式 , 按圖示鍵選擇您想要的模式 , 有關 "Save File"模式 oming<sub>e</sub><br>個模式,接圖示鍵選擇您想要的模式,有關 "Sav<br>的資料,請參閱第 4-19 頁 <sup>、</sup>[輸出至檔案](#page-78-0)<sup>"</sup>。

3. 按下『Preview』鍵,下面的畫面將會出現,顯示您文件列印 後的樣子。

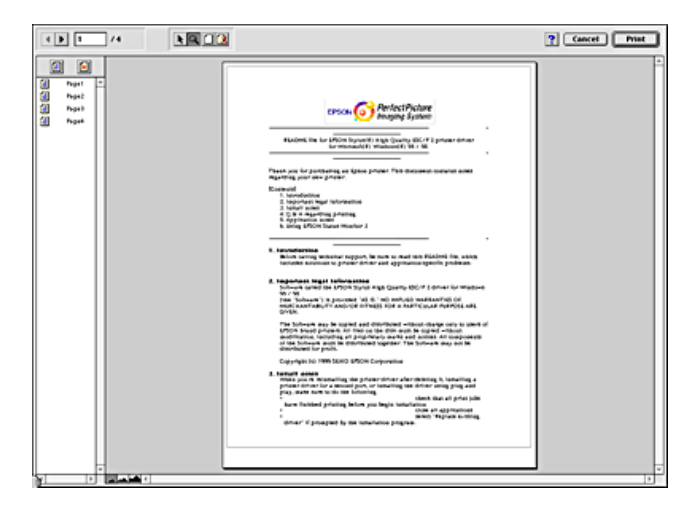

Preview 對話框裡包含六種圖示鍵,您可以參考以下的功能:

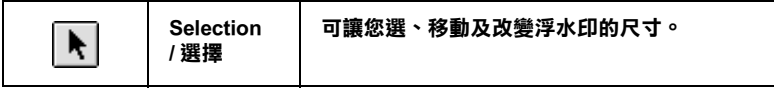

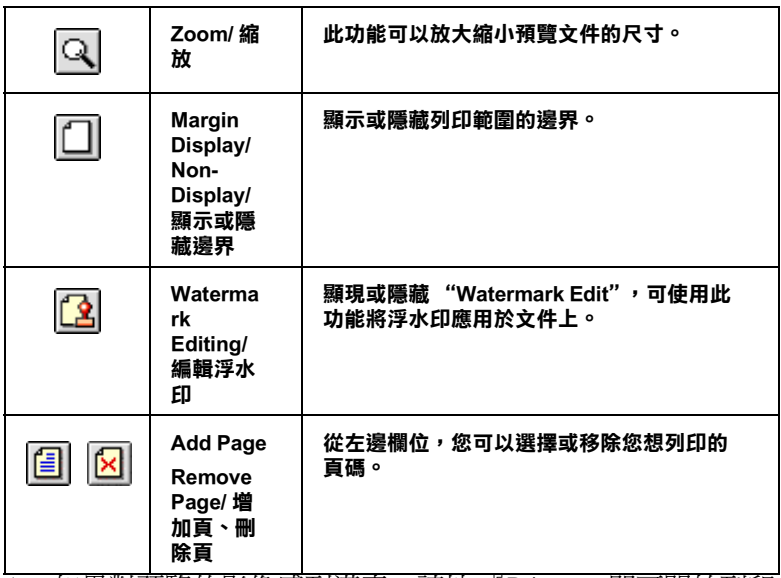

4. 如果對預覽的影像感到滿意,請按 『Print』,即可開始列印。

如果您對顯示的影像不滿意,請按 『Cancel』, "Preview"和 "Print"對話框將關閉而目前的設定則保留。您可再次開啟 "Print"對話框更改其他設定。

# <span id="page-78-0"></span>**輸出㉃檔案**

在 "Print"的對話框㆗,您可以使用 『Save File 』鍵儲存列印資 料。請參閱以下步驟

### 附註 :

**附註:**<br>您可以使用預覽列印圖示鍵去轉換 Print **、**Preview,和 Save File 這 ・・・・・・・・・・・・・・・・・・・・・・・・。<br>*怎個模式。*<br>三個模式。

- 1. 請先確定您印表機驅動程式的設定已完成。
- 2. 於 "Print"的對話框中不斷地按預覽列印圖示鍵直到 『Print 』鍵變成 『Save File』鍵。

3. 按 『Save File』鍵,

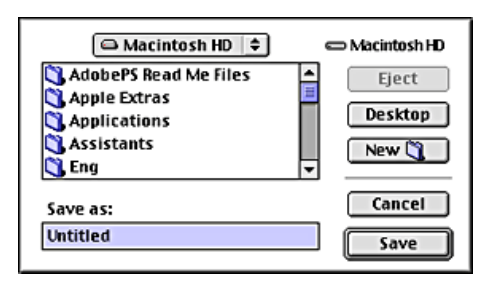

4. 選擇您欲儲存檔案的位置,然後於 "Save As"欄位中輸入檔 案名稱,最後按 『Save』。

當您想要列印資料時,雙擊檔案以開啓 "EPSON Monitor3",按 ㆘ 『Resume』鍵將資料傳送至印表機。

# **使用㊞表機工具**

EPSON 印表機工具程式,可以讓您直接從螢幕上保養您的印表 機。欲使用工具程式,只要在 "Print"或 "Page Setup"對話框 中按下『Utility』,然後再按您想使用的工具程式選項。

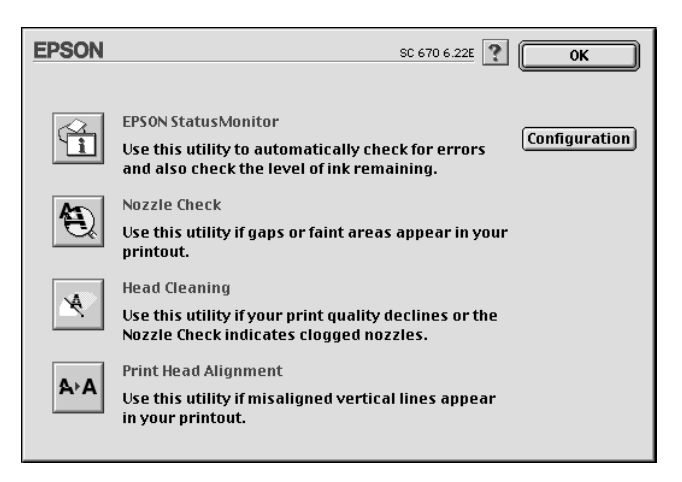

## **EPSON StatusMonitor/ 狀態㈼控**

這個工具程式會監控您印表機的狀態。如果偵測到印表機產生錯 誤,它會發出錯誤訊息通知您。

您也可以使用本工具程式在列印之前檢查墨水存量。

欲使用"狀態監控 /StatusMonitor",請在"Utility"對話框中按 下 『EPSON StatusMonitor』, 淮一步資訊請參閱第 5-1 百 〝[使用](#page-82-0) [EPSON StatusMonitor](#page-82-0)<sup>"</sup>.

## *附註* :

當列印正在進行時,千萬不要使用 "噴嘴檢查"、"清潔印字 **nia:**<br>當列印正在進行時,千萬不要使用 "噴嘴檢查"、"淸潔印字<br>頭"或 "印字樓直線校正"工具程式,否則將會導致列印品質降 *面*"或"<br><br>低。

## **Nozzle Check/ 噴嘴檢查**

檢查印表機的噴嘴是否阻塞,如列印品質不佳或執行 "清潔印字 頭"動作後,確認噴嘴是否已清潔,如果確實有噴嘴阻塞情形, 可在 "清潔印字頭"工具程式上直接執行清潔印字頭功能。請參 閱第 8-1 頁 〝[噴嘴檢查](#page-110-0)〞。

# **Head Cleaning/ 清潔㊞字頭**

當列印機品質不佳時即應清潔印字頭,先以"噴嘴檢查"工具程 式確認印字頭須清潔,可由 "清潔印字頭"工具程式上直接執行 "噴嘴檢查"工具程式,請參閱第 8-4 頁 〝[清潔印字頭](#page-113-0)〞。

# **Print Head Alignment/ ㊞字頭直線性校正**

如果您發現列印出來的文件有直線不直的情形,請使用本功能進 行校正。

# **Configuration/ 規格設定**

按下此鍵便可顯示 "規格設定"對話框,您可在此改變 "狀態 監控 /StatusMonitor"工具程式通知您印表機狀態改變的方式。進 ㆒步資訊,請參閱第 5-2 頁 〝進行組[態設定](#page-83-0)〞。

# **第 5 章 在 Macintosh ㆘檢查㊞表機狀態和管理列 ㊞工具**

# <span id="page-82-0"></span>**使用 EPSON StatusMonitor**

EPSON Status Monitor 擔負監控印表機的重責大任,一旦偵測到任 何印表機的錯誤,便會告知您有錯誤訊息發生。

你也能在列印前利用此工具檢查墨水存量。開啟 EPSON StatusMonitor 時,會同時顯示開啓時的墨水存量。如要更新墨水 存量值,請按 『**Update**』鍵。

# **開啟 EPSON StatusMonitor**

要開啓 Status Monitor,請依照下列步驟執行:

- 1. 在您所使用應用軟體內的 "File / 檔案"選單按 『Print / 列 印』或是 『Page Setup / 頁面設定』。
- 2. 出現對話方塊請點選 『 Utility』頁。

3. 在 "Utility"對話方塊中按 『EPSON Status Monitor』, 下列的 對話方塊即出現:

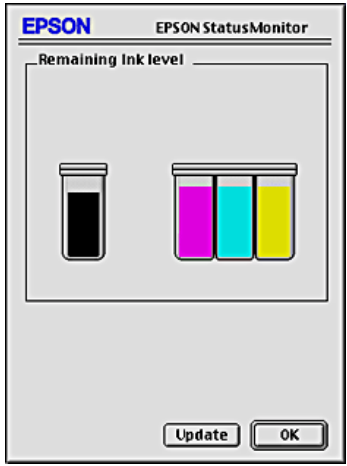

## <span id="page-83-0"></span>**進行組態設定**

如果您想要變更 Status Monitor 監控印表機的方式,請您依照下列 步驟執行:

- 1. 在您所使用應用軟體內的 "File / 檔案"選單按 『Print / 列 印』或是 『Page Setup / 頁面設定』。
- 2. 出現對話方塊後請點選 『 Utility/ 工具』頁。

3. 按『Configuration』鍵,則會出現 "Configuration Settings"的 對話方塊。

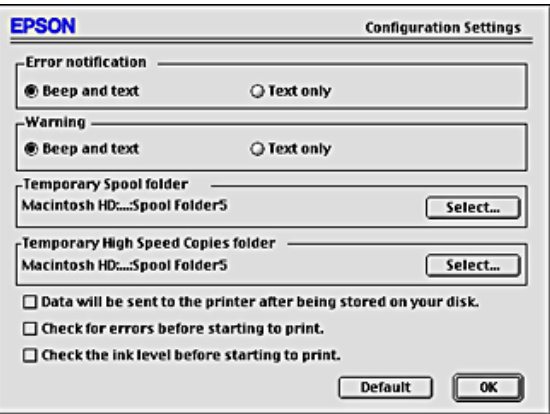

對話框中的選項可以讓您進行下列設定:

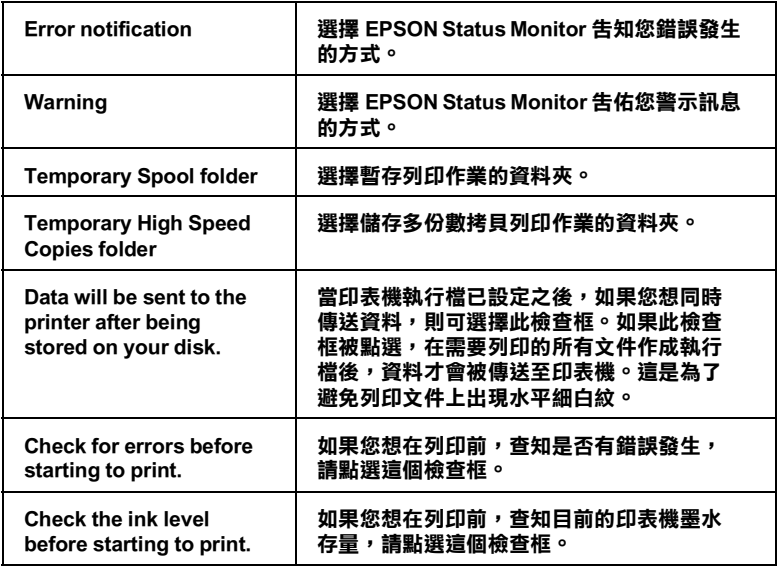

# <span id="page-85-0"></span>**使用 EPSON Monitor3**

在您傳送㆒個列印工作到印表機後,您可以使用 EPSON Monitor3 工具程式來偵測,更改列印順序或是取消在列印佇列中的列印工 作。這個工具也會顯示目前列印工作的狀態。

## **開啟 EPSON Monitor3**

要開啓 EPSON Monitor3, 請依照以下步驟:

- 1. 首先您必須將 "Chooser"或 "Background Printing"對話方塊 下的 『Background Printing』開啓。
- 2. 然後,傳送一個列印工作到印表機。
- 3. 從應用軟體右下方的清單選擇 Epson Monitor3,此時將開啓一 個類似下面的視窗:

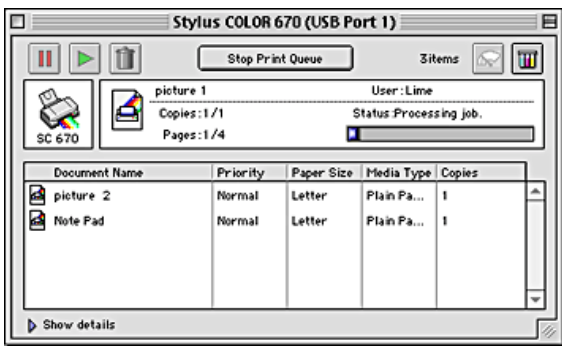

## 附註 :

**附註:**<br>您也可以雙擊 "Extensions folder" 下的 "EPSON Monitor3"圖示 **nial .**<br>您也可以雙擊 "Extensior<br>來開啓 EPSON Monitor3。

# **使用 EPSON Monitor3 管理列㊞工作**

您可以使用 EPSON Monitor3 來管理列印的工作, 步驟如下:

## **在 Macintosh ㆘檢查㊞表機狀態和管理列㊞工具**

❏ 在對話框選擇這些按鍵來暫停、繼續和取消文件的列印。先 選擇適當的列印檔案,再按所需的按鍵。

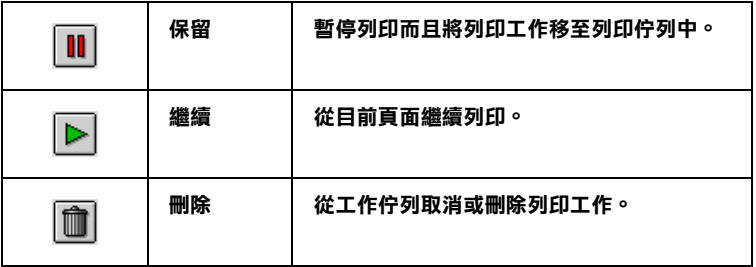

- □ 當您按『Stop Print Queue』,, 列印工作會停止直到您按『Start Print Queue』。
- □ 使用下列按鍵來啓動印表機工具

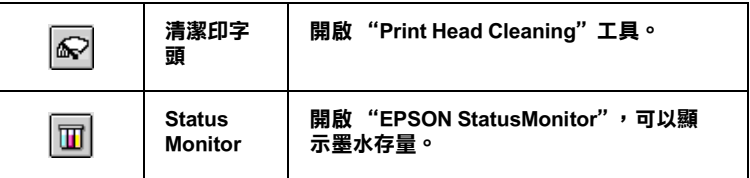

- □ 雙擊淸單中的檔案可以預覽檔案 ( 當您正在列印 ESC/P 執行 檔,此功能將無法產生作用 )。
- ❏ 如果想改變列印數量,請雙擊 『Copies』。

□ 如果您按了顯示詳細資料的箭頭,一個類似 EPSON Monitor3 的 延伸對話框將出現在㆘方。這個延伸的對話框將顯示所選擇 的列印文件在驅動程式的詳細設定狀態:

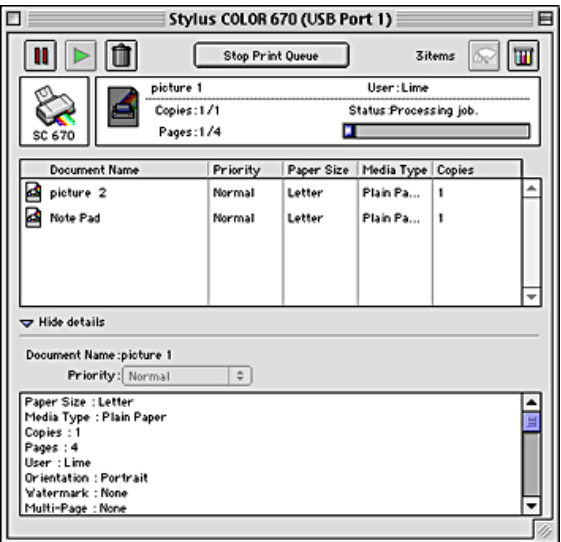

# **變更列㊞工作的㊝先順序**

要變更列印工作的優先順序,請依照下列步驟:

## 附註 :

附註:<br>您可以變更印表機驅動程式 "Background Printing"對話框中所設 ・・・・・・・・・・・・。<br>您可以變更印表機驅動程式 "Back<br>定優先列印工作的列印時間。

1. 在 EPSON Monitor3 對話框底㆘按 "Show details"的箭頭符 號,您將在其㆘方看到㆒個類似的延伸對話框。

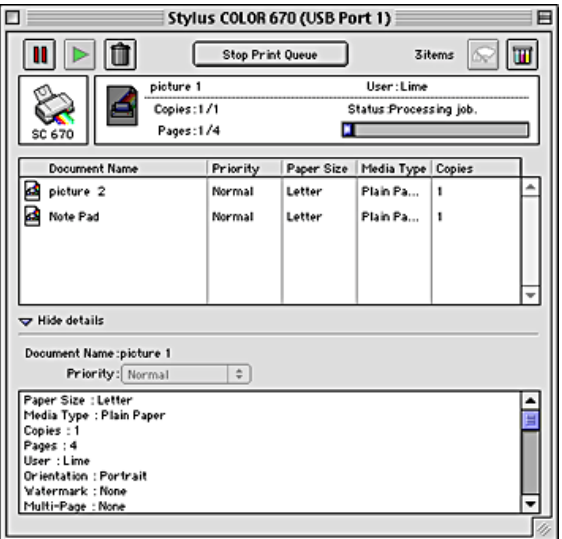

- 2. 在 "Document Name"清單中選擇一個您想要更改文件工作的 優先順序的檔案名稱。
- 3. 從 "Priority"清單選擇 "Urgent"、"Normal"、"Hold"或 是 "Print Time"。

### *附註* :

如果您選擇了"Print Time",您可以在出現的對話方塊中, 774.<br>如果您選擇了 "Print Time",您可以在出現的對話方塊中,<br>設定文件開始列印時間。請確定您的印表機和電腦必須在您 知不忍意异了。Thin Tine<br>設定文件開始列印時間。請確定您的印<br>所指定的列印時間前就是開啓的。

## **在 Macintosh ㆘檢查㊞表機狀態和管理列㊞工具**

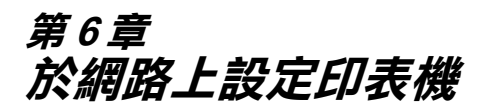

## **Windows 95 and 98 使用者**

這個部份將告訴您如何讓網路㆖的其它電腦也可以分享使用您的 印表機進行列印。

首先,您必須將所連接的印表機設定成資源分享印表機。然後, 您必須在網路上的每台電腦分別安裝印表機驅動程式,並個別從 這些電腦指定網路路徑,連接到這台印表機。

#### **附註:**

這個部份說明如何在網路上將您的印表機設定成資源分享印表 mi...<br>這個部份說明如何在網路上將您的印表機設定成資源分享印表<br>機。如果在設定資源分享的網路印表機有問題時,請與您的網路 に高齢のみ、<br>機・如果在設定資源<br>管理者連絡。

## **設定您的㊞表機成為㆒台㈾源分享㊞表機**

依照下列設定,可以允許別人在網路上共用您的印表機。

- 1. 請按『**開始**』,然後指向"設定"中的"控制台"。
- 2. 雙擊 『**網路**』。
- 3. 選取 "**檔案及列㊞分享**"。

4. 勾選 "**讓別㆟可以分享我的㊞表機**"的檢查方塊,然後按 『**確定**』。

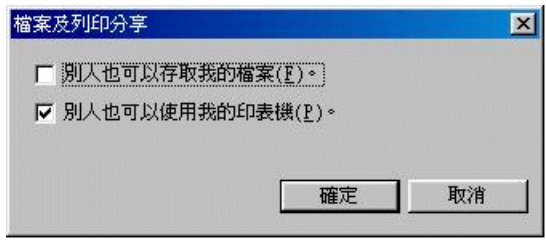

- 5. 在"網路"視窗裡,按『確定』。
- 6. 在 "**控制台**"裡,雙擊 『**㊞表機**』。

#### 附註 :

- **附註:**<br>□ 如果出現需要 Windows 95 或是 98 CD-ROM 對話框,請將 r .<br>如果出現需要 Windows 95 或是 98 CD-ROM 對話框,請#<br>CD-ROM 放入光碟機中,然後依照螢幕訊息操作。  $CD$ -ROM 放入光碟機中,然後依照螢幕訊息操作。<br>
コ *如果出現需要重新啓動電腦的對話框,那麼請您重新啓動*
- 如果出現需要重新啓動電腦的對話框,那麼請您重新啓動<br>電腦。然後打開 "印表機"資料夾,並從第 7 步驟繼 。<br>電腦・然<br>續。
- 7. 選擇您的印表機,然後選取 "檔案"功能表㆗的 『**㈾源分 享**』。

8. 選取 『**㈾源分享**』,輸入資源分享的名稱,然後按 『**確 定**』。

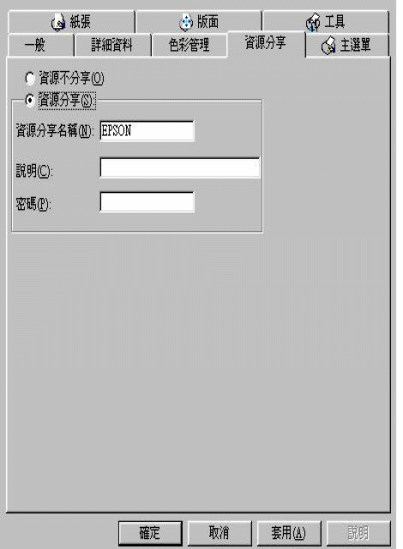

# **透過網路使用㊞表機**

為了讓網路上的其它電腦使用您的印表機,請依照下列步驟執 行。

### *附註* :

您必須將直接連接的印表機設定成資分享印表機。如欲更詳細的 ma.<br>您必須將直接連接的印表機設定成資分享印表機。如欲更詳細的<br>說明,請參閱〔設定您的印表機成爲一台資源分享印表機〕

- 1. 確定已安裝印表機驅動程式。先按 『**開始**』,然後指向 "**設 定**"㆗的 "**㊞表機**"。
- 2. 雙擊 "**新增㊞表機**"。
- 3. 則會出現 "**新增㊞表機精靈**",然後按 『**㆘㆒步**』。

4. 點選"網路印表機",再按『下一步』。

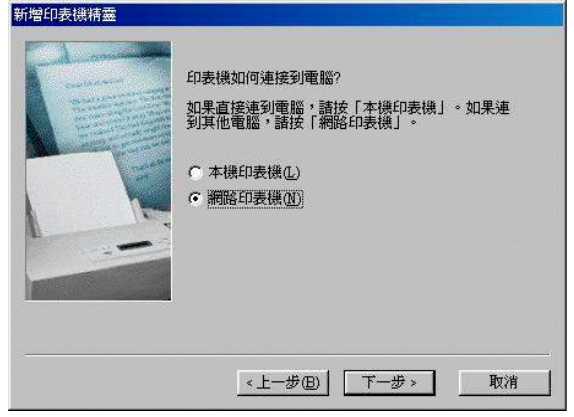

- 5. 按 『**瀏覽**』。
- 6. 按兩下選取有連接印表機的電腦圖示,然後再點選 "**印表 機**"圖示。

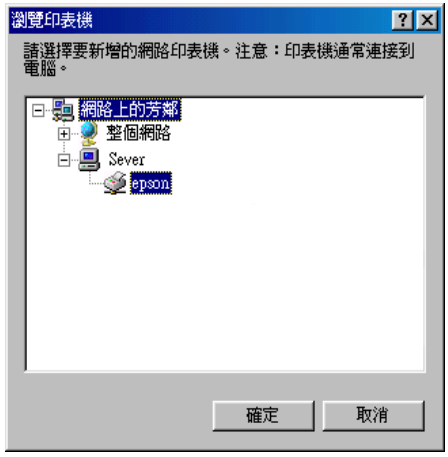

7. 按 『**確定**』並依螢幕指示完成設定。

# **Windows NT 4.0 使用者**

這個部份將告訴您如何設定您的印表機,使得網路上的其它電腦 也可以使用您的印表機。

## *附註* :

這個部份僅適用於小型網路使用者。如果您是在㆒個大型網路管 ma:<br>這個部份僅適用於小型網路使用者。如果您是在一個大型網路管<br>理系統,同時希望分享您的印表機,請您與您的網路管理者商 逗酒叩切り<br>理系統,<br>議。

首先,您必須將所連接的印表機設定成資源分享印表機。然後, 您必須分別在網路上的電腦個別安裝印表機驅動程式,並從這些 電腦指定網路路徑,連線到這台印表機。

## **設定您的㊞表機成為㆒台㈾源分享㊞表機**

依照下列設定,可以允許別人在網路上共用您的印表機:

- 1. 按 『**開始**』,然後指向"設定"中的"印表機"。
- 2. 選擇您的印表機,然後選取 "**檔案**"功能表㆗的 『**共用**』。
- 3. 點選 『**共用**』,同時輸入 "**共用㈴稱**"。

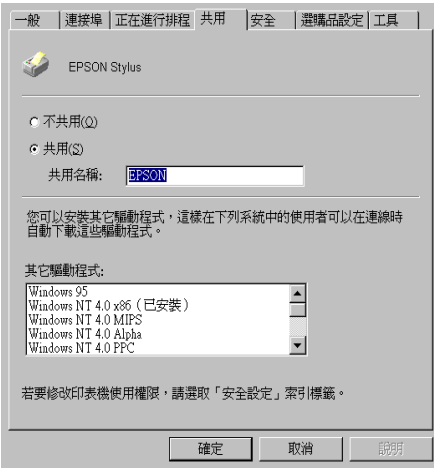

於網路上設定印表機 6- 5

4. 按 『**確定**』。

#### 附註:

請勿從 〝**其它驅動程式**〞清單㆗選擇任何驅動程式。

## **透過網路使用㊞表機**

爲了讓網路上的其它電腦使用您的印表機,請依照下列步驟執 行:

#### 附註:

您必須將直接連接的印表機設定成資源分享印表機。如欲更詳細 的說明,請參閱(設定您的印表機成為一台資源分享印表機)

- 1. 確定已安裝印表機驅動程式。
- 2. 點選 "**㊞表機**"的圖示,然後按㆘滑鼠右鍵,選取 "**內 容**"。

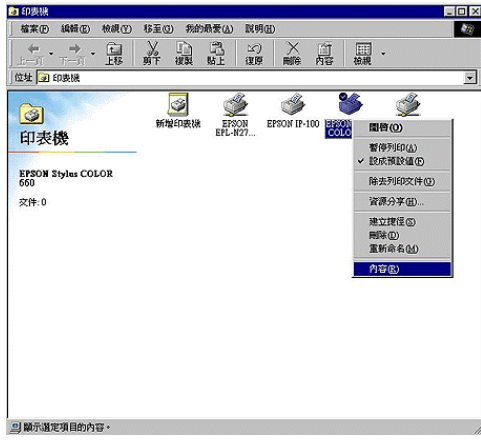

3. 選取 "**連接埠**"頁籤,然後按 『**新增連接埠**』。

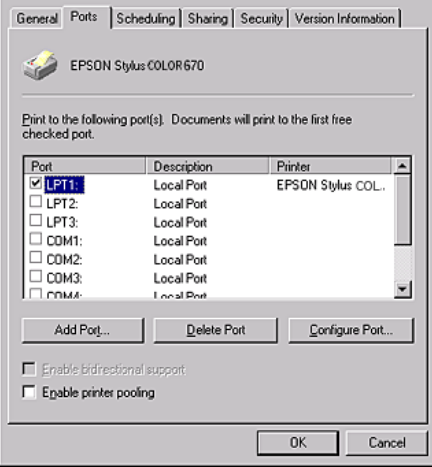

4. 出現㆘列對話框時,請選擇 "**本㆞連接埠**",再按 『**新增連 接埠**』。

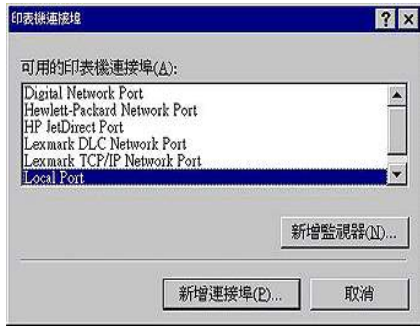

5. 請參考以下格式,在文字框內輸入網路上的資源分享印表機 名稱

**\\ 連接㊞表機的電腦㈴稱 \ ㊞表機分享㈴稱**

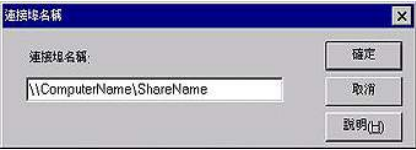

- 6. 按 『**確定**』。
- 7. 在 "**㊞表機連接埠**"視窗,按 『**關閉**』回到 "**連接埠**"選 單。

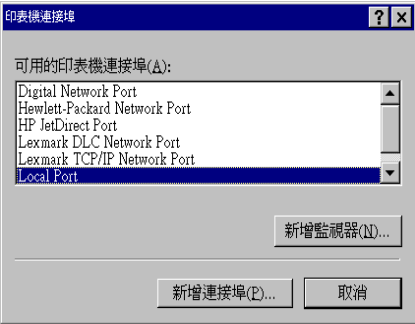

8. 在 "**連接埠**"清單㆗,確定新的連接埠已加入並被選取,按 『**確定**』關閉印表機驅動程式。

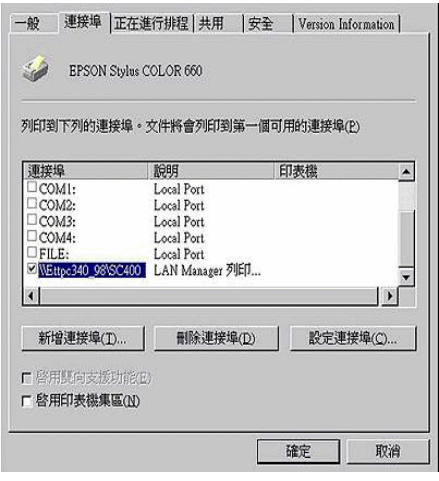

# **Macintosh 使用者**

這個部份告訴您如何設定印表機以能在 AppleTalk 網路㆖使用。 藉由設定您的印表機成為㆒台資源分享印表機,而其它電腦則可 透過網路使用您的印表機。

首先,您必須將所連接的印表機設定成為資源分享印表機。然 後,您必須分別在網路上的電腦個別安裝印表機驅動程式,並從 這些電腦指定網路路徑,連線到這台印表機。

# **設定您的㊞表機成為㆒台㈾源分享㊞表機**

依照下列設定,可以允許別人在 AppleTalk 網路上共用您的印表 機:

1. 請開啟印表機的電源。

2. 從 "Apple"選單中選取 "Chooser"後,點選印表機的圖 示。然後選擇印表機的連接埠。

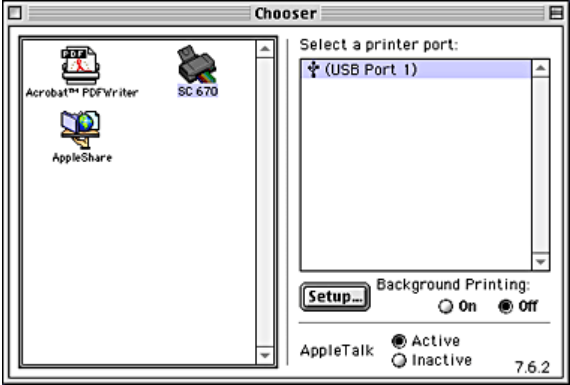

3. 按 『**Setup**』鍵,則會出現如㆘圖所示的對話框。 .

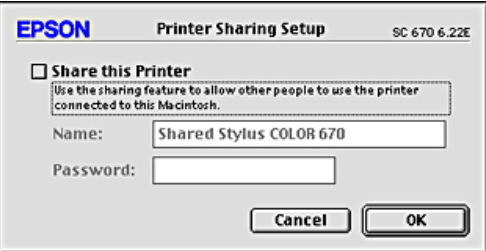

- 4. 勾選 "Share this Printer"的檢查方塊,然後再輸入印表機 名稱及密碼。
- 5. 按 『**確定**』。這台印表機的名稱則會出現在 "**Chooser**"的 清單㆗。
- 6. 關閉 "**Chooser**"。

## **透過網路使用㊞表機**

爲了讓網路上其它電腦使用您的印表機,請依照下列步驟執行:

## 6-10 於網路上設定印表機

- 1. 請開啟印表機的電源。
- 2. 從 "**Apple**"選單㆗選取 "**Chooser**",然後按印表機圖示 並選擇您要使用的 AppleTalk。右側將出現與您所選擇的週邊 所連接的所有印表機清單。

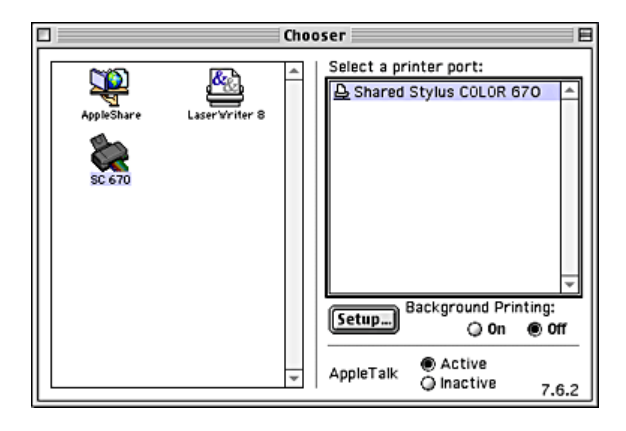

3. 如果出現了如下圖的對話框,請輸入印表機的密碼,然後按 『 **OK**』。

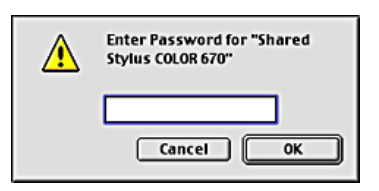

- 4. 開啟或關閉 "**Background Printing**"。
- 5. 關閉 "**Chooser**"。

## 6-12 於網路上設定印表機

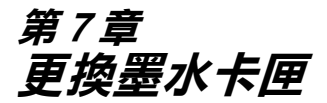

# **更換墨㈬卡匣**

## **使用㊞表機控制板**

印表機的指示燈號將通知您,何時需要準備一個新的墨水卡匣及 何時需要更換一個新的墨水卡匣。您也可以使用電腦中的狀態監 控程式來檢查墨水存量及啟動墨水卡匣更換程序。詳細資料,請 參考線上使用手冊中的 "淮階使用說明"。

#### 附註:

如果當● 黑色墨水及 © 彩色墨水指示燈號都不亮, 而您必需更 換墨水卡匣時,請參考進階使用說明 "更換舊或損壞之墨水卡 匣".

下表列有印表機的燈號狀態及其應採取之措施:

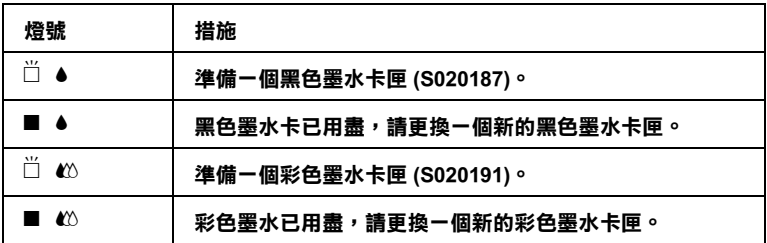

#### o **= 亮** f **= 閃爍**

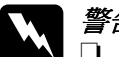

- ■=見 □=閃爍<br>◯ 警告:<br>◯ *コ 請將墨水卡匣置於孩童無法拿到的地方,以免孩童誤* ・<br>*請將墨水卡匣置於孩童無法拿*<br>食*墨水或造成其它傷害*。 *食墨水或造成其它傷害。*<br>**□** 若您的手不小心沾到墨水,請立即用肥皂和清水徹底
	- 若您的手不小心沾到墨水,請立即用肥皂和清水徹底<br>洗淨。假使不慎墨水沾到眼睛,請馬上用清水沖洗。 石窓的チクク心治的牽水,調立即用於毛和酒水徹底<br>洗淨。假使不慎墨水沾到眼睛,請馬上用清水沖洗。<br>如果徹底沖洗之後,仍覺不適,請立即就醫。

- **◯ 注意:**<br>○ □ 建議您使用 EPSON 原廠墨水卡匣,如果使用非原廠墨 \*<br>建議您使用 EPSON 原廠墨水卡匣,如果使用非原廠墨<br>水卡匣導致印表機損壞,則即使在保固期內,亦不提 水卡匣導致印表機損壞,則即使在保固期內,亦不<mark>提</mark><br>供*免費維修*。
- ❏ 請在準備好新的墨水卡匣後,<sup>再</sup>取出印字座內已用完 請在準備好新的墨水卡匣後,再取出印字座P<br>的墨水卡匣,否則會導致印字頭受損。 的墨水卡匣,否則會導致印字頭受損。<br>**附註:**

- **附註:**<br>□ 請於列印之前,更換已用盡的墨水卡匣。因爲當其中一個墨<br>□ 請於列印之前,則以言<del>〕</del>。 ・<br>*請於列印之前,更換已用盡的墨水卡匣。因爲當其中一個墨<br>水卡匣已用盡時,則印表機將無法繼續列印,即使另一個墨* 水卡匣已用盡時,則印表機將無法繼續列印,即使另一個墨<br>水卡匣還未用盡。
- □ 墨水除了被用來列印文件外,還有可能在清潔印字頭時及當 開啟印表機時所執行的填充墨水的動作也會消耗墨水。

請依照下列的步驟,使用印表機上的控制面板來更換墨水卡匣。

- 1. 請確定印表機的電源為開啟狀態,所以 ① 雷源指示燈號應為 亮起的,而不是閃爍狀態。(根據●黑色及 40 彩色墨水卡匣 用盡指示燈號,可得知哪一個墨水卡匣需要更換。)
- 2. 往下翻開印表機出紙托盤,再將印表機上蓋掀開。
- 3. 按住『◆☆ 清潔印字頭』鍵三秒鐘直到印字頭稍微往左移至 墨水卡匣的更換位置,可□ D 雷源指示燈號開始閃爍為止。

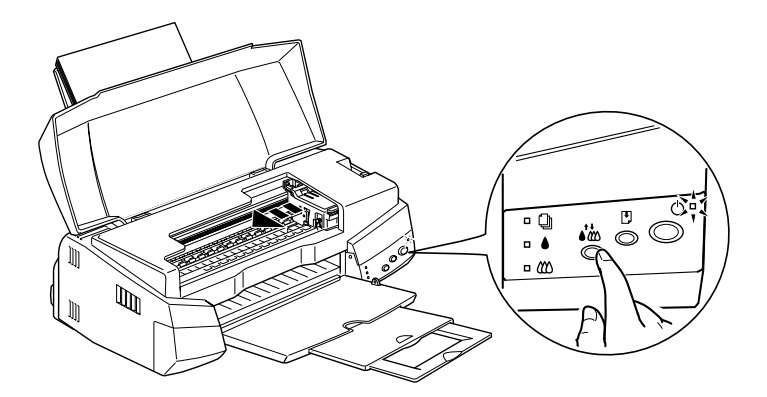

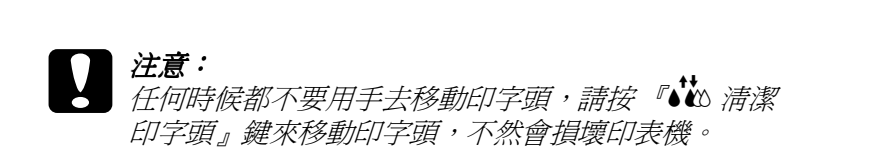

附註: 當黑色 <sup>B</sup> 及 <sup>A</sup> 彩色墨水用盡指示燈號不亮時,如果您按住 。<br>當黑色● 及 © 彩色墨水用盡指示燈號不亮時,如果您按住<br>『● © 清潔印字頭』鍵三秒鐘,則印表機將會開始清潔印字 **^`w**`清漾<br>*頭*。

4. 向上拉開欲更換的墨水卡匣護夾,此時墨水卡匣可能會稍微 脫離支撐墨水卡匣的墨水卡匣槽。

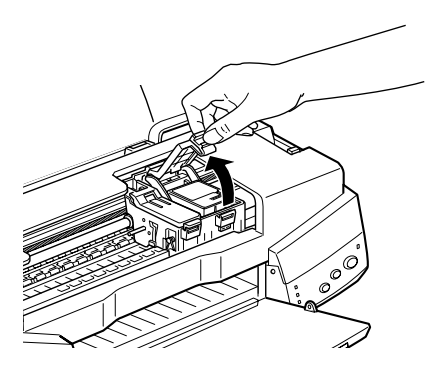

**圖示為如何更換彩色墨㈬卡匣。如 要更換黑色墨㈬卡匣,請選擇㊧邊 較小的墨㈬卡匣護夾。**

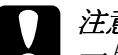

**◯**<br>**ご**<br>□ 二旦您打開墨水卡匣護夾,即使卡匣內還有墨水,此 一旦您打開墨水卡匣護來,即使卡匣內還有墨水,此<br>一旦您打開墨水卡匣護來,即使卡匣內還有墨水卡匣<br>墨水卡匣也無法再使用,並且您也無法將此墨水卡匣 墨水卡匣也無法再使用,並且您也無法將此墨水卡匣<br>再安裝至印表機內。

5. 請將墨水卡匣自印表機中移出,並將此墨水卡匣做適當地處 理。請勿安裝已使用過的墨水卡匣或嘗試使用填充式墨水。

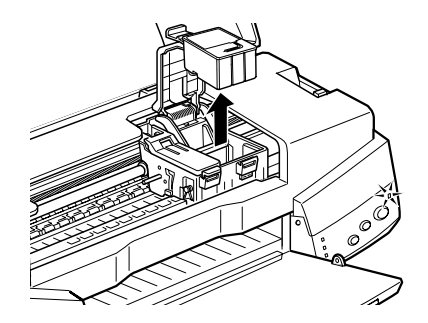

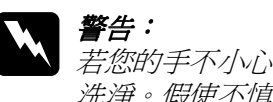

W *警告:*<br>若您的手不小心沾到墨水,請立即用肥皂和清水徹底 ■■・<br>*若您的手不小心沾到墨水,請立即用肥皂和清水徹底*<br>*洗淨。假使不慎墨水沾到眼睛,請馬上用清水沖洗。* 洗淨。假使不慎墨水沾到眼睛,請馬上用清水沖洗。<br>如果徹底沖洗之後,仍覺不適,請立即就醫。

6. 將墨水卡匣自鋁箔袋中取出,並只撕除墨水卡匣上的黃色標 籤。

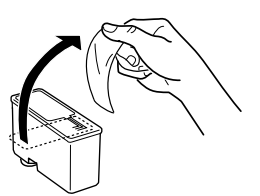

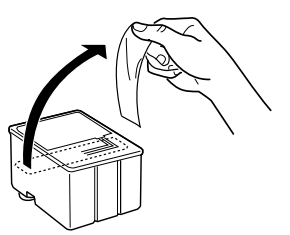

**黑色墨㈬卡匣 (S020187) 彩色墨㈬卡匣 (S020191)**

- 】*注意:*<br>│ □ *語*:
- ❏ 請務必於安裝墨水卡匣前,先將卡匣㆖的黃色標籤 。<br>*請務必於安裝墨水卡匣前,先將卡匣上的黃色標籤*<br>*撕除;否則極有可能對印表機造成傷害,且此墨水* 撕除;否則極有可能對印表機造成傷害,且此墨水<br>卡匣也無法再被使用。
	- ❏ 請勿移除墨水卡匣㆖的藍色標籤;否則可能會造成 請勿移除墨水卡匣上的藍色標籤<br>墨水卡匣阻塞而無法列印。
	- 墨水卡匣阻塞而無法列印。<br>□ 請勿戳破墨水卡匣底部的墨水口保護膜;否則將會 請勿戳破墨水卡匣底部<br>導致墨水外溢。
- 7. 按照墨水卡匣標籤朝上的方向,輕輕地將墨水卡匣裝入卡匣 槽內。請勿直接將墨水卡匣用力向㆘壓。

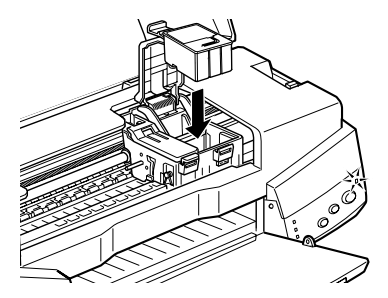

8. 往前合㆖墨水卡匣護夾,直到確實將護夾壓緊扣住。

**圖示為如何更換彩色墨㈬卡匣的示 範。如欲更換黑色墨㈬卡匣,請選 擇㊧邊較小的墨㈬卡匣護夾。**

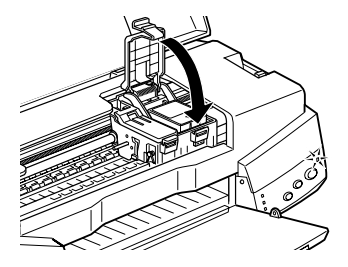

**◯ 注意:**<br> 一旦安裝好墨水卡匣後,除非是此墨水卡匣已用盡,<br> 三天空, 四大华黑, …… <del>エベ・・・・・・・・</del><br>一旦安裝好墨水卡匣後,除非是此墨水卡匣已用盡,<br>需要更換一個新的墨水卡匣,不然請勿打開墨水卡匣 ータスの<del>愛</del>がトピな、麻み定処塞がト座しカ盛り<br>*需要更換一個新的墨水卡匣,不然請勿打開墨水卡*匣<br>*護夾,否則可能會造成此墨水卡匣無法再使用。* 

9. 請確定♪黑色和 ❹ 彩色墨水用盡指示燈號為不亮狀態後,按<br>住 『•ω 清潔印字頭』鍵,則印字頭開始移動並啓動印表機 的導墨系統,此過程式約需三十秒鐘。當導墨系統完成後, 印表機將回至最右邊的起始位置,而 的 雷源指示燈號也將停 止閃爍。

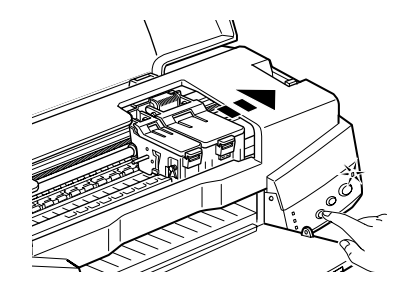

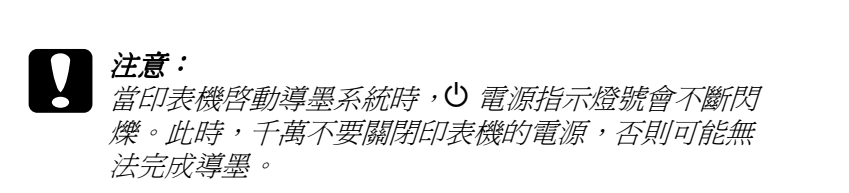

10. 合上印表機上蓋。

## **使用 Status Monitor 3**

你可以在電腦上監控目前印表機墨水存量,並運用螢幕上的功能 鍵,直接更換即將用完或已經用完的墨水卡匣。

想了解更多有關 EPSON Monitor3 的安裝或使用,請參考 第 71 頁 的 『Using EPSON Status Monitor 3』.
### **更換舊的或損壞之墨㈬卡匣**

在墨水卡匣用完之前,如有㆘列情況您必須替換新的墨水卡匣。 例如,如果您反覆清潔印字頭和印表機直線性校正,可是列印的 品質依然很差,則代表墨水卡匣太舊或有捐壞,需要替換。

當●黑色或 △ 彩色墨水指示燈閃爍, 就必須替換新的墨水卡匣, 請依照㆘列步驟來替換墨水卡匣。

如果 ● 里色 △ 彩色墨水指示燈一直閃爍或亮著。 請替換新的墨水 卡匣,請參閱第 7-1 頁 〝[更換墨水卡匣](#page-102-0)〞。

- 下止 語多因为 / 1頁 文兵墨小下止<br>◯ 注意:<br> □ 一旦您移除墨水卡匣,則不能再裝入剩餘的墨水卡匣, 。<br>一旦您移除墨水卡匣,則不能,<br>否則印表機會無法運作。
	- 否則印表機會無法運作。<br>□ 請先將舊的墨水卡匣留在卡匣槽內,直到您準備替換 *請先將舊的墨水卡匣,<br>新的墨水卡匣。*
- 1. 確定印表機的電源是開啓的,電源 + 必須是亮的,不能閃 爍。
- 2. 往下翻開印表機出紙托般,再掀開印表機上蓋。
- 3. 按住口進紙 / 出紙鍵不放約三秒鐘,直到印字移到替換的位 置,此時,P 燈號會開始閃爍。

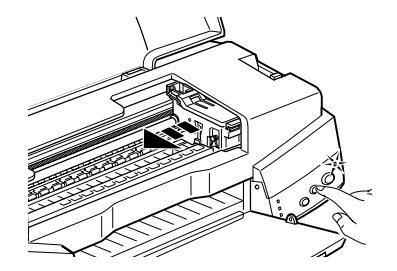

- 4. 往上扳開欲更換的墨水卡匣護來,並取出已用盡的墨水卡 匣。
- 5. 撕掉新墨水卡匣的黃色標籤。

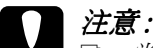

- **◯ 注意:**<br>◯ 口 當您安裝新墨水卡匣時,一定要撕掉黃色標籤,否 。<br>*當您安裝新墨水卡匣時,一定要撕掉黃色標籤,否<br>則,將會產生嚴重錯誤使得墨水卡匣不能使用。* 
	- 則,將會產生嚴重錯誤使得墨水卡匣不能使用。<br>□ 千萬不要將墨水卡匣上的藍色標籤撕掉,以免造成<br>□ 行声聖咒常五無法生用 千萬不要將墨水卡匣上的藍色<br>*印字頭阻塞而無法使用。*
	- *印子*頭阻塞而無法使用。<br>□ 千萬不要撕掉墨水卡匣底部的標籤,否則,墨水可 千萬不要撕掉墨』<br>能會滲漏。
- 6. 將墨水卡匣輕輕擺入墨水卡匣槽中,然後,往前合上墨水卡 匣護夾,並將護夾往㆘按壓扣緊。

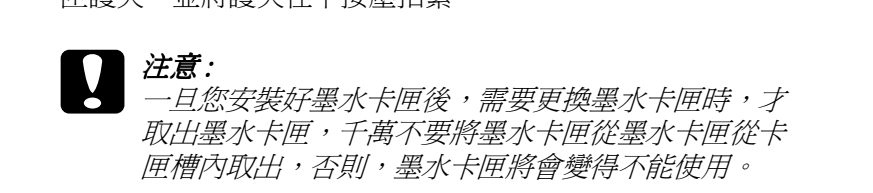

7. 再按下的淮紙 / 出紙鍵。印表機的印字頭會移回原始的位置並 執行導墨系統。

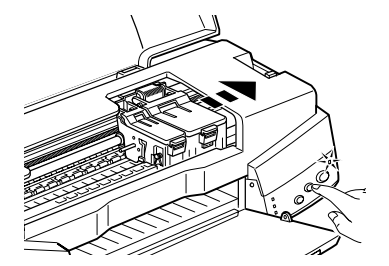

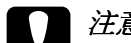

● 注意 :<br>● 當印表機執行導墨系統時,則 ② 電源燈會持續閃爍。<br>※27± 幽小 言葉器與幽吐 了苦苦胃比?主" <del>江意:</del><br>當印表機執行導墨系統時,則⊙ 電源燈會持續閃爍。<br>當印表機♡ 電源燈閃爍時,千萬不要關掉印表機,否 當印表機<sup>心</sup> 電源燈閃爍時,千萬不要關掉印表機,否<br>*則將會使得印表機的導墨系統不完全*。

8. 請蓋十印表機的十蓋。

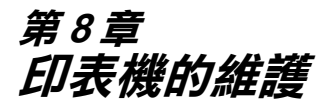

**噴嘴檢查**

如果您發現列印出來的影像不清晰,或是影像有列印不完整的情 況時,即有必要檢查印字頭的噴嘴,找出問題所在。

您可以利用印表機軟體內的噴嘴檢查工具,從您的電腦㆖來檢查 印字頭的噴嘴。您也可以利用印表機控制面板上的按鍵,由印表 機自行檢查印字頭的噴嘴。

#### **使用噴嘴檢查工具**

請依照㆘列步驟來使用噴嘴檢查工具:

#### 附註:

**附註:**<br>當印表機還在列印時,請勿使用噴嘴檢查工具,否則您所列印出 **nial**<br>當印表機還在列印時,請勿使用噴<br>來的文件將會有嚴重的缺失。

#### **Windows 使用者**

- 1. 請先確認進紙槽是否已擺入如 A4 或 Letter 尺寸的紙張。
- 2. 開啟印表機應用軟體視窗。如果您需要更詳細的說明,請參 考第 2-1 頁 〝[使用印表機軟體](#page-24-0)〞.
- 3. 點選 "**工具**"頁,然後再按 『**噴嘴檢查**』鍵。
- 4. 再依照螢幕上所顯示的指示操作。

#### **Macintosh 使用者**

- 1. 請先確認進紙槽是否已擺入如 A4 或 Letter 尺寸的紙張。
- 2. 進入 "Print"或 "Page Setup"對話框。
- 3. 請按㆘ 『 Utility』圖示鍵,然後再按 『**Nozzle Check**』 鍵。
- 4. 再依照螢幕上所顯示的指示操作。

### **使用控制面板上的按鍵**

請依照下列步驟,使用控制面板上的按鍵來做噴嘴檢查。

- 1. 請關上印表機的電源。
- 2. 請先確認進紙槽是否已擺入如 A4 或 Letter 尺寸的紙張。
- 3. 請同時按住『2進紙 / 退紙』鍵 (如下列圖示中的 ①) 和『少 電源開關』鍵 (如下列圖示中的 ②) 來開啓印表機的電源。

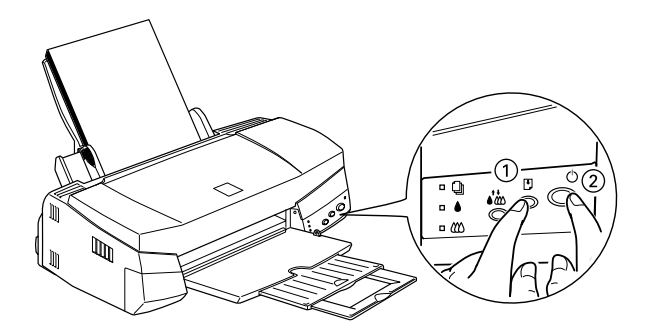

4. 然後同時放開這兩個按鍵。

印表機會列印出一張自我測試表,其中包括印表機 ROM 的版本, 列印計數及噴嘴檢查圖示,以下為自我測試表內容。

**正常**

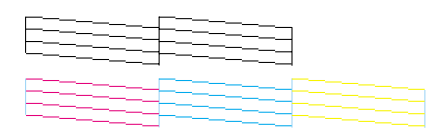

#### **需要清潔㊞字頭**

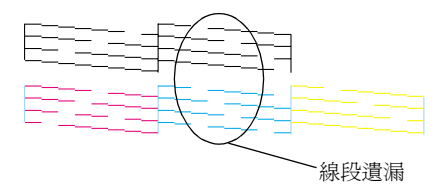

#### **以㆖範本為黑 / 白色,但是實際㆖為彩色 (CMYK)。**

如果自我測試表列印的不理想 (例如,列印出來的線條中某一段 遺漏了 ),即表示印表機有問題,可能是墨水的噴嘴阻塞或是印 字頭直線性不直。有關淸潔印字頭的詳細說明,請參考下一段。 有關印表機直線性校正的問題,請參考第 8-9 頁 〝[印表機直線性](#page-118-0) [校正](#page-118-0)".

### **清潔㊞字頭**

如果您發現列出來的影像不清晰,或是列印出來的影像有不完整 的情況時,即表示您需要藉由印字頭的清潔來解決這些問題,因 為清潔印字頭功能乃在確保印字頭可將墨水順利噴出列印。

您可以使用印表機驅動程式中的 "清潔印字頭工具"功能, 從您 的電腦端來清潔印字頭,您也可以利用印表機控制面板上的按鍵 來清潔印字頭。

#### 附註:

- □ 清潔印字頭會同時使用到彩色及里色墨水,為了游孕浪費墨 t・<br>*清潔印字頭會同時使用到彩色及黑色墨水,爲了避免浪費墨*<br>*水,請於列印品質不佳時,再進行此動作。例如,列印的出* 出途中于項冒四吋医用到必已及需已<del>率</del><br>水,請於列印品質不佳時,再進行此動<br>的影像模糊不清或是色彩不正確。
- □ 訪念保術介有契定已杉介正唯。<br>□ 請先使用 "噴嘴檢查"功能確認印字頭是否需要清潔,如此 請先使用 "噴嘴檢查<br>才能節省墨水。 *才能節省墨水。*<br>□ *當◆ 里色或 K 经色黑水用恚指示燈號開始閃爍或亮起時,請*
- 勿執行清潔印字頭的動作,應先更換一個全新的墨水卡匣。
- ❏ 當印表機尚在使用㆗時,請勿啟動 "清潔印字頭"或 "噴嘴 *當印表機尙在使用中時,請勿啓動 "清潔印字<br>檢查",否則將會影響列印文件的品質。*

#### **使用清潔㊞字頭工具**

請依照下列步驟來使用清潔印字頭工具:

#### **Windows 使用者**

1. 請確認印表機的雷源為開啓狀態,並且●黑色和 40 彩色墨水 用盡指示燈號都不亮。

#### 附註:

**附註:**<br>當● 黑色或 *40 彩色墨水用盡指示燈號閃爍不停時,請勿執行* ma:<br>當● 黑色或 © 彩色墨水用盡指示燈號閃爍不停時,請勿執<br>清潔印字頭的動作,應先更換一個全新的墨水卡匣。

- 2. 開啟印表機應用軟體視窗,如果您需要更詳細的說明,請參 考 第 2-1 百 〝[使用印表機軟體](#page-24-0)〞.
- 3. 點選 "**工具**"頁,然後再按 『**清潔㊞字頭**』鍵。
- 4. 再依照螢幕㆖所顯示的訊息操作。

當印表機正在清潔時, ① 雷源燈會閃爍。清潔大約費時 30 秒 鐘。

<del>。</del><br>● 注意:<br>● 當 ① 電源燈閃爍不停時,絕對不要關閉印表機,否則 <del>/12</del>。.<br>當○ 電源*燈閃爍不停.*<br>*印表機會受損*。

5. 一日心 電源停止閃爍時按一下"淸印字頭"對話中的"噴 嘴檢杳"圖示,或者從文件中列印一些線條,看看印出的文 件是否正常,否則請再重新清潔。

下圖為晴嘴檢杏的樣本 :

#### **正常**

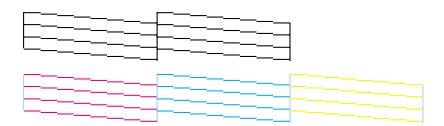

#### **需要清潔㊞字頭**

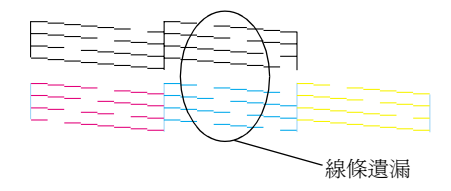

如果您發現檢視圖形中的某些線段不見了,則必須重複印字頭, 然後再將自我測試表印出來看看。

這樣的過程反覆㆕、五次後,若列印的品質依然沒有明顯的改 善,請先關閉印表機,暫時不要使用,至隔天再開啟印表機,然 後再進行清潔印字頭。

如果仍然無法改善列印品質不良的情形,即表示有可能是墨水卡 匣使用期限過久或已壞損,必須重新更換。當它用盡之前,請參 閱 第 7-1 頁 〝[更換墨水卡匣](#page-102-1)〞的說明來更換墨水卡匣。

如果墨水卡匣也換新了,而列印品質依然沒有改善,則需與您的 經銷商聯繫維修。

#### 附註 :

為了維持列印品質,我們建議至少每個月啓動印表機一次。

#### **Macintosh 使用者**

- 1. 請先確認印表機的電源為開啟狀態,而 黑色和 40 彩色墨水 用盡指示燈號都不亮。
- 2. 請按下 "Print"或 "Page Setup"對話框中的『 图 Utility』圖 示鍵,然後再按 『**Head Cleaning**』鍵。
- 3. 再依昭螢慕卜所顯示的指示操作。

印表機正在清潔印字頭時, (b 雷源燈會持續閃爍。清潔印字 頭需花費 30 秒鐘的時間,請耐心等待。

# ○ 注意:<br><br><br>○ 印表機 ① 電源燈閃爍期間,千萬不要關閉印表機電 <del>立憲</del><br>印表機∪ 電源燈閃爍期間,千萬不要。<br>源,否則會造成印表機的損壞。

4. 當印表機 O 雷源停止閃爍後,請按下 "Head Cleaning"對話 框㆗的 『Confirmation』鍵,列印㆒張印字頭噴嘴測試頁,看 看印字頭是否已經清乾淨,如果沒有,請重複上流動作。

這樣的渦程反覆二、三次後,若列印的品質依然沒有明顯的改 善,請先關閉印表機,暫時不要使用,至隔天再開啓印表機,然 後再進行清潔印字頭。

如果仍然無法改善列印品質不良的情形,即表示有可能是墨水卡 匣使用期限過久或已損壞,必需重新更換。當它用盡之前,請參 閱更換老舊或損毀的墨水卡匣第 7-1 頁 〝[更換墨水卡匣](#page-102-2)〞。

如果更換墨水卡匣後,依然無法解決列印品質不良的問題,請與 您的印表機經銷商連絡。

#### 附註:

為了維持列印品質,我們建議您至少每個月啓動印表機一次。

### **使用控制面板上的按鍵**

請依照下列步驟,使用控制面板上按鍵來清潔印字頭:

1. 請先確認 ① 雷源指示燈號是亮著的, ● 黑色和 △ 彩色墨水 用盡指示燈號都不亮。

#### 附註:

**附註:**<br>如果● 黑色或 © 彩色墨水用盡指示燈號爲閃爍狀態,就無法 nini<br>如果● 黑色或≌ 彩<br>清潔印字頭。

2. 按住『•№ 清潔印字頭』鍵三秒鐘。

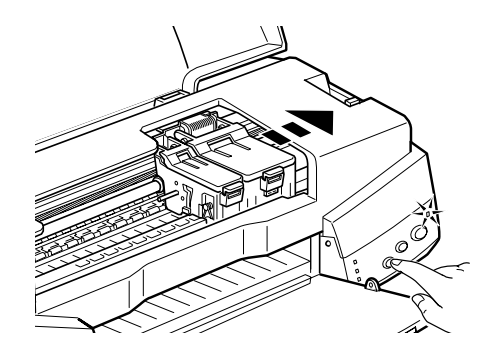

當印表機開始清潔印字頭時, O 雷源燈號也開始閃爍, 清潔 印字頭這個動作約需三十秒鐘。

# **全意:**<br>合意的電源燈號在閃爍時,千萬不要關閉印表機的電 <del>』。。</del><br>當0 電源燈號在閃爍時,千萬不要關!<br>源,否則會造成印表機的損壞。

3. 當 少 雷源燈號不再閃爍時,請先從文件列印幾條線條出來看 看印字頭是否已清潔乾淨,否則再重新清潔。

這樣的過程反覆㆕或五次後,若列印的品質依然沒有明顯的改善 時,請先關閉印表機,暫時不要使用,至隔天再開啓印表機,然 後再進行清潔印字頭。

如果仍然無法改善列印品質不良的情形,即表示有可能是墨水卡 匣的使用期限過久或已損壞,必須重新更換。當墨水卡匣快用盡 時,請參考第 7-1 頁 〝[更換墨水卡匣](#page-102-2)〞的說明更換墨水卡匣。

如果墨水卡匣已更換,但列印品質依然沒有改變,則請您與印表 機經銷商聯繫。

#### 附註:

為了維持列印品質,我們建議您至少每個<sup>月</sup>開啟印表機㆒<sup>次</sup>。

### <span id="page-118-0"></span>**㊞表機直線性校正**

如果您發現垂直的線條無法成㆒直線,就可利用印表機驅動程式 中的 "印表機直線性校正"功能,從您自己的電腦上來解決這個 問題。請按照下列步驟執行:

#### 附註:

**附註:**<br>當印表機尙在使用中時,請勿啓動 "印表機直線性校正",否則 **ni社・**<br>當印表機尚在使用中時,請勿啓動<br>將會影響列印中文件的品質。

#### **Windows 使用者**

- 1. 請先確認進紙槽是否已擺入如 A4 或 Letter 尺寸的紙張。
- 2. 開啟印表機應用軟體視窗。如果您需要更詳細的說明,請參 考第 2-1 頁 〝[使用印表機軟體](#page-24-0)〞。
- 3. 點選 "**工具**"頁,然後再按 『**㊞表機直線性校正**』鍵。
- 4. 再依照螢幕上的訊息操作,開始校正印表機旳印字頭。

#### **Macintosh 使用者**

- 1. 請先確認進紙槽是否已擺入如 A4 或 Letter 尺寸的紙張。
- 2. 點選 "Print"或 "Page Setup"對話框中的『 圖 Utility』圖示 鍵,然後再按 "**Print Head Alignment**"鍵。
- 3. 再依照螢幕上的訊息操作,開始校正印表機旳印字頭。

# **㊞表機的清潔**

爲了使印表機保持最佳狀況,您應該在一年內徹底清潔數次。

- 1. 確認印表機是關閉著,所有燈號也關閉著,然後拔掉電源 線。
- 2. 將自動進紙槽的紙張取㆘。
- 3. 使用一個軟毛刷小心清除所有灰塵。
- 4. 如果自動淮紙槽的外殼或內部髒了,用一塊柔軟、乾淨的 布,以溫和性的清潔劑泡溼來擦拭。注意印表機的蓋子要關 緊,以免水進入內部。
- 5. 如果印表機內部不小心弄髒了,請拿一塊溼布擦拭它。

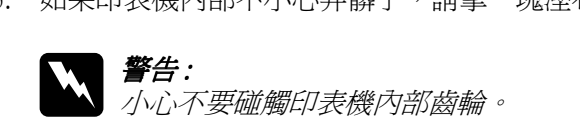

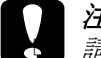

●<br>◯ 注意<br>← 請勿使用酒精或稀釋劑清潔印表機。這些化學溶劑可 <del>正感</del><br>請勿使用酒精或稀釋劑清潔印表機<br>能會傷及印表機零件和外殼。 <mark>能會傷及印表機零件和外殻。</mark><br>**□** 小心別讓水進入印表機的內部或雷子零件內。

- 
- □ 不要使用堅硬的刷子。
- □ 不要在印表機的內部添加潤滑油,或其它可能傷及機 不要在印表機的內部添加潤滑油,或其它可能傷及機<br>械的不明油料。如果零件需要潤滑,請與您的經銷商 アタロロン協力アログル画情化<br>械的不明油料。如果零件需要<br>或專業的服務人員接洽。

### **搬運㊞表機**

如果您要將印表機運送到某處,請用原來包裝它的箱子及包裝材 料再重新封裝一次,其步驟如下:

1. 打開印表機的上蓋,看看印字頭是否固定在最原始的位置 ( 即最右方)。如果不是,開啓印表機等待印字頭回到最原始的 位置,然後關閉印表機,並蓋㆖印表機的蓋子。

c 注意 : 在搬運時請讓墨水卡匣裝置在裡面。若在搬運途㆗, <del>。<br>在搬運時請讓墨水卡匣裝置在裡面<br>取下墨水卡匣會傷及印表機。</del>

2. 拔下插座上的電源線,以及印表機後方連接電腦的電纜線。

- 3. 取出自動淮紙槽內的紙張, 並拆下紙張支撐架。
- 4. 掀開印表機上蓋,如圖所示以膠帶固定住印字頭,然後合上 **印表機上**蓋。

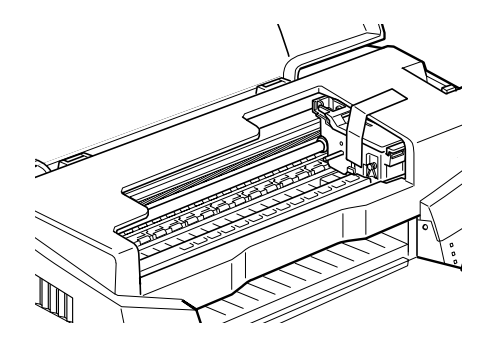

- 5. 推入延伸出紙托盤,然後往上合上出紙托盤。
- 6. 用印表機原紙箱內的保麗龍等配件固定好印表機。
- 7. 包裝印表機並將電纜線㆒併裝入原紙箱內。
- 8. 在搬運途㆗請保持印表機的平衡。

### **軟體升級**

請按照㆘列指示來完成 Windows 95 升級至 Windows 98 或您是 Windows NT 4.0 使用者,需要升級您的印表機驅動程式。

### **升級㉃ Windows 98**

如果您的電腦已經從 Windows 95 升級到 Windows 98,您必須重新 安裝您的印表機軟體。在 Windows 的控制台中,雙擊『新增 / 移 除程式』,再從選單㆗選擇 EPSON 印表機軟體。在 "新增 / 移除 程式"對話方塊中按 『是』。然後才重新安裝印表機驅動程式軟 體。

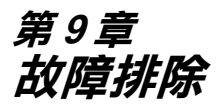

### **解決 USB 的問題**

#### **確定您的電腦安裝的是 Windows 98 模式**

您的電腦安裝㆒定要是在 Windows 98 模式㆘才能使用 USB 界面 連接印表機。因為只有 Windows 98 的模式才有支援 USB 介面, 而這樣您才能執行 USB 驅動程式。

如需更詳細資料,請與您的電腦經銷商聯絡。

#### **確認 EPSON USB ㊞表機裝置㈲顯現在裝置管理員 的選項中**

如果您在隨插即用 (plug-and-play) 驅動程式安裝完成前取消安裝, 可能會造成 USB 印表機驅動程式裝置或驅動程式安裝錯誤。

請依照㆘列步驟檢查並重新安裝驅動程式。

- 1. 開啟印表機的電源,請將 USB 電纜線接頭分別插入印表機和 電腦的插槽。
- 2. 在桌面㆖選擇 "**我的電腦**"的圖示,然後選擇 "**內容**"。
- 3. 選擇 "**裝置管理員**"。

如果您的驅動程式有正確的安裝,"**EPSON USB Printer Device**"應該會出現在裝置管理員選項㆗。

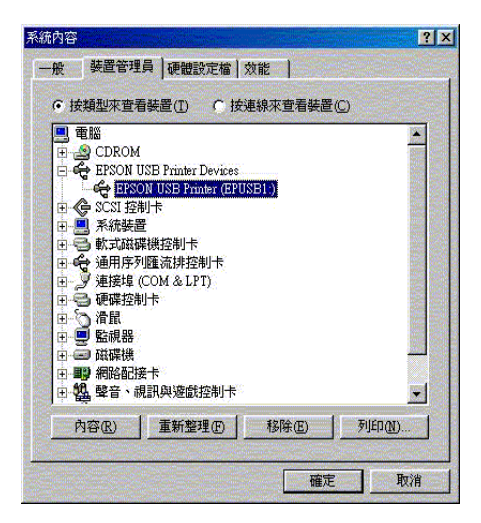

如果 "**EPSON USB Printer Device**"沒有出現在裝置管理員 選項中,點選其它裝置旁的(+)號,來檢查已安裝的裝置。

□ 3 其他裝置 由 弓 軟式磁碟機控制卡

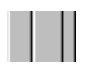

如果 "**USB Printer**"出現在 "**Other Devices"**,USB 印表 機驅動程式裝置沒有正確安裝。如果出現的是 "**EPSON Stylus COLOR 670**",印表機驅動程式也沒正確的安裝。

如果 '**Other Devices**"㆗出現的不是 "**USB Printer**"或 " **EPSON Stylus COLOR 670**",點選 "**重新整理 /Refresh**" 或將印表機的 USB 電纜線拔掉再重新插入。

4. 在 "Other Devices"中, 點選 "USB Printer"或 "**EPSON Stylus COLOR 670**",然後按 『**移除 /Remove**』 鍵,再按 『**確定 /OK**』鍵。

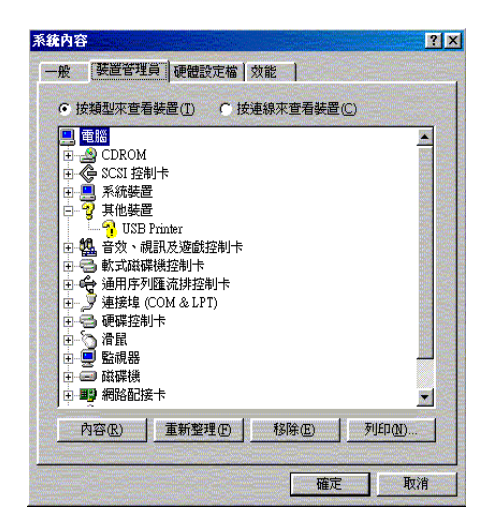

5. 出現下面的對話框時,請按『確定 /OK』鍵,然後再按一次 『**確定 /OK**』鍵以關閉內容視窗。

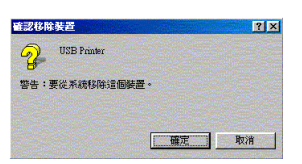

6. 拔掉印表機的 USB 電纜線再重新插入,關閉印表機的電源開 關,並依照安裝手冊 (Setup Guide) 的步驟,重新安裝印表機驅 動程式。

### **無法使用 USB 電纜線來列㊞**

如果您無法使用 USB 電纜線來列印時,試試看下列解決方法:

- **❏** 請使用建議的 USB 電纜線,請參考*進階使用說明 "系統需* 請使用建議的<br>*求"*的說明。
- ❏ 如果您使用 USB 集線器,請將印表機連接至集線器的第㆒層, 或是直接將印表機連接至電腦的 USB 連接埠十。
- □ 如果您使用電腦,請重新安裝 USB 印表機裝置驅動程式和印 表機軟體。首先,至"控制台"的"新增 / 移除程式"中移 除 " EPSON 印表機軟體",然後再移除 "EPSON USB 印 表機裝置"。之後,請參考安裝手冊 (Setup Guide) 中的說明, 重新安裝軟體。如果 "**EPSON USB ㊞表機裝置**"沒有出現 在"新增 / 移除程式"的名單中,請放入光碟片,點選於 Win 9x 資料中的 "epusbun.exe"。然後,請依照螢幕上的 指示說明操作。

### **判斷問題所在**

#### **錯誤燈號**

## **錯誤燈號說明及解決方法**

您可以利用印表機控制面板上的燈號判斷問題出在哪裡。如果印 表機不動了,而燈號卻亮著或閃爍不停,那麼即可利用下列的面 板燈號圖示表來分析問題,並依照它所建議的解決方法來解決這 些問題。

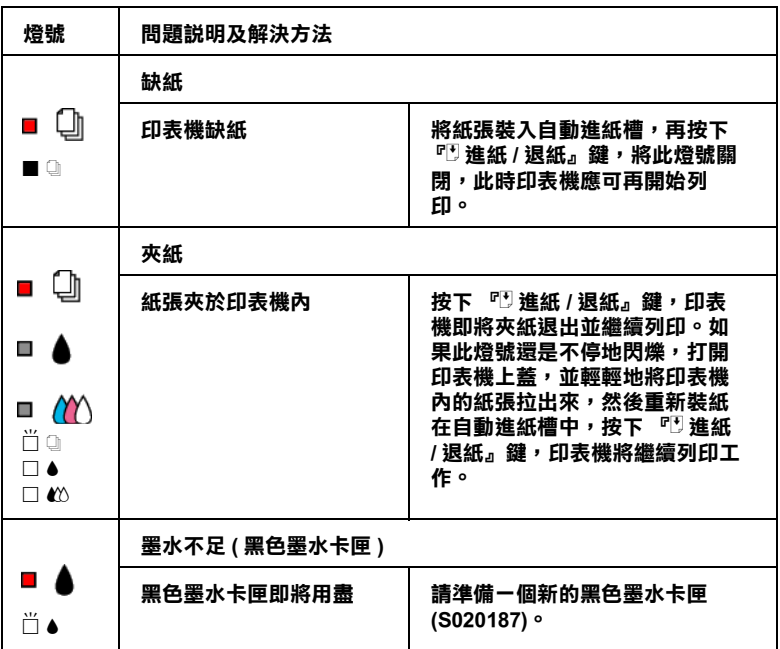

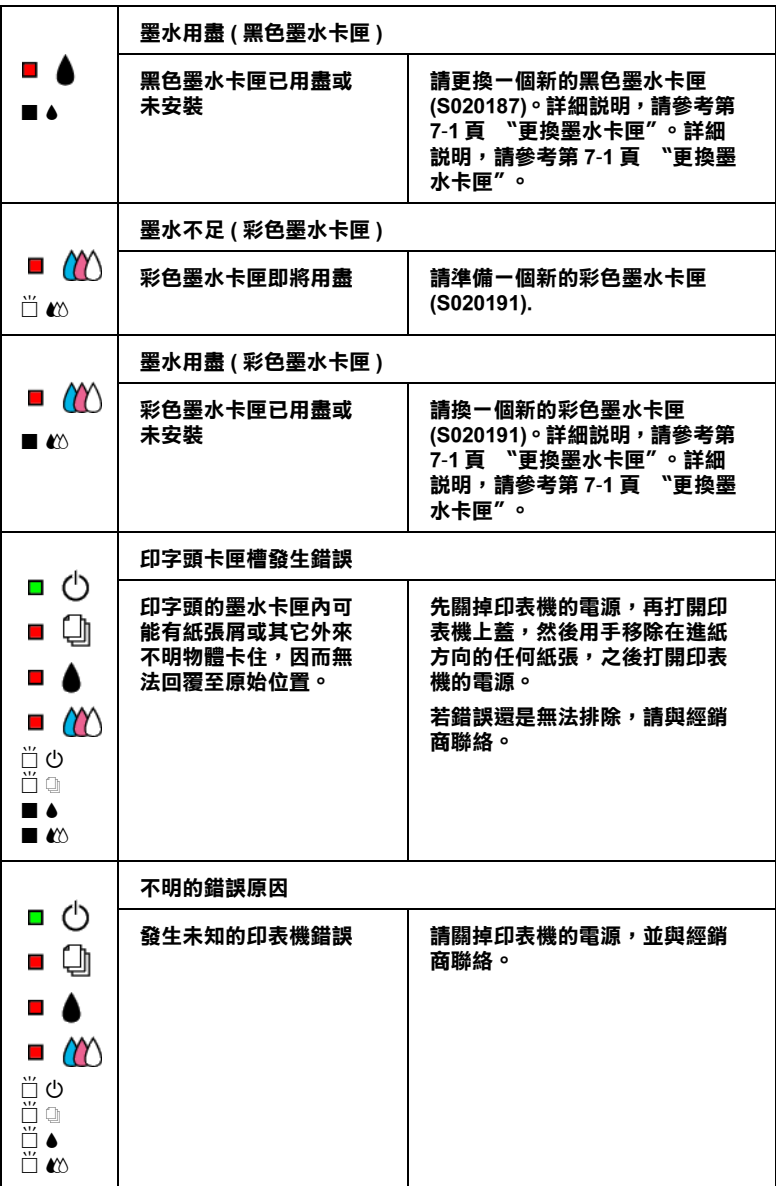

o **= 亮 ,** n **= 不亮 ,** f **= 閃爍**

#### **Status Monitor 3**

印表機監控程式工具中的印表機狀態視窗提供有關狀態訊息及圖 形顯示,幫助您了解印表機目前的狀態。

列印中發生問題,該問題的錯誤訊息會出現在 "淮度 / Progress Meter"視窗中。

當墨水用盡時,按下印表機使用狀況視窗中的『更換墨水卡匣』 按鍵,此時狀態監控會透過墨水卡匣更新程序,逐步告訴您該如 何操作。

### **㊞表機㉂我測試**

執行印表機自我測試,可以幫助您確認發生的問題是來自印表機 或電腦。

請依昭下列步驟,列印印表機的自我測試表:

1. 先確認印表機與電腦的電源是關閉的。

2. 把印表機的介面連接頭拔掉。

如果您使用並行介面,首先扳開介面連接器兩端的固定夾, 如有必要,先取下接地線,然後再拔掉印表機介面連接器的 電纜線。

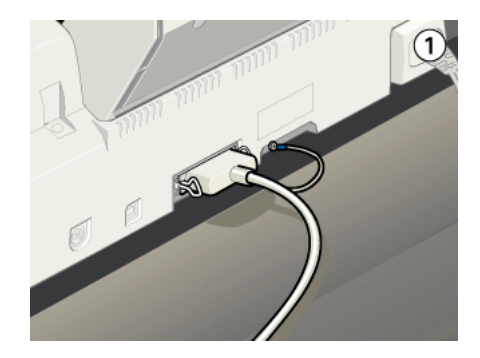

3. 確認 A4 或紙張大小正確㆞放入自動進紙槽。

4. 按住『 『 進紙 / 退紙』按鍵不放,再按『 ① 電源』鍵,開 啟印表機電源。然後再放掉此兩個按紐。

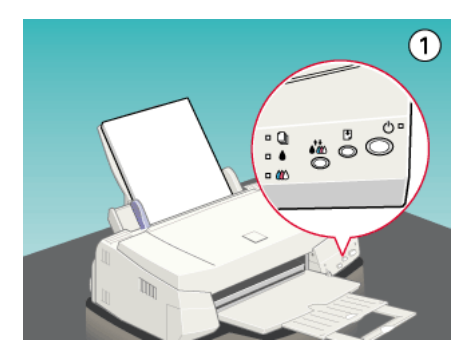

印表機印的自我測試表包括:印表機 ROM 版本、墨水計數碼以及 印字頭噴嘴檢視圖。

請將所列印的自我測試表與以㆘的樣張做比較。如果列印品質沒 有問題,譬如線條沒有缺口也沒有遺漏,即表示印表機本身是好 的,那問題可能出在印表機軟體設定、應用軟體的設定,介面電 纜線 ( 務必使用有被裹覆塑膠皮的電纜線 ),或電腦本身。

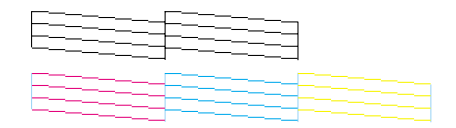

如果列印出的自我測試表不甚理想,即表示印表機有問題。譬 如,列印出來的線段有遺漏,應該是墨水噴嘴阻塞了或是印字頭 沒有校準。

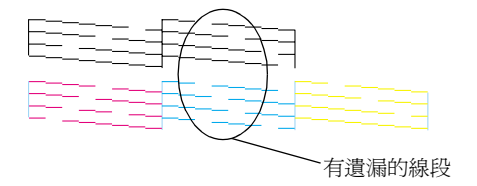

### **㈹表性的問題及解決方法**

大部份印表機的問題都有簡單的解決方法。找到下列所提出的問 題及應用所建議的解決方法。

### **列㊞品質的問題**

如果您有印列品質不佳的問題,請試著用㆘列所提供的解決方法 處理。

#### **㈬平細白線文字**

試試下列各項的解決方法:

- ❏ 請確認在印表機進紙槽內的紙張列印面朝㆖。
- ❏ 執行 "清潔印字頭"工具清潔任何阻塞的噴嘴。

#### **直線不直或文字扭曲**

試試下列各項的解決方法:

- □ 請確認在印表機淮紙槽內的紙張列印面朝上。
- ❏ 執行 "印表機直線性校正"工具。
- ❏ 請關閉印表機驅動程式內 "高速"設定。若需要更詳細的說 明,則 Windows 使用者,請參考"線上使用手冊中的進階使 用說明"。而 Macintosh 使用者,請參考 "進階使用說明中的 進階設定"。

#### **顏色不清楚或㈲缺口**

試試下列各項的解決方法:

- ❏ 請確定紙張沒有損壞、骯髒或是太老舊。
- ❏ 請執行 "清潔印字頭"工具清潔任何阻塞的噴嘴。

❏ 請檢查 B 黑色和 A 彩色墨水用盡指示燈號。如果指示燈號閃 爍,則請更換墨水卡匣。詳細說明,請參考第 7-1 頁 〝[更換](#page-102-1) [墨水卡匣](#page-102-1)〞。

#### **列㊞文字模糊或暈開**

試試下列各項的解決方法:

- □ 請確認在印表機淮紙槽內的紙張列印面朝上。
- ❏ 請確定紙張沒有損壞、骯髒或是太老舊。
- ❏ 請將紙張厚度調整桿設定至 "+"的位置,並確定已於印表 機驅動程式內設定好 "紙張種類"。

### **進紙或夾紙的問題**

如果印表機無法進紙或發生夾紙的問題,請先將夾紙取出,再重 新將整疊紙放入自動進紙槽,然後按『2進紙/退紙』鍵。也請 確認是否符合下列各項敘述:

- ❏ 紙張不會太老舊或有皺摺。
- □ 紙張厚度沒有超渦左側紙張邊緣定位器上的箭頭符號。
- ❏ 紙張邊緣定位器的位置設定正確。
- ❏ 紙張不會太薄或太粗糙。請使用符合印表機需求的紙張。詳 細說明,請參考線上進階使用說明中的紙張規格。

### **取消列㊞**

如果列印成品不如您所預期而有錯誤或斷斷續續的文字或影像, 請依照下列步驟,取消目前的列印工作。

### **Windows 95, 98 and NT 4.0 使用者**

當您選出一個列印作業時,雷腦螢幕會出現 "淮度計量表"。

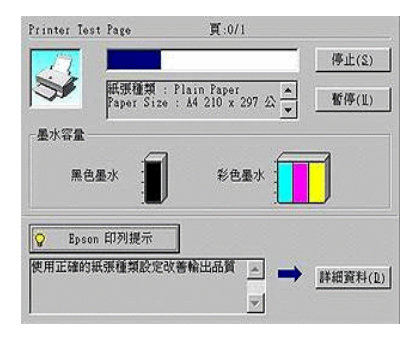

請按 『**停止**』鍵取消列印。

### **Macintosh 使用者**

如要取消 Macintosh 的列印,請確認幕後列印是否有啟動。

#### **啟動幕後列㊞**

1. 由程式集㆘拉式選單㆗,選擇 "**EPSON Monitor3**"。

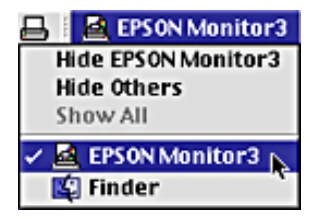

- 2. 按『少 電源開關』鍵關閉印表機的電源。
- 3. 點選目前正在列印的作業選項,再按『■停止 /Stop』圖示鍵 取消這項列印作業。

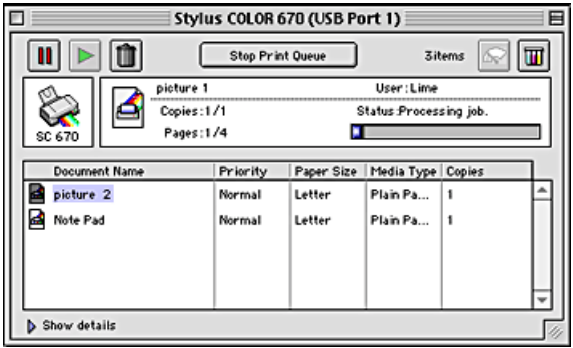

#### **關閉幕後列㊞**

- 1. 按『少 電源開關』鍵關閉印表機的電源。
- 2. 按住鍵盤上的『 36 / 命令』鍵不放,再按『.』鍵以取消列印 作業。

### **讓列㊞的品質更好**

如果您覺得列印品質有問題,請先執行第 -1 頁 "<As\_test.htm>Test Printing″然後將測試頁與以下圖形比較, 按一 下與您列印出的測試百最相似的圖片。

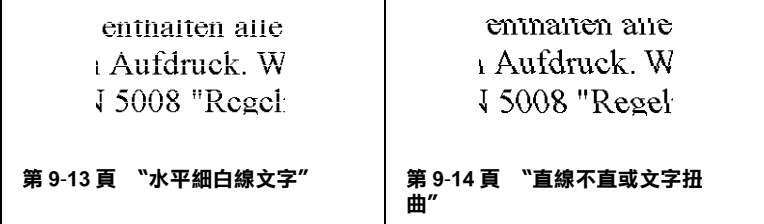

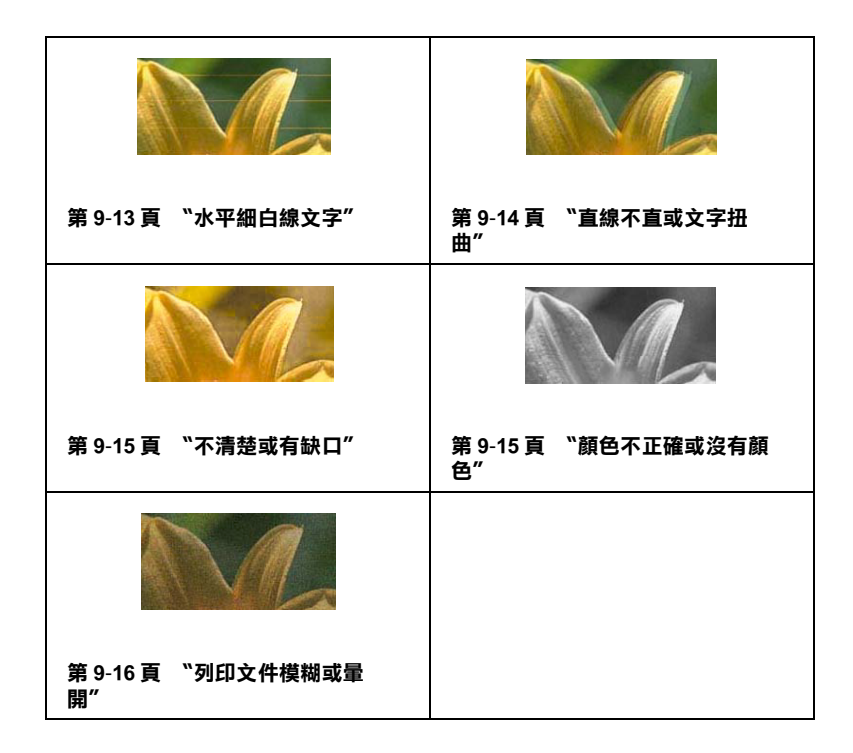

#### <span id="page-134-0"></span>**㈬平細白線文字**

### **㈬平細白線文字**

試試下列各項解決之道:

- ❏ 確認在自動送紙槽內的紙張列印面朝㆖。
- ❏ 執行清潔印字頭工具清潔任何阻塞的噴嘴。如果您使用 Windows 95 或 98,您可以現在就開始執行第 -1 頁 〝<As\_head.htm>Head Cleaning Utility〞 now.
- □ 在您的印表機 (Windows 或 Macintosh) 驅動程式中選擇使用自 動模式 /Automatic。
- □ 檢杳 黑色和 40 彩色墨水指示燈。如果燈號閃爍,則更換墨 水卡匣。請參閱更換已用完的墨水卡匣第 7-1 頁 〝[更換墨水](#page-102-2) [卡匣](#page-102-2)〞。
- ❏ 檢查您在印表驅動程式內所定的 "最大列印範圍"是關閉 著。如果這個設定在開啟狀態,那麼在這個擴充區域內就會 有橫條產生。
- ❏ 確定 "紙張種類"已在您的印表機驅動程式內正確的設定完 畢。

#### <span id="page-135-0"></span>**直線不直或文字扭曲**

#### **直線不直或文字扭曲**

試試下列各項解決之道 ·

- □ 確認在自動送紙槽的紙張列印面朝上。
- ❏ 執行印表機直線性校正工具。如果您使用 Windows, 95 或 98, 現在您可以開始執行第 -1 頁 〝<As\_alig.htm>Print Head Alignment Utility〞。
- □ 關閉印表驅動程式內的"高速"設定。若有不明暸之處,請 參閱給 Windows 使用的第 2-8 頁 〝[使用進階設定](#page-31-0)〞或給 Macintosh 使用的第 4-7 頁 〝進階使用 [\(Advanced\)](#page-66-0) 的設定〞。
- ❏ 開啟 "清潔印字頭"工具。如果您是使用 Windows 95 或 98 , 現在您就可以開始執行第 -1 頁 〝<As\_head.htm>Head Cleaning Utility〞。
- ❏ 確定 "紙張種類"已在您的印表機驅動程式內正確的設定完 畢。

### <span id="page-136-0"></span>**不清楚或㈲缺口**

試試下列各項解決之道 :

- ❏ 確定紙張沒有損壞,骯髒或是太老舊,同時確定進紙槽內的 紙張列印面朝上。
- ❏ 開啟"清潔印字頭"工具。如果您是使用 Windows 95 或 98 現 在您可以開始執行第 -1 頁 〝<As\_head.htm>Head Cleaning Utility〞。
- ❏ 檢查 B 黑色和 A 彩色墨水指示燈。如果燈號閃爍,則更換墨 水卡匣。請參閱第 7-1 頁 〝[更換墨水卡匣](#page-102-2)〞。
- ❏ 第 2-8 頁 〝[使用進階設定](#page-31-0)〞或給 Macintosh 使用的[第](#page-66-0) 4-7 頁 〝進階使用 [\(Advanced\)](#page-66-0) 的設定〞。
- □ 在您的印表機 (Windows 或 Macintosh) 驅動程式中選擇 "使用自 動模式 /Automatic"。
- ❏ 確定 "紙張種類"已在您的印表機驅動程式內正確的設定完 畢。

#### <span id="page-136-1"></span>**顏色不正確或沒㈲顏色**

#### **顏色不正確或沒㈲顏色**

試試下列各項解決之道 :

- □ 將印表機驅動式內墨水設定改為 "彩色",若不明瞭之處, 請參閱給 Windows 使用的第 2-5 頁 〝[使用自動模式](#page-28-0)〞或給 Macintosh 使用的第 4-4 頁 〝使用自動 [\(Automatic\)](#page-63-0) 的設定〞。
- ❏ 調整應用軟體內或印表機驅動程式的顏色設定。,若有問題 請參閱給 Windows 使用的第 2-8 頁 〝[使用進階設定](#page-31-0)〞或給 Macintosh 使用的第 4-7 頁 〝進階使用 [\(Advanced\)](#page-66-0) 的設定〞。

❏ 執行"清潔印字頭"工具。如果您是 Windows 95 或 98 的使用 者, 在您就可以開始設定第 -1 頁 〝<As\_head.htm>Head Cleaning Utility〞。如果顏色仍然不正確或沒有顏色,即需要更 換彩色墨水卡匣。如果還有問題,再更換色墨水卡匣,請參 閱 第 7-1 頁 〝[更換墨水卡匣](#page-102-2)〞。

#### <span id="page-137-0"></span>**列㊞文件模糊或暈開**

 $\Box$ 

### **列㊞文件模糊或暈開**

試試下列各項解之道 ·

- ❏ 確定您的紙張是乾的且列印面朝㆖。另外,也要確認您使用 的紙張種類是對的。請參閱第 B-1 頁 〝[紙張](#page-160-0)〞的說明。
- □ 在您的印表機 (Windows 或 Macintosh) 驅動程式中選擇 "使用自 動模式 / Automatic"。
- □ 如果紙張捲向列印面,則將它壓平,或輕輕往另一面捲曲紙 張。
- □ 將紙張調整桿設定在"+"的位置,並確定"紙張種類"已 在您的印表機驅動程式內正確的設定完畢。
- □ 將已列印好的紙張從紙張出紙托盤取出,尤其當您列印投影 片時更需如此。
- □ 如果您要列印光面相紙或投影片,那麼請放進一張支撐紙或 一張白紙墊在底下,或者一次只放淮一張,待列印出來後再 放入下一張。
- ❏ 如果您是使用 Windows 95 或 98 現在您可以開始執行 第 -1 頁 〝<As\_head.htm>Head Cleaning Utility〞。
- ❏ 如果您是使用 Windows 95 或 98 ,您現在可以開始執行第 -1 頁 〝<As\_alig.htm>Print Head Alignment Utility〞。

□ 假如有墨水溢出,請用柔軟清潔的布擦拭印表機內側。

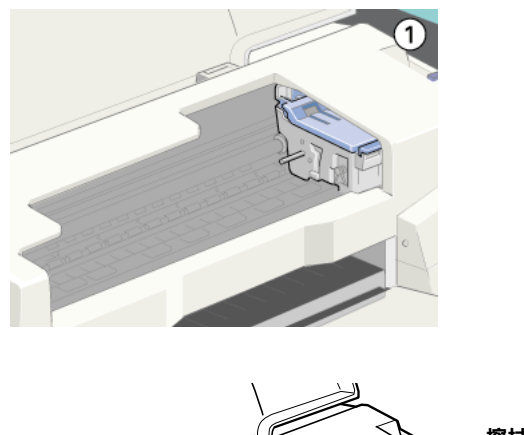

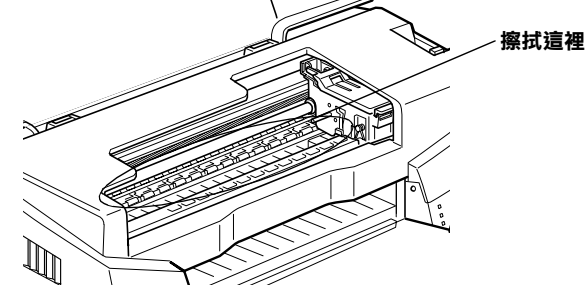

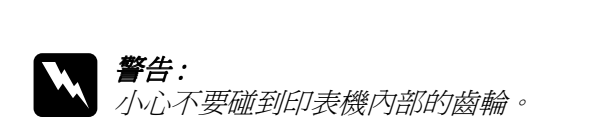

# **列㊞品質不符合您理想**

如果有下列的問題產生,請試試以下之解決之道:

- ❏ 字體不對或不完整
- ❏ 邊界不對
- ❏ 影像顛倒
- ❏ 印出空白紙
- ❏ 列印文件底部模糊不清
- ❏ 列印速度太慢

### **字體不對或不完整**

請試試以下的方法 :

- ❏ 在 Windows 裡選擇您的印表機為預設印表機。
- ❏ 清除所有未列印的工作。請參照第 3-2 頁 〝使用 [EPSON](#page-57-0) 列印 [管理員](#page-57-0)〞。
- □ 關掉印表機和電腦, 重新確認印表機的介面電纜線已安插妥 當。
- ❏ 如果您是 Windows NT 4.0 的使用者,那麼試試移除 EPSON Printer Port 安裝。按㆘ "開始"→ "程式集"→ "EPSON Printers"→ "EPSON Printer Port Uninstall",接下來請依照螢 幕㆖的指示執行。

### **邊界不對**

請試試以下的方式:

- ❏ 檢查應用軟體內有關邊界的設定。確認邊界在紙張列印範 圍,請參閱第 B-1 頁 〝[紙張](#page-160-0)〞的說明。
- □ Windows 使用者,請檢杳 "紙張"對話框的設定,確認他們 與您使用紙張大小一致。

Macintosh 使用者,請檢查 "Paper"對話框中的設定,確認他 們與您使用紙張大小一致。

### **影像顛倒**

關閉印表機動程式內 "水平反轉 /Flip Horizontal"的設定,或 者是您電腦應用軟體內 "鏡射 /Mirror"的設定。若有不明暸 處,請參閱印表機驅動程式或電腦應用軟體的線㆖協助。

Macintosh 使用者請參照第 4-7 頁 〝進階使用 [\(Advanced\)](#page-66-0) 的設 [定](#page-66-0)〞。

### **㊞出空白紙**

請試試以下的方法 :

- ❏ 在 Windows 裡選擇您的印表機為預設印表機。.
- □ Windows 使用者請檢查 "紙張"對話框的設定,確認所選擇 的紙張尺寸與您所使用的紙張尺寸吻合。

Macintosh 使用者請檢杳"頁面設定"對話框的設定,確認所 選擇的紙張尺寸與您所使用的紙張尺寸吻合。

❏ 執行清潔印字頭工具清潔任何阻塞的噴嘴。如果您使用 Windows 95 或 98 您現在可以開始執行第 -1 頁 〝<As\_head.htm>Head Cleaning Utility〞。

試過以上方法後,請列印出自我測試來杳看結果。請參照 "印表 機自我試"。

### **列㊞文件的底部模糊不清**

請試試以下的方法:

❏ 如果紙張列印面呈捲曲,請壓平它或輕輕地往另一面捲曲紙 張。

□ 將紙張厚度調整桿設定在 "+" 位置,並且關閉印表驅動程 式內 "高速"設定。這項功能請由 "主選單 /Main" (Windows 使用者而言 ) 或印表機對話框 (Macintosh 使用者而言 ) 點選 "自訂 /Mode Settings"後, 再按下 "淮階設定 / Advanced"進入。關掉此項選項,您可能必須改變列印品質的 設定。

#### **列㊞速度太慢**

請試試以下的方式:

- ❏ 確認您印表機所使用的紙張種類是對的。Windows 使用者請參 閱第 2-3 頁 〝[紙張種類設定](#page-26-0)〞或 Macintosh 使用者請參閱[第](#page-61-0) 4-2 頁 〝[紙張種類設定](#page-61-0)〞。
- □ 在印表機驅動程式"主選單"中 (Windowso 使用者 ) 或"印表 機對話框"中 (Mcaintosh 使用者 ),選擇 "自動"模式將 "品質 / 快速調整桿"調在 "快速",加快列印速度。 Windows 使用者請參閱 第 2-5 百 〝[使用自動模式](#page-28-0)〞或 Macintosh 使用者請參閱第 4-4 頁 〝使用自動 [\(Automatic\)](#page-63-0) 的設 [定](#page-63-0)〞。
- ❏ 在列印文件的同時,請不要執行太多應用程式。
- ❏ 如果您是由 Windows 95 升級到 Windows 98,那麼請利用 "控 制台"內的"新增 / 移除程式"來移除印表機驅動程式,然 後再重新安裝新的驅動程式。

### **㊞表機無法列㊞**

如果有下列問題產生,請試試下列的對策來解決:

- ❏ 所有燈號都不亮
- ❏ 燈號亮著然後又熄滅
- ❏ 僅電源燈號亮著
- □ 〝 』缺紙″ 燈號亮著或熄滅
- ❏ 墨水用盡燈號閃爍或亮著
- ❏ 墨水用盡燈號亮起和其它燈號不停閃爍

#### **所㈲的燈號都不亮**

請試試以下的方法:

- □ 重新按下 電源鈕。
- □ 關掉印表機,確定印表機的電源線都已接上電源插座。
- ❏ 請確定印表機的插頭是好的,且並非由定時開關裝置所控 制。

#### **燈號亮著然後又熄滅**

印表機的電壓或許與插座的規格不符。請關掉印表機,並馬上拔 掉插頭,然後再檢查印表機的電源線是否受損。

如果電壓規格不符,千萬不要將印表機再接上插座,請與您的經 銷商連絡。

### **僅電源燈是亮著**

請試試以下方法 :

- □ 關掉印表機和電腦,確認印表機後方的電纜線確實已接上電 腦的印表機連接埠。
- ❏ 確定印表機內已無任何保麗龍等保護裝置。

□ 關掉印表機和電腦,並拔開印表機後方的電纜線,然後印出 ㆒張自我測試表,請參照 "印表機自我測試"的說明。

如果自我測試表印出無誤,請再確認印表機驅動程式和您的 電腦應用軟體已安裝妥當。

- □ 如果您想列印大量的影像,您的雷腦必須有足夠的記憶體空 間才可以順利列印。試試列印較小的影像。
- □ 如果您是使用 Windows NT 4.0 的軟體, 那麼請試試看先不要安 装 EPSON Printer, 按下"開始"→ "程式集"→ "EPSON Printers"→ "EPSON Printer Port Uninstall",接著請按照螢幕 所指示的步驟繼續執行。
- □ 要清除所有在" Spool Manager"中列印的工作。請參閱[第](#page-57-0) 3-2 頁 〝使用 EPSON [列印管理員](#page-57-0)〞。
- ❏ 如果印表機有發出列印的聲音,卻沒有辦法印出資料,請清 潔印字頭。若您是 Windows 95 或 98 使用者,可以使用第 -1 頁 〝<As\_head.htm>Head Cleaning Utility〞。 如果仍無法列印出資料,請更換墨水卡匣。詳細說明,請參 閱第 7-1 頁 〝[更換墨水卡匣](#page-102-2)〞。

 $\Box$ 

#### **〝** S **缺紙〞燈號亮著或熄滅**

如果缺紙的燈不停閃爍,請取出所有夾在印表機內的紙張。

如果缺紙的燈是亮著,請將紙張放淮至自動送紙槽內,再按一次 印表機上的 D 鍵。

#### **墨㈬用盡燈號閃爍或亮起**

如果 ● 黑色墨水或 ▲ 彩色墨水指示燈不停閃爍,表示墨水快用盡 了,請準備㆒個新的墨水卡匣更換。
如果 ● 黑色墨水或 ▲ 彩色墨水指示亮起,表示墨水已用盡,請參 閱第 7-1 頁 〝[更換墨水卡匣](#page-102-0)〞,更換㆒個新的墨水卡匣。

### **墨㈬用盡燈號亮起和其他燈號不停閃爍**

請依照㆘列步驟進行:

- 1. 先按『 『 進紙 / 退紙』鍵, 然後取出印表機進紙槽內所有的 紙張。
- 2. 關掉印表機,檢查印表機內室是否有異物或碎紙片,如果 有,先將它們清除。同時,也請確定印表機背後的通風孔有 足夠的空間,移除任何阻塞通風孔之物件。然後再重新開啟 印表機。

### 附註 :

如果您無法移除印表機內的異物,請勿用力或拆除印表機。 請與經銷商連絡,以尋求協助。

3. 如果問題還是沒辦法解決,請與經銷商連絡。

# **無法正確進紙**

如果有下列任何一個問題產生,請試試相關的解決方案:

- ❏ 列印時紙張沒有送入印表機
- ❏ 列印時㆒次送入太多紙
- ❏ 夾紙
- ❏ 列印完成後紙張沒有完全退出或有縐褶

## **列㊞時紙張沒㈲送入㊞表機**

取下進紙槽內整疊紙檢杳:

- ❏ 進紙沒有捲曲或皺褶。
- ❏ 檢查紙張是否太老舊了。請參閱特殊紙張所附帶的說明。
- ❏ 紙張放置應未超過左側邊緣定位器的箭頭符號。
- ❏ 紙張是否卡在印表機內,如果有,請先將它取出。
- ❏ 墨色墨水和 / 或彩色墨水已經用完了,請替換新的墨水卡匣, 請參閱第 7-1 頁 〝[更換墨水卡匣](#page-102-0)〞.

請參閱紙張的安裝章節。

### **列㊞時㆒次送入太多紙張**

請先確定您使用的[紙張](#page-160-0)不會太薄。請參閱第 B-1 頁 "紙張"中標 示的規格。將紙張展開成扇形,以便紙張能夠一一的分開來,然 後整理整齊再放入自動送紙槽。

如果您要列印的資料有許多頁,那麼請先檢查印表機驅動程式及 電腦應軟體內的 "拷貝份數"設定。若有不明暸處,Windows 使 用者請參閱第 2-13 頁 〝[修正版面列印形式](#page-36-0)〞或 Macintosh 使用者 請參閱第 4-12 頁 〝[變更版面](#page-71-0) (Layout)〞。

### **夾紙**

按 『 E 進紙 / 退紙』鍵退出夾紙。如果錯誤訊息沒有排除﹐打開 上蓋,將所有的紙張取出,然後再重新將紙張放入印表機淮紙槽 內。

### 附註:

**附註:**<br>如果您無法自己取出夾紙,千萬不要太用力將它取出或是拆開印 **。**<br>如果您無法自己取出夾紙,千萬不要太用力將<br>表機。此時請直接與您的經銷商連絡。

如果您的印表機時常夾紙﹐請確認 :

- ❏ 紙張是光滑,沒有捲曲或縐褶的。
- ❏ 務必使用高品質的紙張,並將列印面朝㆖。
- ❏ 在裝入送紙槽之前,先將它展成扇形打散後再整理整齊。
- ❏ 請不要讓紙張超過左側紙張邊緣定位器的箭頭符號。
- ❏ 調整左側邊緣定位器使其緊貼您所放入的紙張左側。

# **列㊞完成後紙張未完全送出或㈲縐褶**

如果紙張沒有完全送出,請按一下『 『 進紙 / 退紙』鍵, 並檢查 應用軟體內或印表機驅動程式內紙張大小的設定是否正確。

如果紙張出來時有縐褶,或是紙張潮溼或太薄了,請重新放入另 ㆒疊紙。

### 附註:

**附註:**<br>請將未使用過的專用紙紙張收藏在原來的包裝內,存放在乾燥陰 **……**<br>請將未使用過的專用紙紙張收藏在原來的包裝p<br>涼處。請參閱第 B-1 [頁](#page-160-0) <sup>\*</sup>紙張" 的說明。

# **如何取得㈿助**

如果您的印表機出了問題,而您又無法自己解決時,請與 EPSON 客戶服務㆗心 (02)2547-3000 聯絡。

我們的中文網站是 http://www.epson.com.tw

其它地區語言網站請至 http://www.epson.com 杳詢相關網站。

請提供下列資料,以方便客戶服務中心以最快的方式來協助您解 決問題:

- ❏ 印表機的序號 ( 序號貼於印表機的背後 )
- ❏ 印表機的機型
- ❏ 電腦的廠牌和機型
- ❏ 印表機軟體版本 ( 可按印表機驅動程式㆗的 "**關於 /About**")
- ❏ 您所使用的 Windows 版本及 Macintosh 系統的版本。
- □ 您一般使用印表機應用軟體的名稱和版本。

**第 10 章 消耗品**

**消耗品**

下列所介紹的墨水卡匣和 EPSON 特殊專用紙均可適用於您的印 表機。

### **墨㈬卡匣**

您可以使用下列所介紹的墨水卡匣:

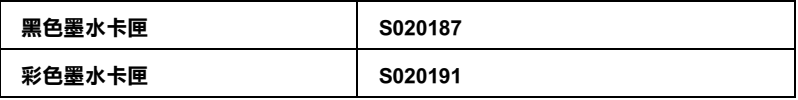

### **EPSON ㈵殊專用紙**

大多數普通紙均可在印表機上使用, EPSON 亦提供多種特別設計 專用紙供印表機使用,以符合高品質列印的需要。

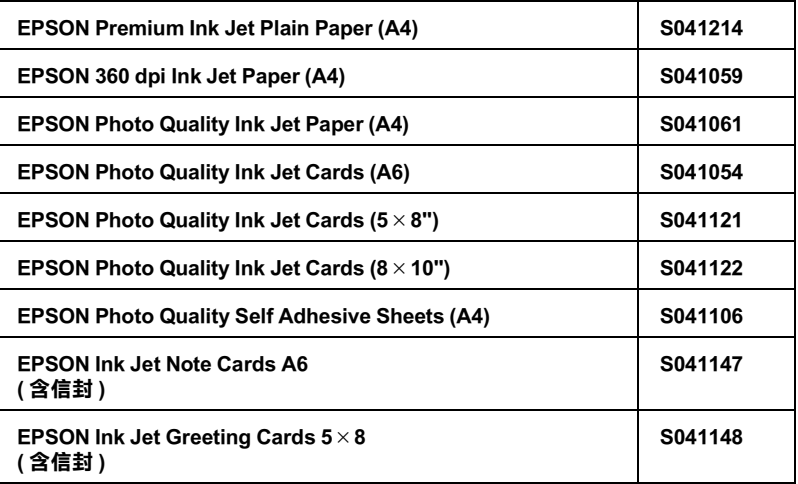

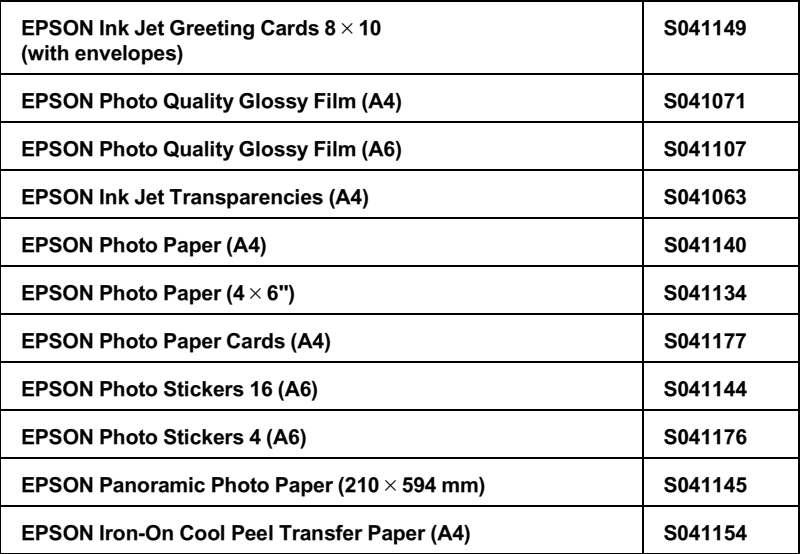

# **附錄 A 彩色列㊞㊙訣**

### **色彩基礎**

這個章節將描述色彩基本的特質,和顏色與顏色之間的關係。以 及如何巧妙㆞運用色彩來改善文件作品的列印品質。

### **色彩元素**

色彩是由這㆔項元素所組成的:色調、飽和度和明亮度。

#### 色調

顏色的名稱,像是紅色、藍色或是紫色。這個環狀是代表所有色 調之間的關係,通常稱作色調環。

### 飽和度

顏色的鮮豔度,這是表示色調灰色比率的多寡。

### 明亮度

這是顏色的亮度或是暗度的強弱。

描述這些色彩元素的方法稱作 Munsell 色彩標示系統。這個色環 福処逗空已杉元系的力ム博匠 Munsell 色杉保不来祝・逗個已來<br>和 Munsell 色彩標示系統對於瞭解這色彩元素是非常有幫助的。<br>相關詳細說明請參考線上*色彩管理指南*。

### **螢幕顏色和㊞表機顏色㆒致化**

您的印表機是利用噴在紙張的墨點排列成細小網紋來形成列印的 影像。它所使用的顏色是藍色 (C)、紅色 (M)、黃色 (Y)和 黑色 (K)混合配色的效果來產生您所想像的百萬種顏色。這種 類型的顏色,是由顏料會吸收某些顏色的光線和反射其他顏色的 光線所產生,這種方式稱作減去法。

備註:

在理論㆖,純藍、純紅和純黃<sup>便</sup>可以產生黑色,<sup>但</sup>是實際㆖,這 <sub>佛社・</sub><br>在理論上,純藍、純紅和純黃便可以產生黑色,但是實際上,這<br>樣的混合方式只會產生混濁的棕色,因此必須再加上黑色的墨水 樣的混合方式只會產生混濁的棕色,因此必須再加上黑色的墨水<br>*才能產上真正的黑色(K)*。

而映像管螢幕 (CRT)則是利用電子槍將各種顏色螢光體的光束 射擊在螢幕上產生影像。(螢光體是一種會發出光線的物體)螢 幕上每一個點 (像素) 都有三種顏色螢光體: 紅色 (R)、綠色 (G)和藍色 (B)。

因此印表機和電腦螢幕顏色的產生方式是截然不同,而且螢幕所 能產生的色域和印表機也不相同。所以在螢幕上的影像色彩和印 表機所列印出來的色彩是無法百分之百相同。如果您想要調整或 是校準列印的顏色,讓它能比較接近電腦螢幕上的色彩,您可以 需要具有㆒些改變印表機驅動程式相關設定值的經驗。

除此之外,某些色彩管理軟體也會根據不同的軟體和不同廠牌的 電腦螢幕作㆒些色彩校正,可以協助您的印表機列印的顏色更接 近螢幕㆖的顏色。詳細操作方法請參考您的影像編輯軟體相關說 明文件。

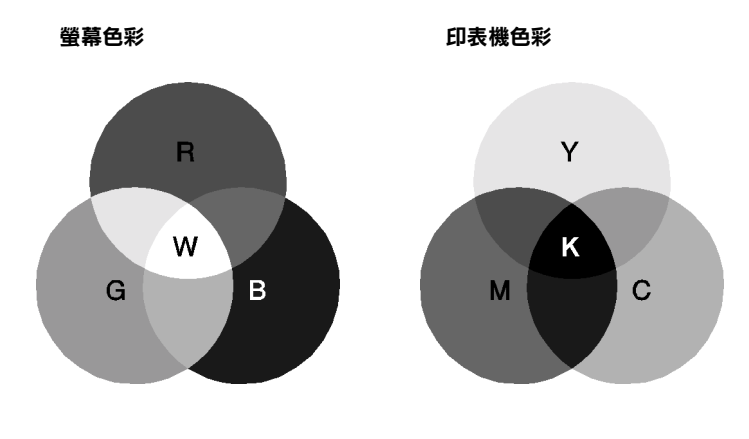

可以表現的顏色範圍:

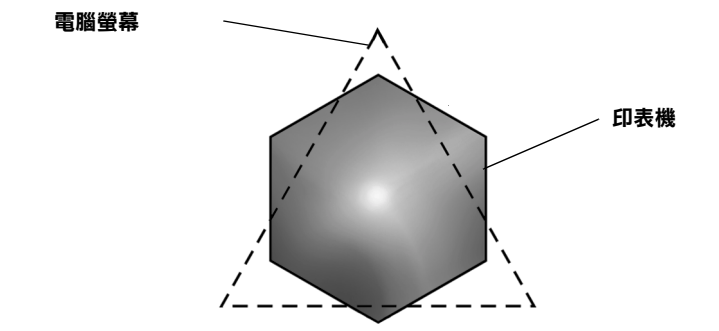

備註:

當您列印由掃描器所讀取的影像資料時,可能您發現要讓顏色<sup>相</sup> <sub>備社・</sub><br>當您列印由掃描器所讀取的影像資料時,可能您發現要讓顏色相<br>*近吻合會比較困難,這是因爲掃描器是使用 CMYK 的方式來產生* 面恐力的出而温和力調我的影像資料的,可能恐我死女藤顯已怕<br>近吻合會比較困難,這是因爲掃描器是使用 CMYK 的方式來產生<br>原始的影像資料,因此這些影像資料格式會被改變兩次。所以顏 原始的影像資料,因此這些影像資料格式會被改變兩次。所以顏<br>色比較難校準。

### **彩色列㊞的流程**

您的印表機是利用噴在紙張的墨點排列成細小網紋來形成列印的 影像。因為絕大部分的噴墨印表機無法列印出這三原色各種不同 的漸層,因此他們必須巧妙地利用半色調的方法產生百萬種顏色 或是顏色的漸層表現。這種方法將用㆘面的圖形來解說。

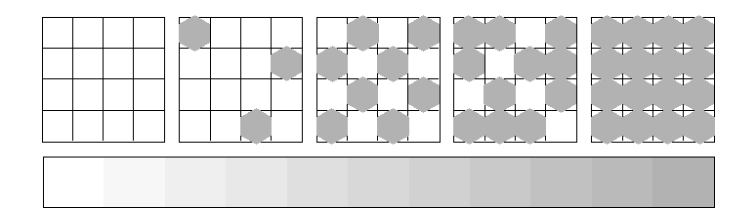

粗糙網紋和擴散網紋是最常被用的半色調處理方式。

### **粗糙過網**

粗糙過網是利用各種顏色的墨點規格性排列的方式,所產生的影 像會是比較自然的顏色,這種方式是比較適合列印含有較大範圍 的實心色塊,像是統計圖表和圖形。

### **擴散網紋**

擴散網紋是利用混合各種顏色的墨點,包圍墨點以產生自然的顏 色。由於藉由混合各種顏色的墨點方式,可以產生非常細膩的顏 色和精細顏色漸層,這種方式是比較適合列印含有細緻的圖形或 是照片影像。

# **影像解析度和影像大小**

您在讀取原始影像資料所設定的解析度也會影響列印時的影像品 質。㆒般而言,原稿的解析度愈高,其列印品質也會跟著提高。 雖然如此,您也必須注意到愈高的解析度,整個資料的處理過程 和列印工作都會比較耗費時間。

通常,所列印的影像大小和原稿影像的解析度之間的反比例關 係,如下圖所示。也就是說列印的影像尺寸越大,該影像的解析 度便會越低。相反的,列印的影像越小,該影像的解析度便變得 越高。

備註:

<sup>在</sup>某些應用軟體㆗會提供㆒<sup>個</sup>校正這個比<sup>例</sup>關係的功能項<sup>目</sup>。

#### **300 像素**

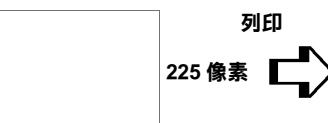

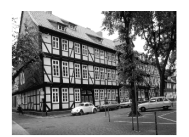

**300 dpi**

**300 像素**

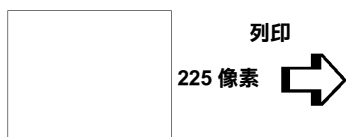

**150 dpi**

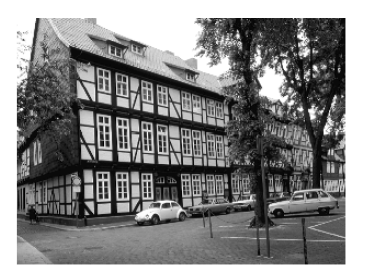

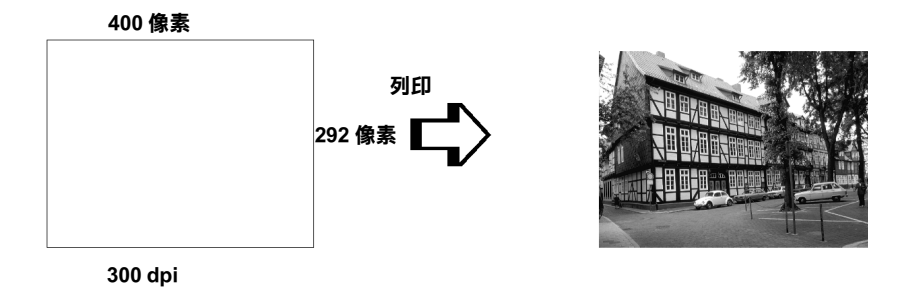

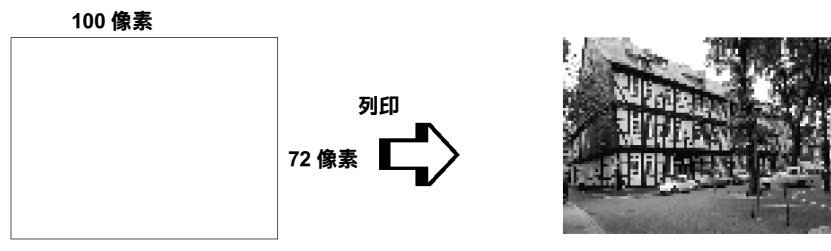

**75 dpi**

彩色列印秘訣 **A-5** 

因此只要放大列印的影像大小便會減低該影像的解析度,您必須 注意列印品質或是顏色的色調是否有衰減現象,特別是您將這個 影像黏貼到㆒般文書處理軟體的文件㆗。為了避免造成列印品質 和顏色色調的問題,您必須在將該影像黏貼到您的文件內之前, 您必須先改變該影像的大小和解析度。

### **色彩使用須知**

這個章節將協助您如何利用色彩讓您的文件能夠給讀者最大的震 撼。並且決定色彩列印時的五個W ( who、 what、 when、 where, why  $\overline{m}$  how  $)$   $\circ$ 

### **瞭解誰 (WHO)是您的讀者群和表達的內容是什麼 (WHAT)**

您的文件主要是要對一個人或是一些人傳達資訊,意見或是感 覺,而且也要達到傳達的目的。因此,首先您必須思考誰將會您 的讀者,他可能是一位顧客,一位伙伴或是其他的人呢?當然, 您也必須思考您所要表達的主題是什麼,是忠告、推銷或是動 機,也可能是其他的目的?

### 舉<sup>例</sup>來說:

**舉例來說:**<br>一份行銷企畫書在製作時如果大量用的鮮豔、螢光的顏色可能會<br>無法的社出生活、第一年代会社記古、元是還作言語、溫克從元 <del>举》『木説・</del><br>一份行銷企畫書在製作時如果大量用的鮮豔、螢光的顏色可能會<br>無法成功地傳達一份保守的會計報表,而且還能贏取一個音樂視 無法成功地傳達一份保守的會計報表,而且還能贏取一個音樂視<br>訊公司。

### **瞭解什麼時候 (WHEN)應該要使用顏色**

雖說是顏色的運用可以加強您的文件,所以您必須決定什麼時候 運用那㆒種顏色,可以擴大讀者對文件所要表達意義的瞭解的程 度,什麼時候會轉移讀者的注意。有些時候。在傳達一個非常重 大的業務訊息時最好不要使用額外的顏色。(請注意黑色和白色 也是㆒種顏色)

### 舉<sup>例</sup>來說:

**舉例來說:**<br>製作一份徵人啓事最好是只用黑色和白色的文字槁,當您要列一 <sub>テンスの。</sub>。。<br>製作一份徵人啓事最好是只用黑色和白色的文字槁<br>份安全法則的淸單時則需要使用醒目的顏色。

### **決定將顏色放在哪裡 (WHERE)可以讓您的文件更犀利**

如果您每一頁資料上都用了顏色或是從頭到尾都用同一種顏色 時,可能您就無法運用顏色所帶來的震撼,也會讓文件失去清晰 明瞭和可讀性。當製作延續性和策略性文件,使用了彩色反而會 比只用黑白文字的可讀性差㆒些。

### 備註:

- □ 請避免在一百資料內運用太多的彩色照片、圖表或是圖示。
- ❏ 調整彩色影像的大小不要讓它影響文字和圖形的氣勢。
- コ 調整杉巴影隊的人小小安議匕影響又子和圖形的氣勢。<br>□ 請避免不要使用太多顏色的文字。通常,閱讀彩色的文字會 *請避免不要使用太多顏色的文字*<br>比黑白文字來得困難一些<sup>。</sup>

### **瞭解您為什麼 (WHY )要選用顏色**

顏色會增加趣味性和清晰明瞭,而且改變文件外貌更容易瞭解, 誠如您使用字體和圖形來產生吸引力和引起注意的焦點。而顏色 則可以提供文件給讀者帶來額外的視覺上的效果。

### 舉<sup>例</sup>來說:

**舉例來說:**<br>當您在製作銷售業績報表時要讓標題能夠讓人更夠引人注意和記 <del>宇の不动・</del><br>當您在製作銷售業績報表時要讓標題能夠讓<br>憶,您可以運用彩色的統計圖表和圖形。

### **瞭解如何 (HOW)挑選顏色**

如何挑選文件中合適的顏色,請依照下列原則可以改變您文件中 的顏色,讓文件可以更能吸引人的注意力更且效利。

□ 只使用這個色調環中一個色調。讓您的 文件一致化,您還可以調整飽和度和明 亮度增加文件的趣味性。<br>*或者* 

- ❏ 運用對比的色調可以讓您的文件看起來 更為醒目些。
- □ 不要在文件中使用互補色。

備註:

關於色調環的相關說明資料請直接參考線㆖的 色彩管理指南。

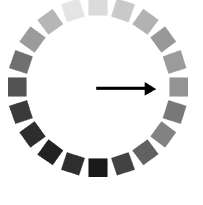

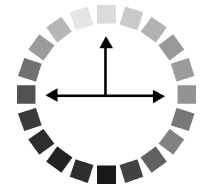

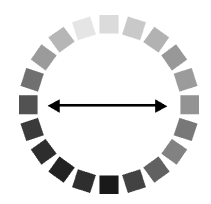

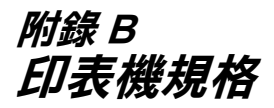

# **列㊞**

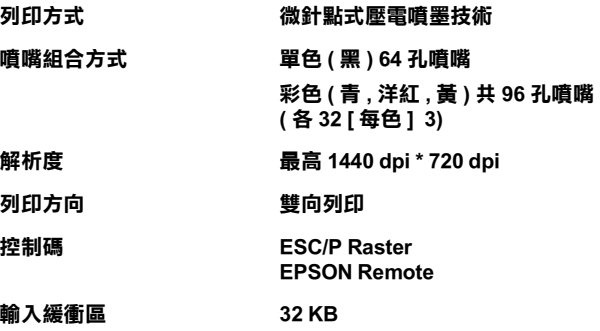

# <span id="page-160-0"></span>**紙張**

### *附註* :

**附註:**<br>由於各種品牌的紙張紙質會隨製造商的不同而有所差異,因此<br>[1] The Control of The Control of The Control of The Control of The Control of The Control of The Control of T m#:<br>由於各種品牌的紙張紙質會隨製造商的不同而有所差異,因此<br>EPSON 無法保證列印在非 EPSON 生產紙張的列印品質。在大量 EPSON 無法保證列印在非 EPSON 生產紙張的列印品質。在大量<br>購入紙張或列印前,請先測試紙張列印的效果。

**紙張規格**

單張紙 :

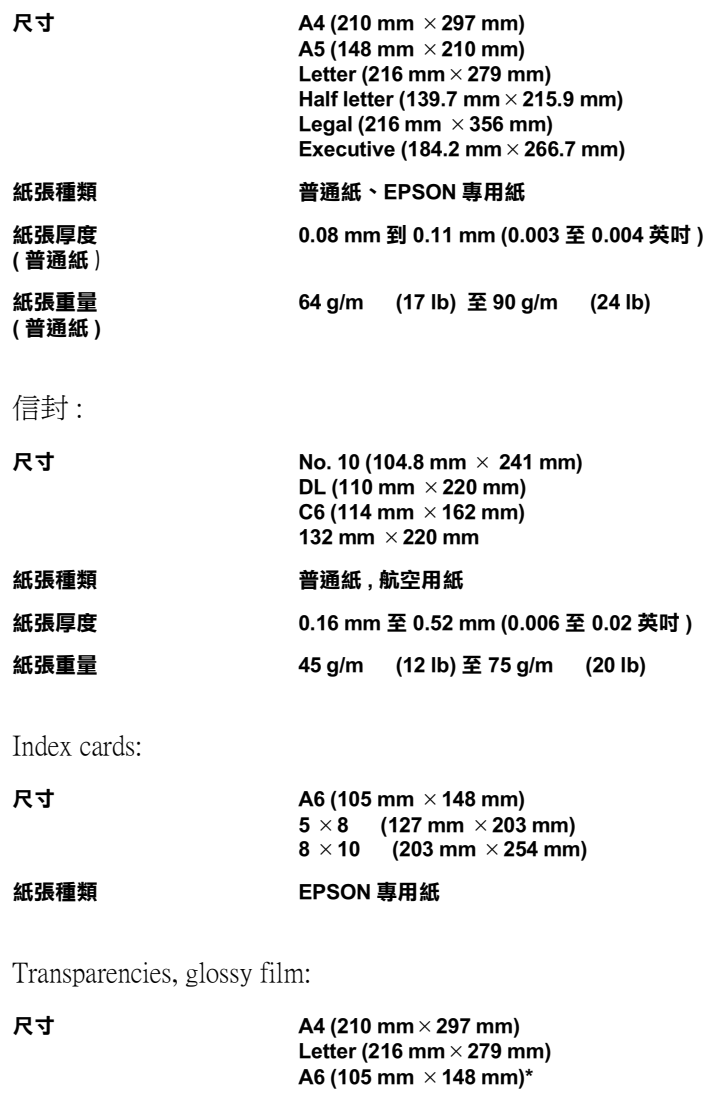

**\* for glossy film**

### **紙張種類 EPSON 專用紙**

Self-adhesive sheets:

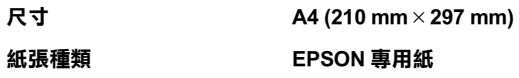

Photo paper:

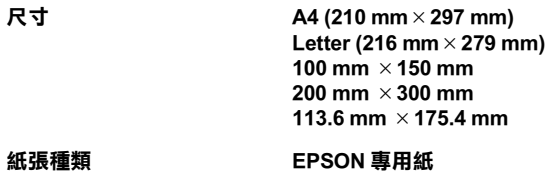

Photo Stickers:

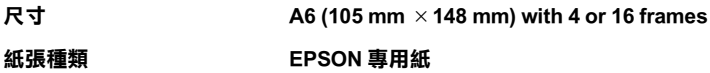

### 附註 :

- **附註:**<br>□ *劣等紙張會降低列印品質,造成夾紙及其他問題。如發生問* ・・<br>*劣等紙張會降低列印品質,<sub>途</sub><br>題,請改用較佳紙張 .* 題,請改用較佳紙張 .<br>□ 請勿使用捲曲或有縐褶紙張 .
- 
- ❏ 使用紙張的最佳狀況 : 佳狀況 :<br>*溫度 15 至 25℃ (59 至 77°F)* <sub>出水の</sub>。<br>溫度 15 至 25℃ (59<br>溼度 40 至 60% RH

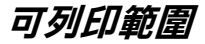

單張紙 ( 包括 panoramic 尺寸 ) 及 index cards

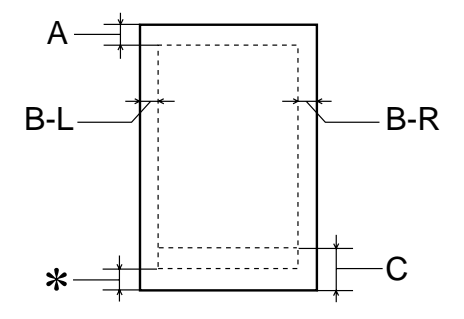

信封

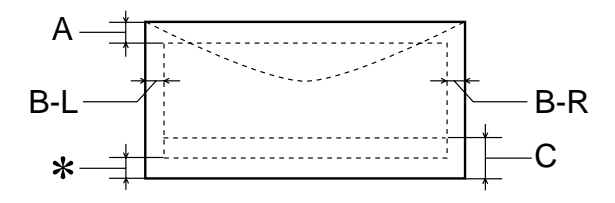

- **A: 頂邊界㉃少 3.0 mm (0.12"). 當您列㊞多張 EPSON Photo Quality Glossy Film 時 , 頂邊界㉃ 少 30.0 mm (1.2").**
- **B-L: 最小的列㊞㊧邊界為 3.0 mm (0.12").**
- **B-R: 最小的㊨邊界為 3.0 mm (0.12").**
- **C: 最小的底邊界為 14.0 mm (0.55").**
- ✽ **在㊞表機驅動程式 "紙張"目錄 (Windows) 或 "Paper"對話 框 (Macintosh) ㆖可列㊞範圍選㊠,您可設將底邊界留白設定到 最小達 3 mm 。惟列㊞範圍擴大其列㊞品質將會降低,故大量列 ㊞前,先用此設定試㊞單張,以確定列㊞品質。**

### *附註* :

**附註:**<br>列印時請將紙張較窄的一邊放入紙槽,列印信封時,請將封 min:<br>列印時請將紙張較窄的一邊放入紙権<br>口朝進紙口擺入自動進紙槽內.

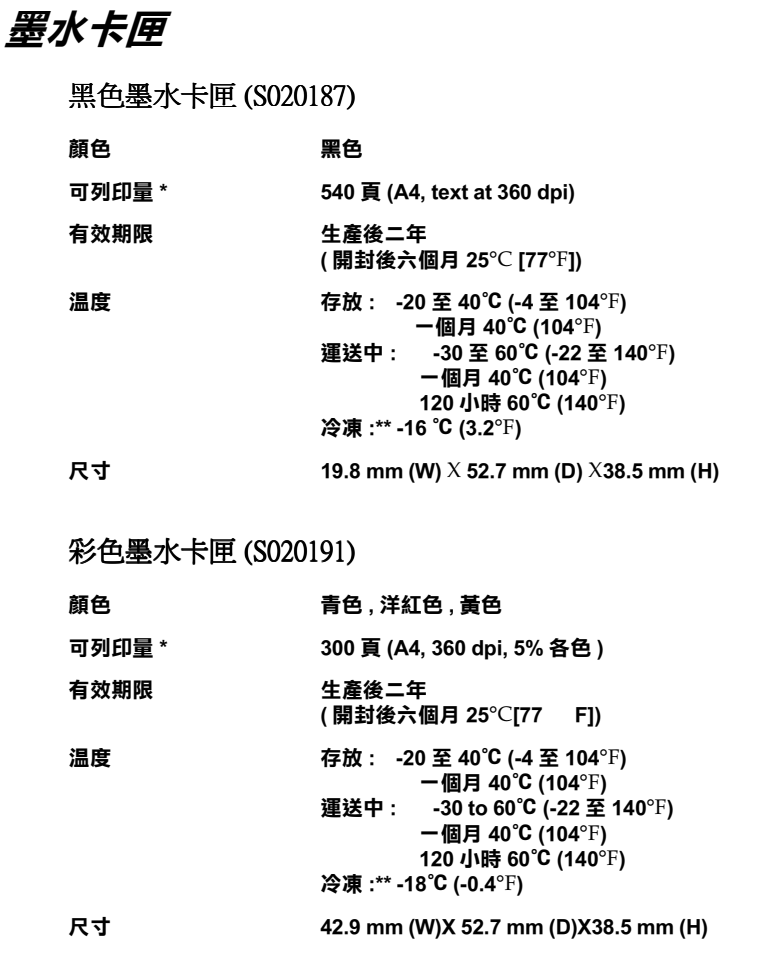

**\* 此數字為墨㈬換新後可列㊞的約略數據,實際可列㊞量會依㊞字頭清潔功能及㊞表 機的使用次數而定。**

**\*\* 墨㈬㉃於 25**9**C (77**9**F) ㆔小時候仍可使用。**

**◯ 注意:**<br>○ □ EPSON 建議只使用 EPSON 原廠的墨水卡匣, 對於其他 。<br>EPSON 建議只使用 EPSON 原廠的墨水卡匣,對於其他<br>非 EPSON 製造之水卡匣所造成的損害,EPSON 將不負 非 EPSON 製造之水卡匣所造成的損害, EPSON 將不負<br>擔任何保固責任。

❏ 切勿使用任何已過期的墨水卡匣。

**機械性能**

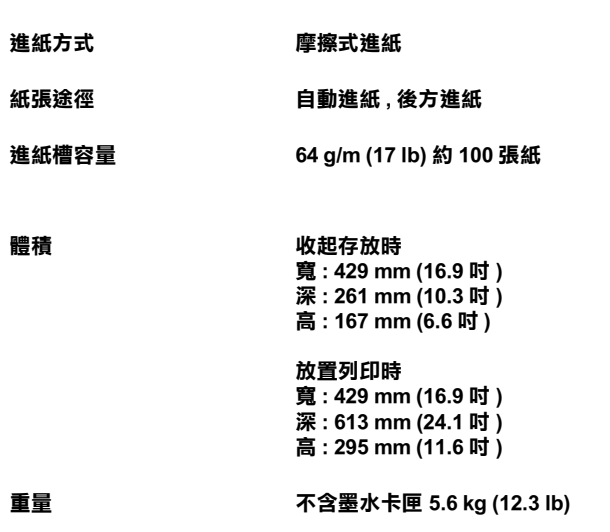

# **電力規格**

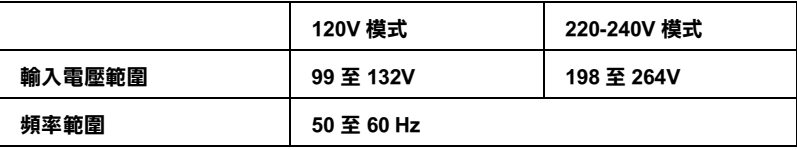

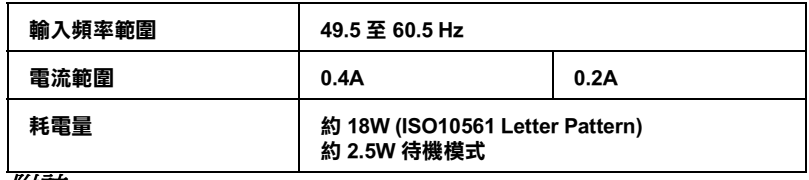

///////////////////////

使用前,請先確認印表機背面所貼正確電力規格標示。

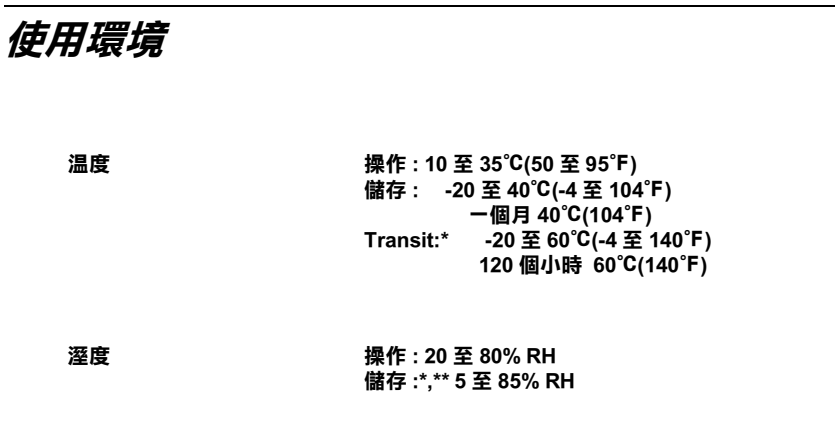

**\* 儲藏時請裝箱**

**\*\* 無須冷藏**

**安全認證**

安全標準 :

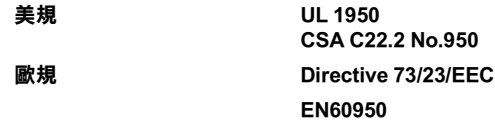

EMC:

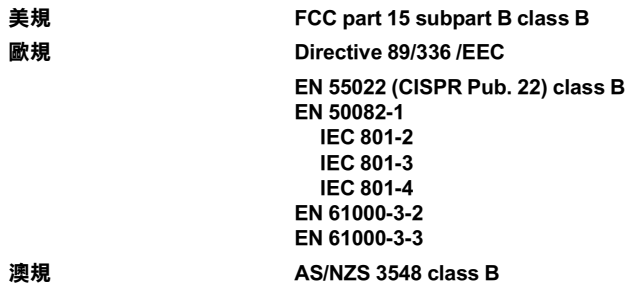

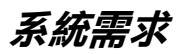

# **PC 使用者**

您必須具備 Microsoft Windows95, Windows98、或 Windows NT 4.0 其中一種作業系統,外加一條裹覆塑膠皮的並行界面電纜 線,才能使用印表機。如果您要將印表機連接至 USB 界面,必須 要有一台配備 Windows 98 系統、 USB 界面的 PC 電腦,及一條 USB 界面電纜線。

您的電腦也必須符合㆘列的系統規定

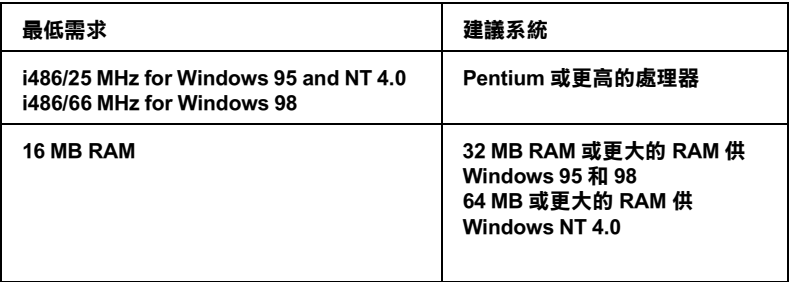

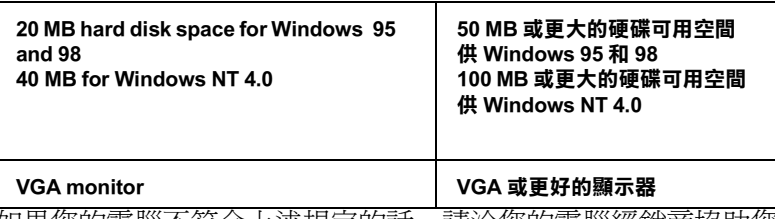

如果您的電腦不符合上述規定的話,請洽您的電腦經銷商協助您 做系統升級。

# **Macintosh 使用者**

要將印表機連接至 Apple Macintosh 電腦, 必須使用一條 USB 界面 電纜線。( 須有配備 USB 界面的 iMac)

您的 Macintosh 電腦也必須符合下列系統規定

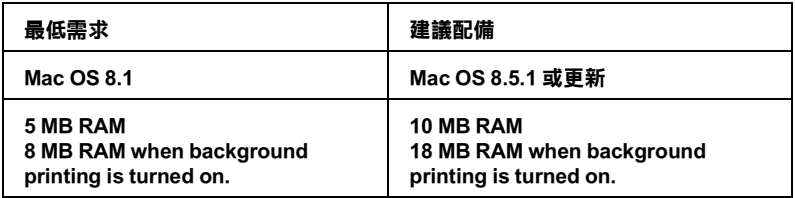

### **附註:**

- ❏ 記憶體的使用會隨已開啟應用軟體的種類和數量<sup>而</sup><sup>不</sup>同。要 知道目前有剩多少記憶體,請選擇 Apple 選單中的 **About** AUはAUTION」をOFFITANAAUTION<br>知道目前有剩多少記憶體,請選擇 Apple 選單中的 **About**<br>This Computer / 關於這台電腦,參考 Largest Unused Alle International Manual International International International International International International<br>Block/ 最大可用記憶體塊 (1,024K=1 MB) 下的記憶體大小。 Block/最大可用記憶體塊 (1,024K=1 MB) 下的記憶體大小。<br>□ 上述的記憶體需求較適用於 Letter 尺寸紙張的列印。當您列印
- 上述的記憶體需求較適用於 Letter 尺寸紙張的列印。當您列印<br>不同尺寸紙張、使用不種類軟體列印簡單、複雜文件時,都 工処的記憶體而不致過所於 Luter<br>不同尺寸紙張、使用不種類軟體<br>可能有不同的記憶體需求。

除了電腦配備及記憶體需求外,您還必須預留 10 MB 的硬碟空間 來安裝印表機驅動程式。另外,列印時,硬碟空間最好也保留相 當於列印檔案兩倍大小的空間。

### B-10 印表機規格

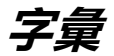

以下爲印表機滴用的詞彙說明:

#### **application/ 應用軟體**

幫助您完成特定工作軟體程式,例如:文字處理或財務規劃等。

#### **ASCII/**

美國國家資訊交換標準碼,用於表示字元及符號的標準數碼。

#### **banding/ 窗簾效應**

列印圖形時會出現的水平線條,可能導因於印字頭歸位不準,相關說明請參閱 MicroWeave。

#### **bit**

二進位元 (0 或 1), 印表機或電腦使用的最小資訊單位。

#### **brightness/ 亮度**

影像明暗度。

#### **buffer/ 緩衝區**

印表機列印前,用於儲存列印資料的記憶體。

#### **byte**

由八位元 (bit) 組成的資訊單位。

#### **characters per inch (cpi)/ 每英吋列㊞字元 (cpi)**

度量文字字元大小尺寸的單位,有時會以列印字元間距 (pitch) 表示。

#### **CMYK**

青色 ( 藍綠色 ) 、洋紅色、黃色及黑色, 為印表機列印時所用的四種顏色。

#### **color matching/ 色彩吻合**

一種處理顏色資料的方法,使電腦螢幕顯示的顏色與列印出來的顏色相符合,也 可使用於有支援色彩吻合的應用軟體。相關說明請參閱 ColorSync。

#### **ColorSync**

由 Macintosh 所設計的一套軟體,可以讓列印出來的文件與螢幕上所顯示的顏色 ㆒樣,達到所見即所得 (what you see is what you get) 的效果。

#### **cpi**

每英吋可列印字元數。

#### **default / 預設值**

印表機啟動、重置 (Reset) 或初始化時的有效數值或設定。

#### **dithering/ 過網**

一種將點做規律排列的半色調處理方式,最適合用於列印飽滿的色彩,如圖表或 圖形,相關說明請參閱 "半色調"。

#### **DMA**

直接記憶體存取。資料傳遞不需經過 CPU,允許電腦與週邊設備 ( 例如: 印表機 ) 間直接溝通,或是週邊設備間直接溝通。

#### **dpi**

每英吋內所佈滿的點數,dpi 是衡量解析度的單位,相關說明,請參閱 "resolution/ 解析度"。

#### **drive**

一個記憶裝置,如同 CD-ROM、硬碟、或磁碟片。在視窗裡面,以一個英文字母 指定每㆒個裝置以便於管理。

#### **driver/ 驅動程式**

提供指令,告知電腦週邊設備如何運作的軟體程式。舉例來說,印表機驅動程式 以文書處理軟體接收列印資料,然後傳送指示給印表機告知如何列印。

#### **economy printing/ 省墨列㊞模式**

為節省墨水,而採低密度墨點出墨的列印方式。

#### **error diffusion/ 擴散網紋**

將特定色點與周圍色點混合,營造出另㆒種自然原色。這種列印方式能精準表現 出色彩及漸層,適用於包含圖片或純圖片的文件列印。

#### **ESC/P**

EPSON Standard Code for Printers 的縮寫, 此系統告知您的電腦如何運作印表機,所 有 EPSON 的印表機都有支援個人電腦此一應用軟體。

#### **Finest detail/ 高品質列㊞**

這項驅動程式內的設定可以讓您的列印成品更亮、清晰,尤其文字,值得注意的 是,啟動這項設定時,列印時間會變久。

#### **font/ 字型**

以通俗名稱代表使用的字型。

#### **grayscale / 灰階**

由黑至白的灰階表現,黑白列印時使用。

#### **halftones / 半色**

重現影像時使用的黑色或彩色點。

#### **halftoning/ 半色調**

使用點的方式表示圖像,可以僅用墨點做出多種灰階,或用少數色彩做出多色。

#### **high speed printing/ 高速列㊞**

以雙向列印的方式,提高列印速度。

#### **initialization/ 初始化**

讓印表機回復到預設值,當您每次開啓或重置印表機時,印表機相關設定都會還 原為預設值。

#### **ink cartridge/ 墨㈬卡匣**

列印時儲存印表機所使用的墨水。

#### **ink jet/ 噴墨**

將字元或符號以墨點精準噴灑於紙張上的技術。

#### **interface/ 界面**

雷腦及印表機間的連接,並行界面每次傳送一個字元,串行界面每次傳送一個位 元。

#### **interface cable/ 界面電纜線**

連接電腦與印表機的電纜線。

#### **local printer/ 本㆞㊞表機**

印表機經由界面電纜線直接與電腦連接。

#### **media/ 紙張種類**

列印資料的紙張如信封、普通紙、專用紙及投影片。

#### **memory/ 記憶體**

印表機機械結構的㆒部份,用來儲存資料,有些資料是固定用控制如何操作印表 機, 從電腦傳送至印表機的資料則是暫存在記憶體中, 請參考 "RAM"和 "ROM"。

#### **MicroWeave**

縮小資料的列印間距,可以減低窗簾效應,營造出雷射印表機的列印效果。相關 說明請參閱 "窗簾效應"。.

#### **monochrome/ 單色**

以單色列印,通常為黑色墨水列印。

#### **nozzle/ 噴嘴**

墨水經由印字頭上極其微小的噴嘴噴灌在頁面上。如果印字頭的噴嘴阻塞將導致 列印品質降低。

#### **operation check/ ㉂我測試**

測試印表機是否正常的方法,可以印出 ROM 版本、頁碼、計數碼及檢查噴頭狀 態。

#### **parallel interface/ 並行界面**

請參閱 "界面"的說明。

#### **port/ 連接埠**

界面通道,設備間的資料傳送經由其完成。

#### **printable area/ 可列㊞範圍**

印表機可列印範圍較實際紙張的面積小,因為必須減去印表機的列印邊界值。

#### **printer driver/ ㊞表機驅動程式**

㆒種軟體程式,可以傳送指令至指定的印表機,簡稱 "驅動程式"。

#### **print queue/ 列㊞佇列**

如果印表機接上網路,送至印表機之列印指令即存在等待線或列印佇列,等待列 印。

#### **RAM**

隨機存取記憶體的英文縮寫,印表機記憶體可當作緩衝區並存放使用者自定的字 體,儲存在記憶體的資料關機時便會消失。

#### **reset/ 重置**

將印表機關閉後再開啟,即可重置印表機。

#### **resolution/ 解析度**

用來表現圖像的每英吋列印點數。

#### **ROM**

唯讀記憶體,記憶體中僅可讀取但不得存入的部份,印表機關機時, ROM 中的 資料仍然保留。

#### **RGB**

紅綠藍三原色,為電腦螢幕表現色彩的方式。

#### **serial interface/ 串行界面**

請參閱 "界面"的說明。

#### **spool**

列印的第㆒步驟,印表機驅動程式先將列印資料轉成印表機懂的代碼,再將代碼 轉送至印表機或伺服器。

#### **spool manager/ 列㊞管理員**

將列印資料轉換成印表機懂的代碼之應用程式,請參閱 " spool"的說明。

#### **status monitor/ ㊞表機㈼控程式**

用來監控印表機列印狀態、墨水存量等的應用程式。

#### **subtractive colors/ 減色**

經由光原色的吸收與反射所製造出的顏色,詳細說明請參閱 "CMYK"。

#### **USB interface/USB 界面**

是 Universal Serial Bus 的縮寫。它可以讓使用者連接週邊設備到電腦,像是鍵盤、 滑鼠、掃瞄器或是數位相機,最多可接連 127 種設備。使用 USB Hubs 允許您使 用擴充連接埠,請參閱 "interface/ 界面"。

#### **WYSIWIG/ 所見即所得**

What-you-see-is-what-you-get,用來形容列印成品與螢幕上所見幾近相同。